### **Precautions**

- $\langle \cdot \rangle$  Because this product is an open device, it must be installed in a dustproof, moisture-resistant, shock/impact-resistant case before use. Protective measures (such as only special tools or a key can open the case) should be used to prevent operation by non-maintenance personnel or accidental impacts, which may cause risk and damage.
- $\sqrt{N}$  Note: Please comply with the precautions in this user guide. If failure to comply with these precautions and guidelines cause the controller or peripheral products to malfunction, this may lead to such severe consequences as fire or shocks and even injury or death.
- $\bigwedge$  Note: Shock hazard! To avoid electric shocks, after the device has been powered up, please do not touch the AC power terminals. When checking the input power, make sure that power is off.
- $\sqrt{N}$  To avoid personal injury and damage to other equipment, because this product is an open device, please avoid using in hazardous application situations. Please install this device on equipment with fail safe protective devices.
- $\sqrt{N}$  This device is not equipped with a power switch or fuses. This products application system should therefore have a switch or circuit-breaker, and the switch or circuit-breaker must be in locations easily accessible to operators and have clearly visible on-off markings.
- $\sqrt{N}$  To avoid the danger caused, in the same expansion cassette or I/O expansion module, when a channel is connected to high voltage, other channels cannot be connected to a safe low voltage circuit.

## **Précautions**

- Comme ce produit est un appareil ouvert, il doit être installé dans un boîtier étanche à la poussière, à lhumidité et aux chocs / chocs avant utilisation. Des mesures de protection (telles que seuls des outils spéciaux ou une clé peuvent ouvrir le boîtier) doivent être utilisées pour empêcher le fonctionnement par du personnel non chargé de la maintenance ou des chocs accidentels, qui peuvent entraîner des risques et des dommages.
- $\sqrt{N}$  Remarque: veuillez respecter les précautions de ce guide de lutilisateur. Si le non-respect de ces précautions et directives entraîne un dysfonctionnement du contrôleur ou des produits périphériques, cela peut entraîner des conséquences graves comme un incendie ou des chocs et même des blessures ou la mort.
- $\sqrt{N}$  Remarque: risque délectrocution! Pour éviter les chocs électriques, une fois que lappareil a été mis sous tension, veuillez ne pas toucher les bornes dalimentation CA. Lors de la vérification de la puissance dentrée, assurez -vous que lalimentation est coupée.
- $\bigwedge$  Pour éviter des blessures corporelles et des dommages à dautres équipements, car ce produit est un appareil ouvert, veuillez éviter de lutiliser dans des situations dapplication dange reuses. Veuillez installer cet appareil sur un équipement doté de dispositifs de protection à sécurité intégrée.
- $\sqrt{N}$  Cet appareil nest pas équipé dun interrupteur dalimentation ou de fusibles. Le système

dapplication de ce produit doit donc avoir un interrupteur ou un disjoncteur, et linterrupteur ou le disjoncteur doit être dans des endroits facilement accessibles aux opérateurs et avoir des marquages marche-arrêt clairement visibles.

 $\sqrt{N}$  Pour éviter le danger causé, dans la même cassette dextension ou le même module dextension E / S, lorsquun canal est connecté à une haute tension, les autres canaux ne peuvent pas être connectés à un circuit basse tension de sécurité.

- 1. Please use needle-type terminals with front-end crimping areas with a diameter smaller than 2.35mm. Avoid using excessive force when attaching wires to the terminals, and confirm that wires are attached to the correct terminals.
- 2. If any dust or metal shavings get into the body of the device, this may cause faulty operation; please install in a dustproof, moisture-resistant, shock/impact-resistant electrical case before use.
- 3. Modifying or disassembling this controller without authorization may cause unforeseeable errors or hazards. Do not use any extra empty terminals.
- 4. To avoid interference, avoid places with high voltages, high-frequency noise, or high electrical currents during installation.
- 5. Avoid using this device in places where the following situations may occur: (a) Where there are high levels of dust or corrosive or flammable gases; (b) High humidity and condensation; (c) Vibration and impacts; (d) High radiation.
- 6. Make sure to turn off power before installing wiring or changing the temperature controller.
- 7. When extending or attaching thermocouple lead wires, be sure to use compensating lead wires compatible with the thermocouple type.
- 8. When using three-wire type platinum measurement impedance body, make sure that the diameters and lengths of the three wires are the same, which will reduce measurement error. When extending or attaching platinum measurement impedance body lead wires, to avoid affecting temperature values, be sure to use lead wires with the correct length and impedance.
- 9. To avoid interference from noise and inductance, be sure to use only short-distance wires from temperature detectors to the body of the temperature controller. Make sure to separate sensor wires from AC power lines and heavy load wires.
- 10. Before powering up the device, confirm that the power/ signal equipment are correct; otherwise, there is risk of severe damage.
- 11. When powering up the device, take care not to touch or try to maintain terminals on the device, which may cause electrical shocks.
- 12. When power is turned off for less than 1 min., because electricity in wires may not be fully discharged, do not touch internal wiring or external terminals.
- 13. When maintaining the temperature controller, turn off power and use a dry cloth to clean the surface of the device. To avoid damaged circuits and causing malfunction, do not open the case and touch the internal circuits. Do not clean using acidic or alkaline liquids.
- 14. If using a measurement expansion module and I/O expansion module simultaneously, install the I/O expansion module only after the measurement expansion module has been fully

installed.

- 15. To avoid possible damage due to different system voltages, confirm that the contacts on each expansion cartridge or I/O expansion module are the same voltage as the system.
- 16. All measurement expansion modules, expansion cartridges, and I/O expansion modules must be compatible with the DTM system.
- 17. When adding/replacing a measurement expansion module, I/O expansion module, or expansion cartridge, make sure power has been shut off to the system, and power up the system after installation. The products in this series do not support hot swapping; please perform installation only after power has been turned off.
- 18. To avoid interference from noise and inductance, when using a CT sensor, measurement lead wires should be kept far from the main DTM unit.
- 19. When inserting a cord-end terminal, be sure to use a straight screwdriver; maintain safety by avoiding working with your bare hands.

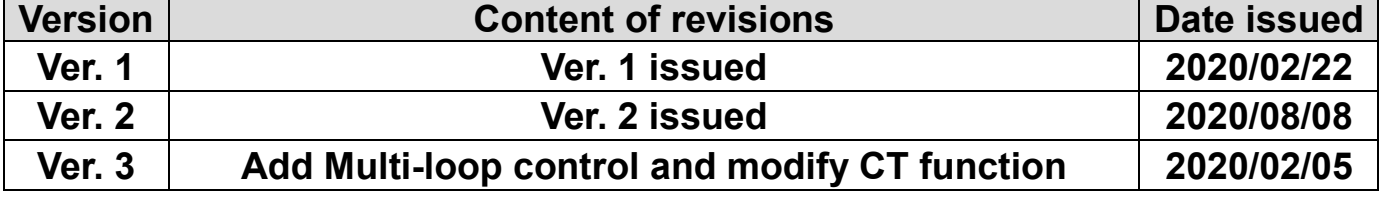

#### **Version revision history**

# **DTM Temperature Controller Operating** Manual v<sub>3.0</sub>

## **Contents**

## **Chapter 1: Product Introduction**

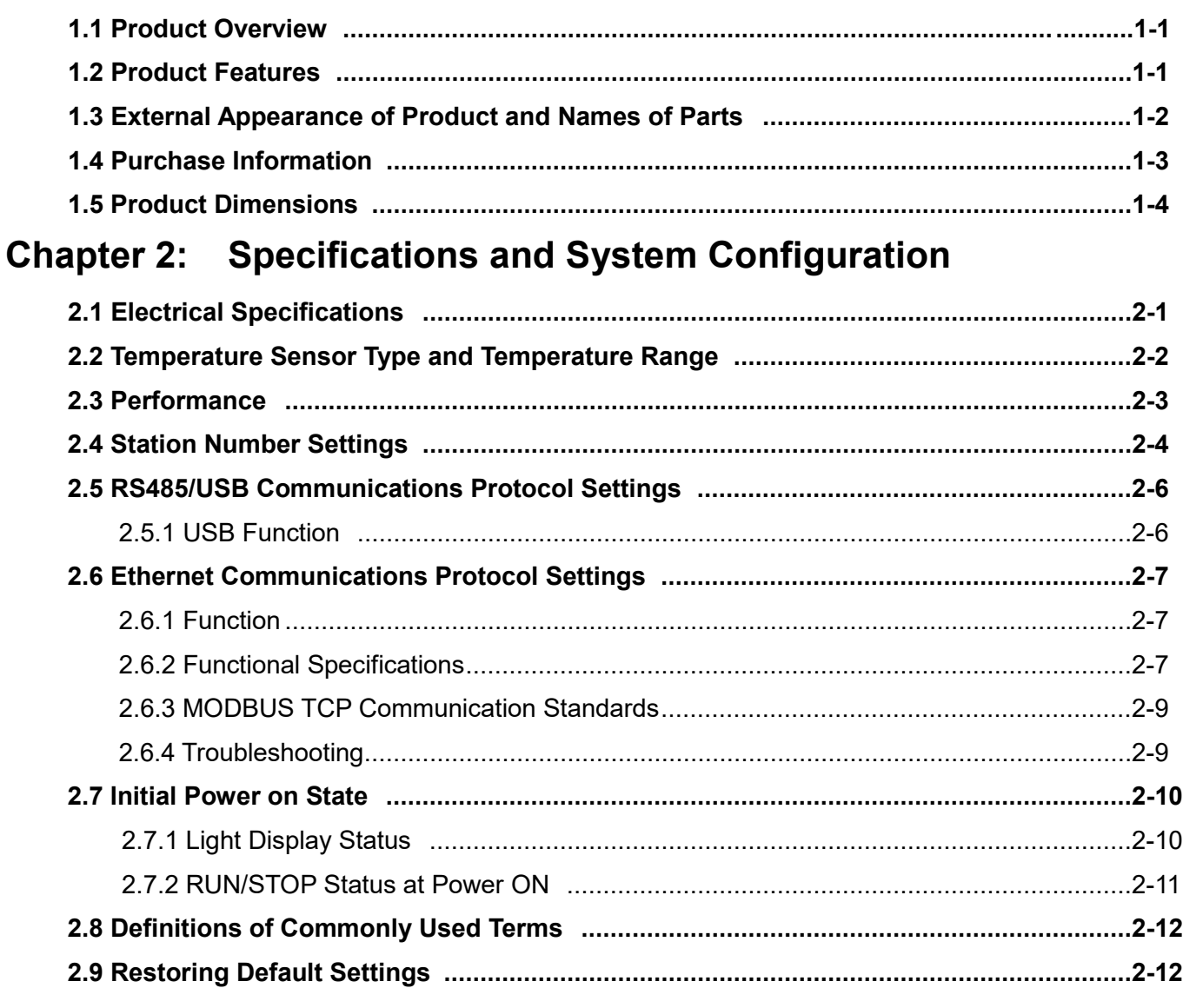

## **Chapter 3: Input Function Configuration**

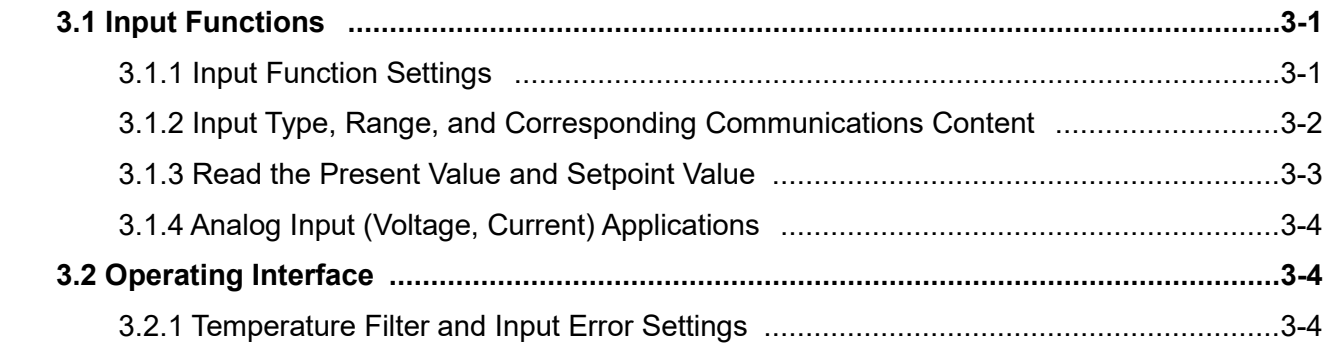

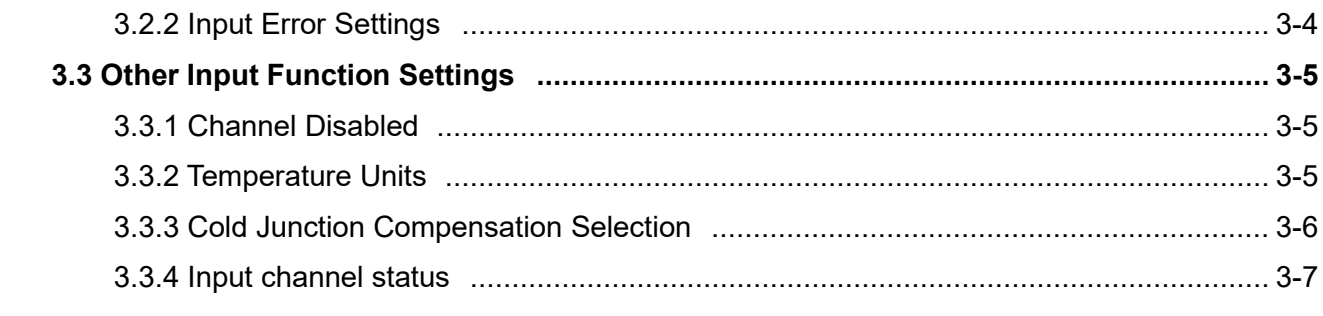

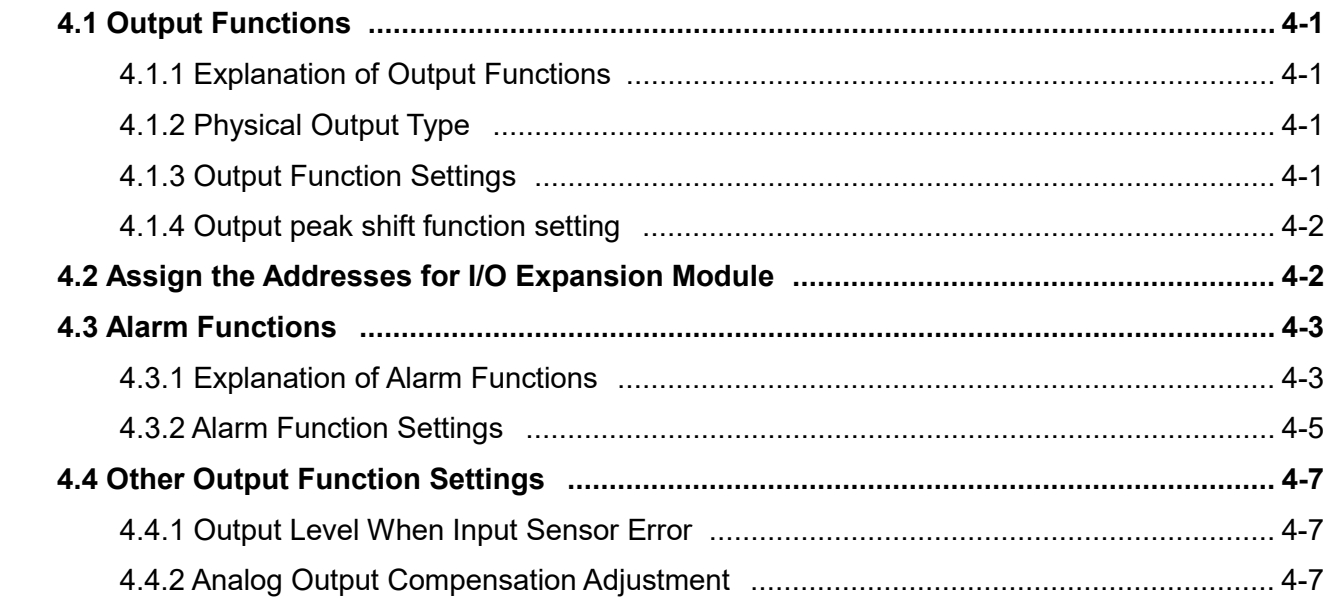

## **Chapter 5: Control Functions and Operating Instructions**

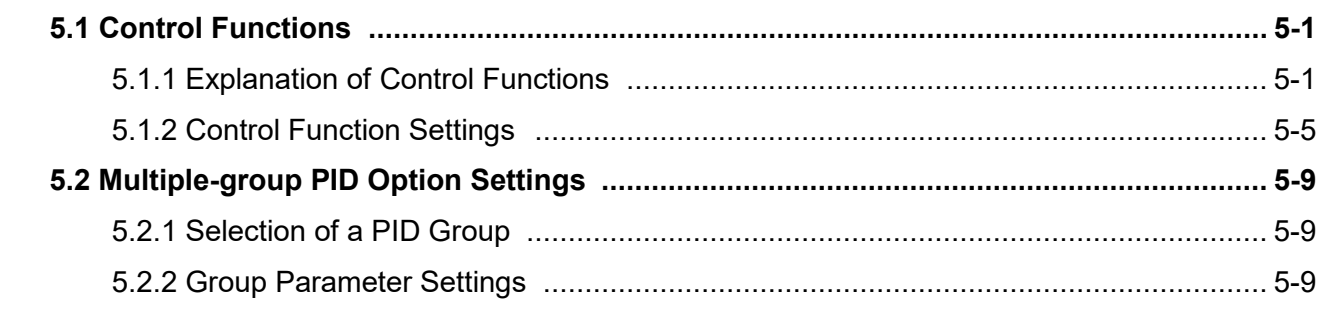

## **Chapter 6: Operating Instructions for Other Auxiliary Functions**

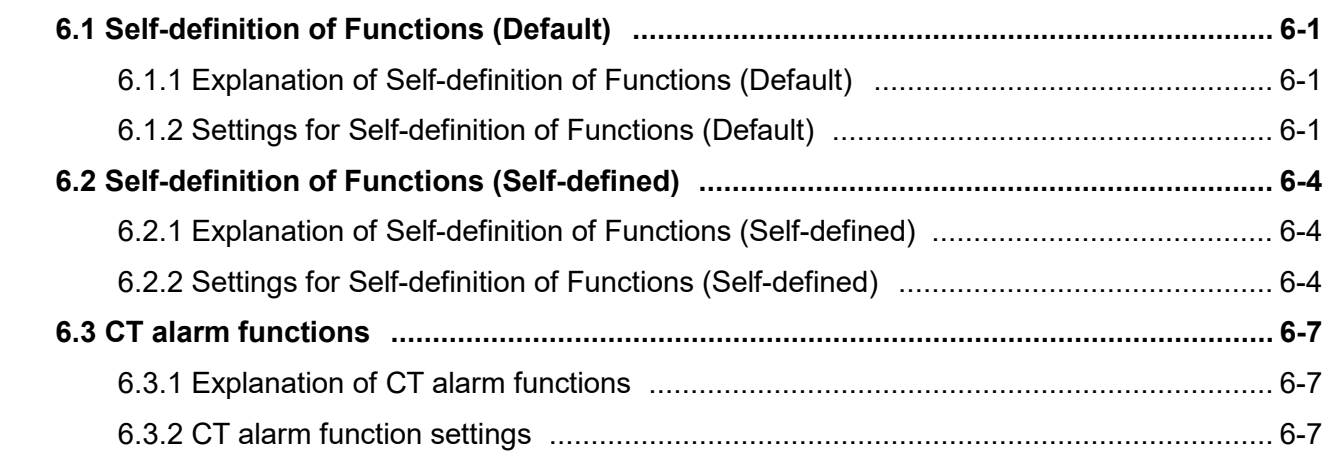

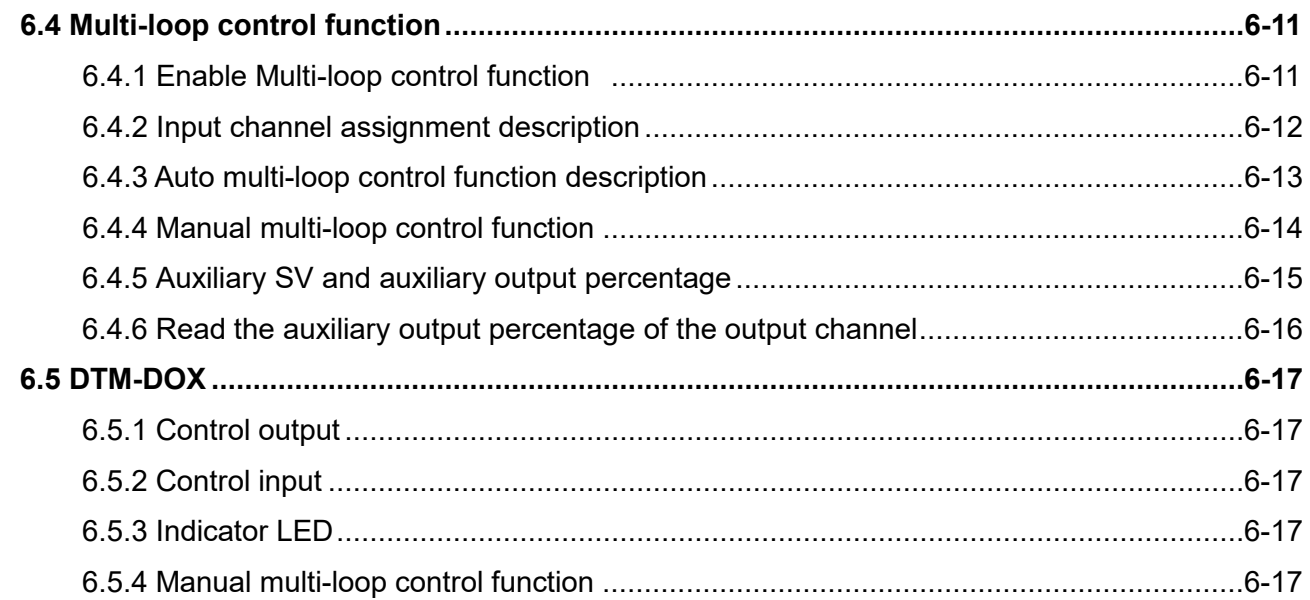

## **Chapter 7: Appendix**

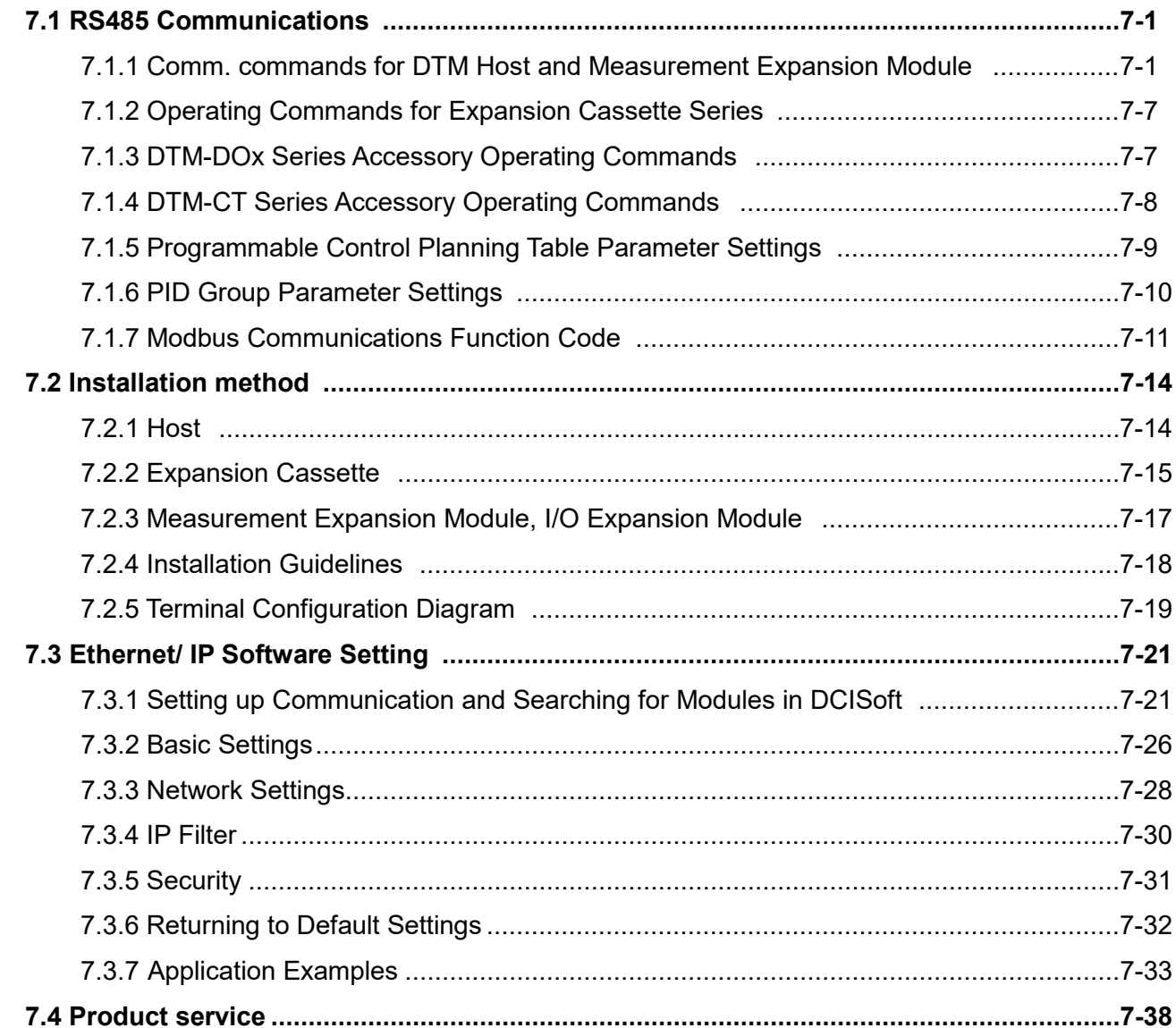

# Chapter 1

# Product Introduction

#### **1.1 Product Overview**

The DTM host provides 8 inputs to connect sensors, can simultaneously measure the temperature at 8 points and control 8 different outputs, and can rely on peripheral expansion modules with various I/O functions to add output control channels or alarm control channels.

The DTM series includes: The host, measurement expansion module, I/O expansion module, and expansion cartridge. A DTM group can include a maximum of one host linked with 7 measurement expansion modules and 8 I/O expansion modules, and can control the 64 points temperature; RS485 or

Ethernet can be used to link multiple DTM groups, which can realize temperature control over hundreds points.

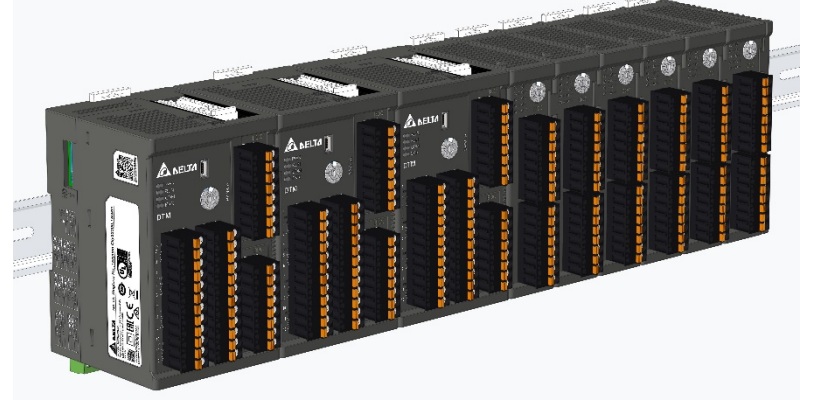

#### **1.2 Product Features**

The DTM series is a multi-loop modular temperature controller, and its modular design can facilitate installation and application by users. The host collects data and input channels are isolated from each other for high communication efficiency and measurement stability. Users can also define functions, and assign communications function addresses.

- $\checkmark$  A modular design simplifies wiring installation.
- $\checkmark$  Expansion models with various functions can meet the needs of different applications.
- $\checkmark$  Data collection by the host enhances information exchange performance.
- $\checkmark$  Supports RS485 and Ethernet communications, and multi-point temperature control.
- $\checkmark$  A communication function address self-definition function.
- Channels are completely isolated from each other.
- $\checkmark$  Each input channel can support multiple type sensors.

## **1.3 External Appearance of Product and Names of Parts**

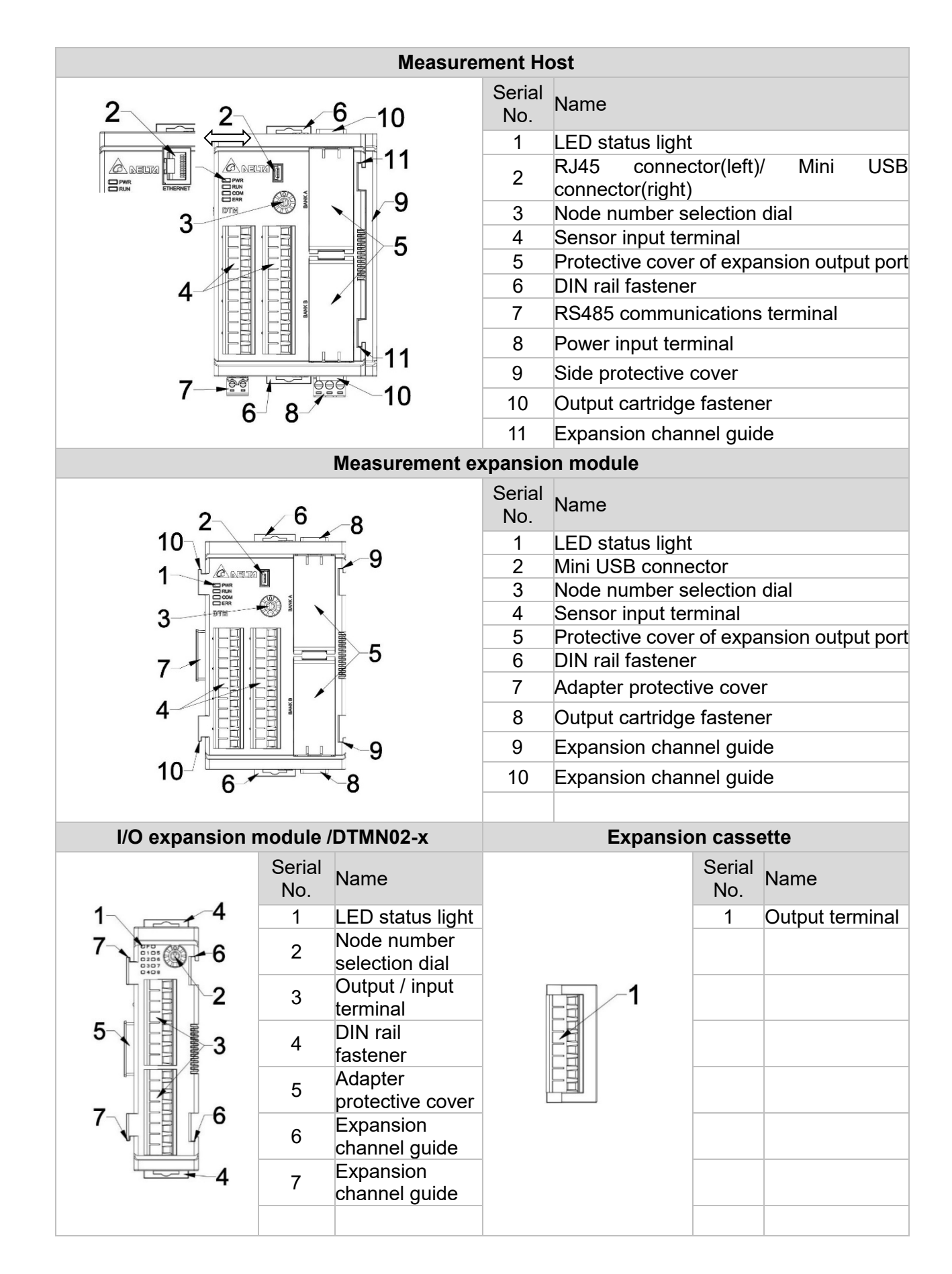

## **1.4 Purchase Information**

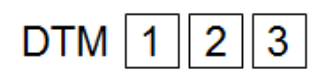

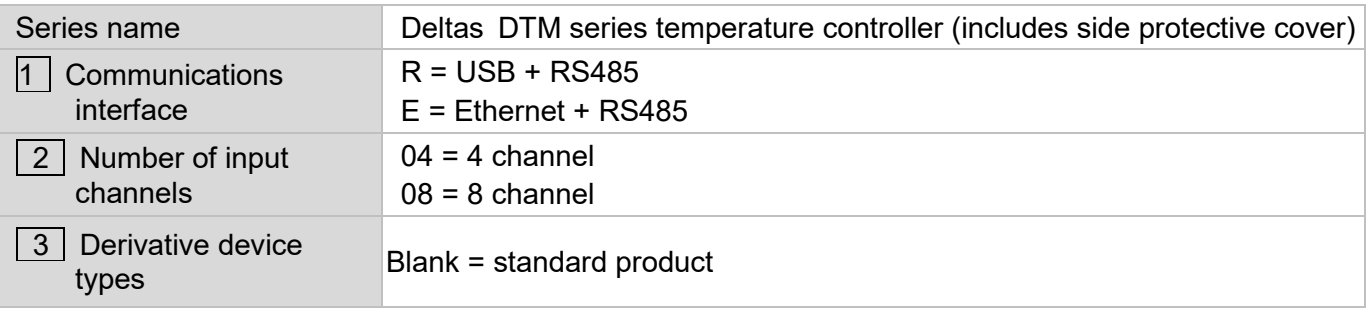

## DTM  $\boxed{1}\boxed{2}\boxed{3}$

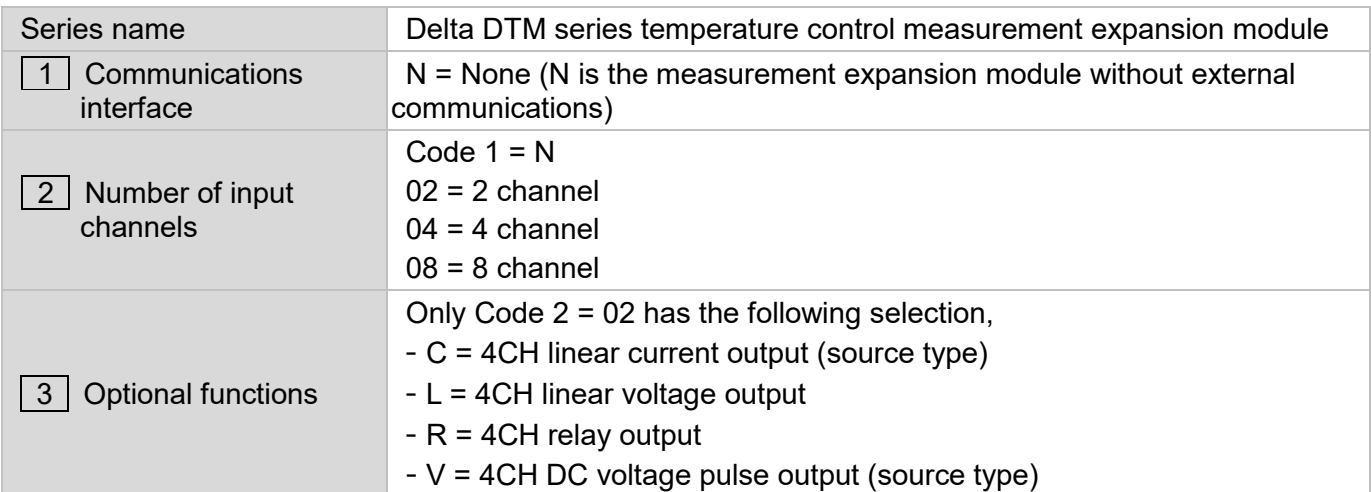

# $DTM - 12$

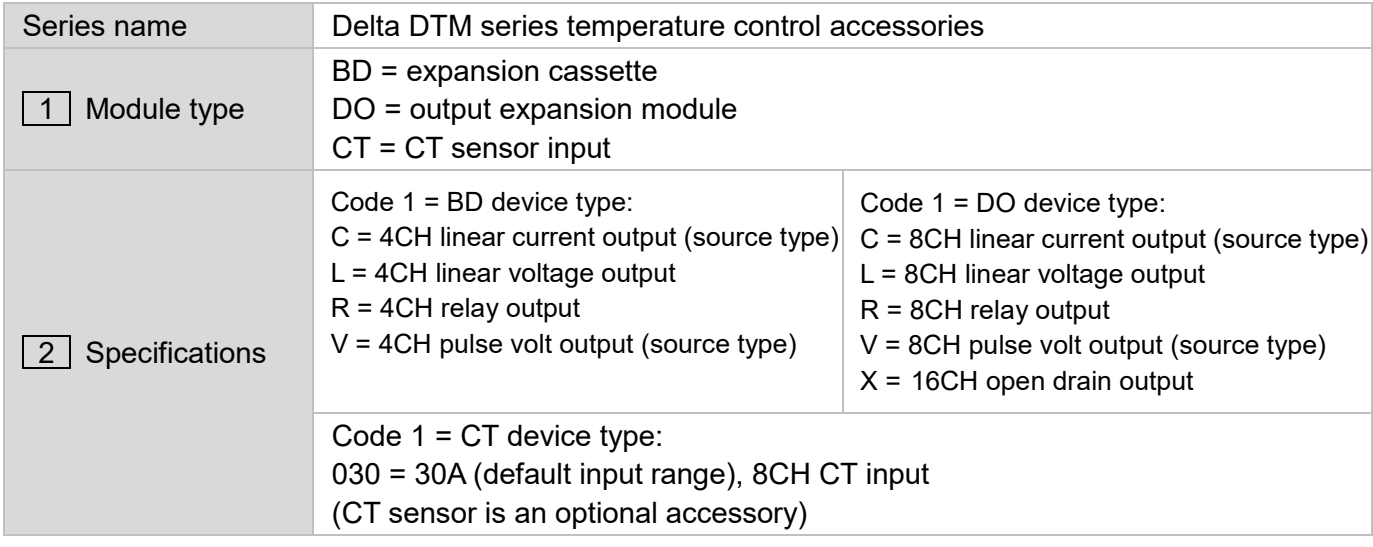

- *Notes:*
- *1. The standard configuration of the DTM host and measurement expansion module at time of shipping has no expansion cassette, which may be selected by the customer.*
- 2. *DTM series comes with all needed cord-end terminals.*

## **1.5 Product Dimensions**

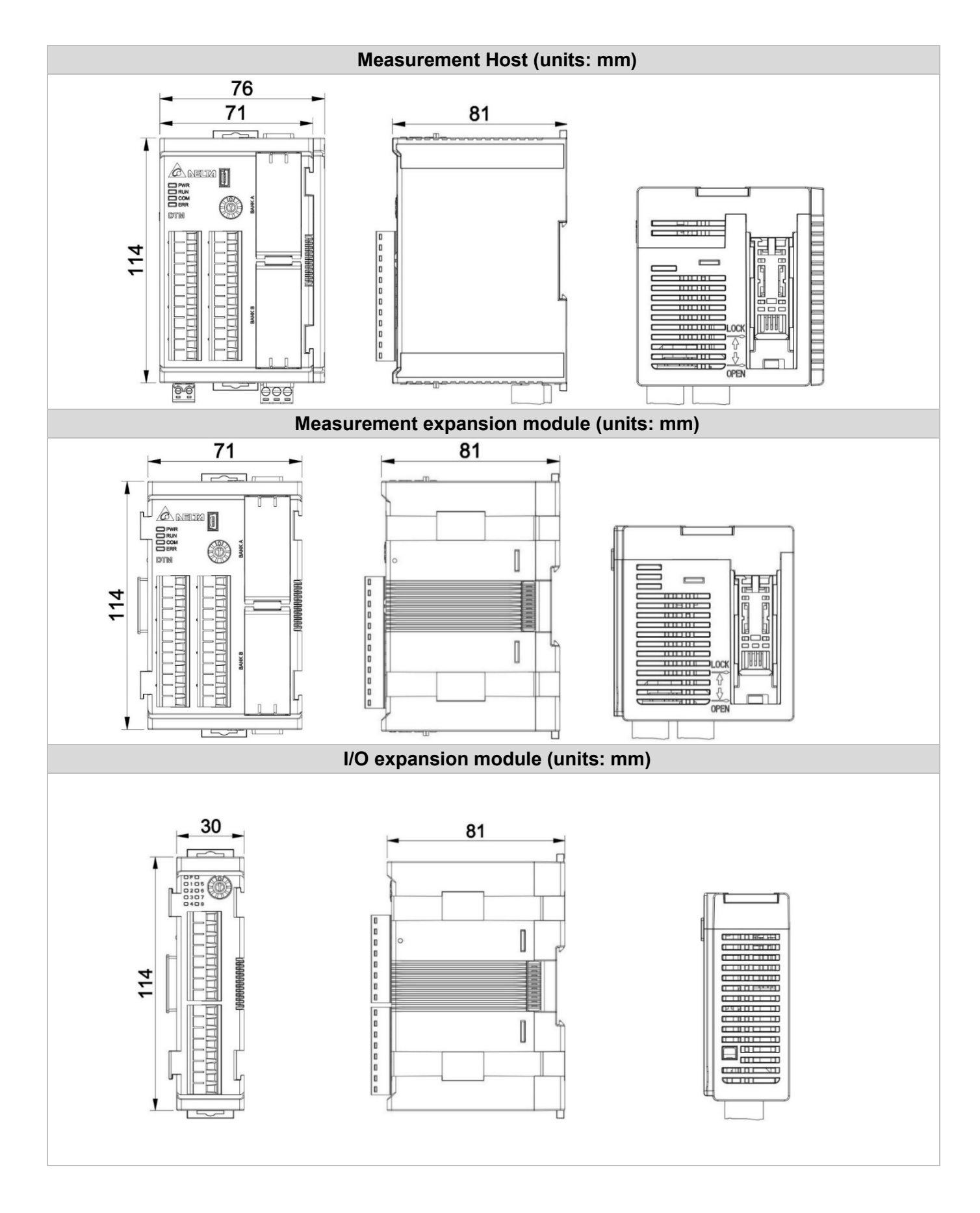

# Chapter 2

# Specifications and System Configuration

## **2.1 Electrical Specifications**

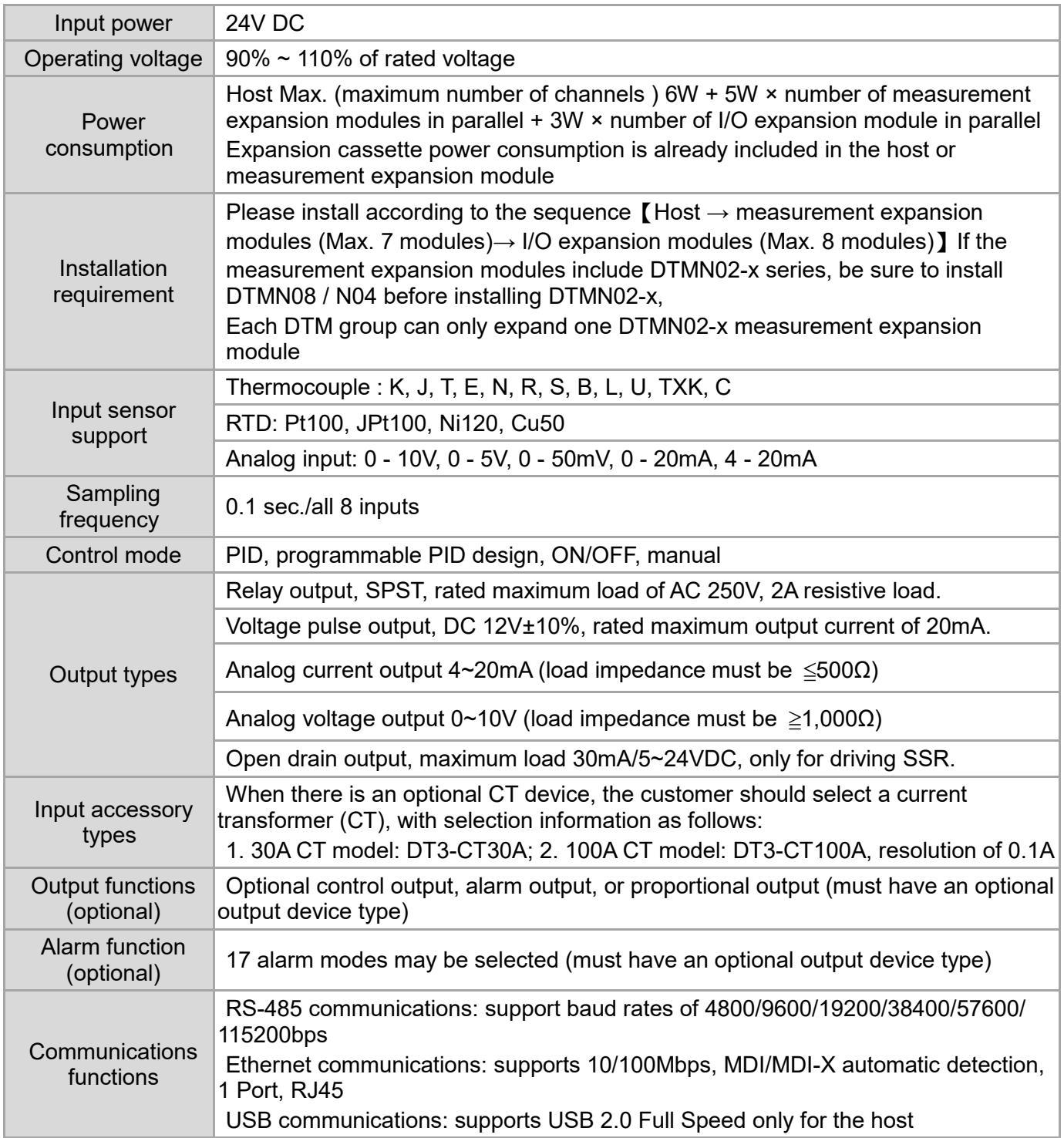

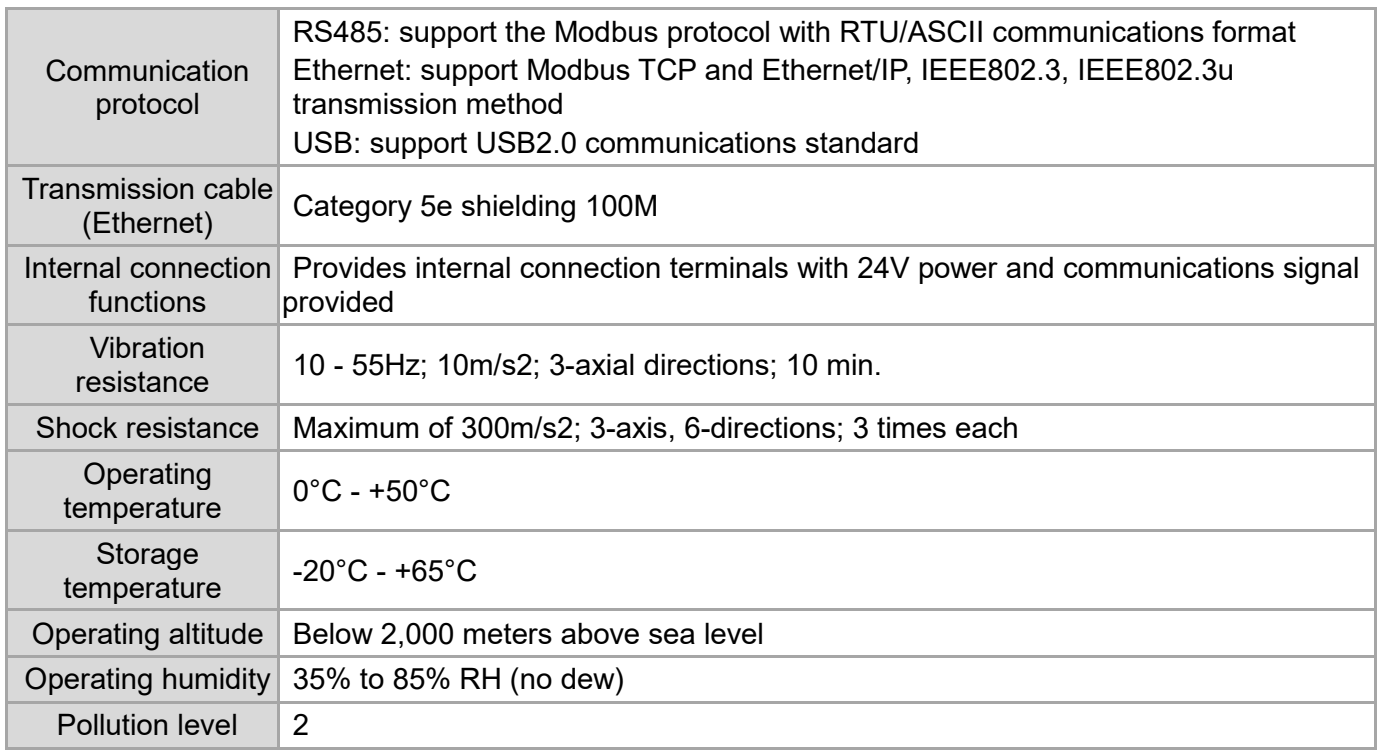

## **2.2 Temperature Sensor Type and Temperature Range**

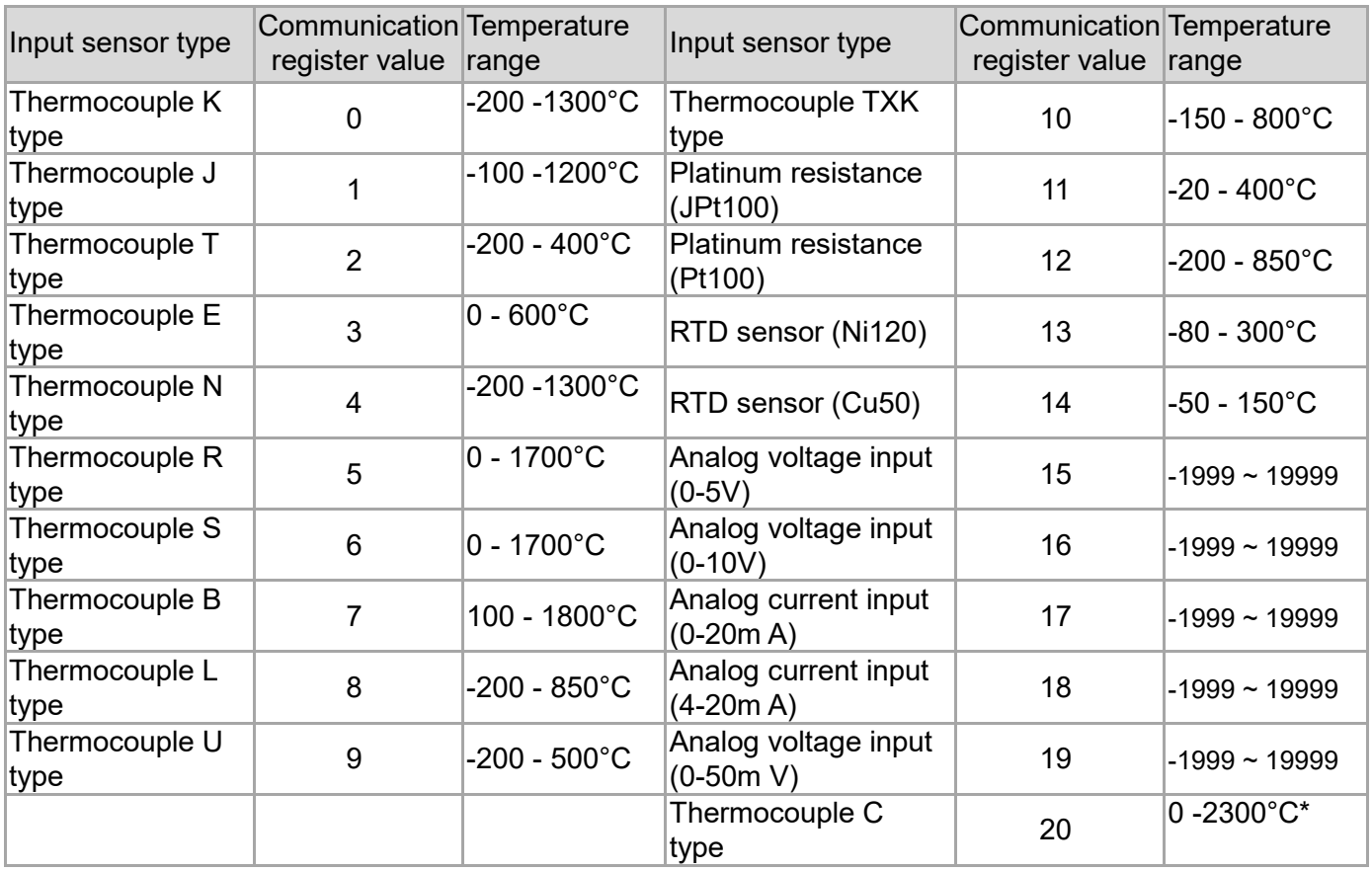

*\*Note: When the C-type sensor input is switched to Fahrenheit temperature unit, the upper limit of the display range is 3270°F.*

## **2.3 Performance**

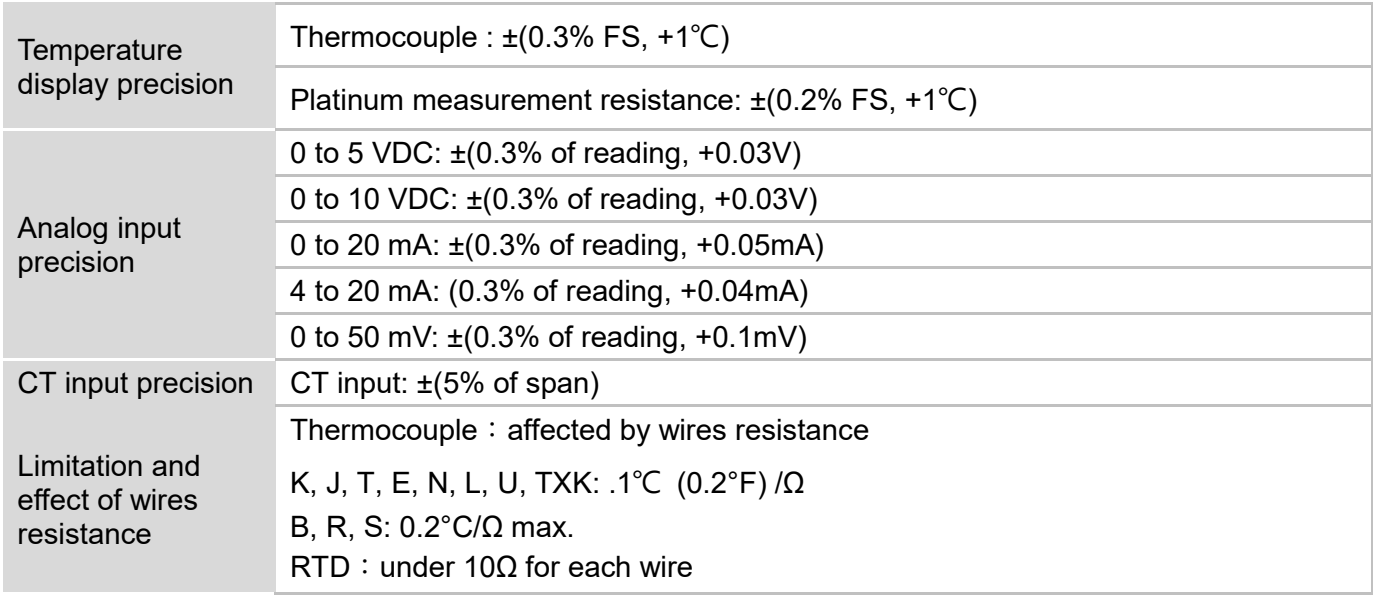

*Notes: FS = Full Scale*

## **2.4 Station Number Setting**

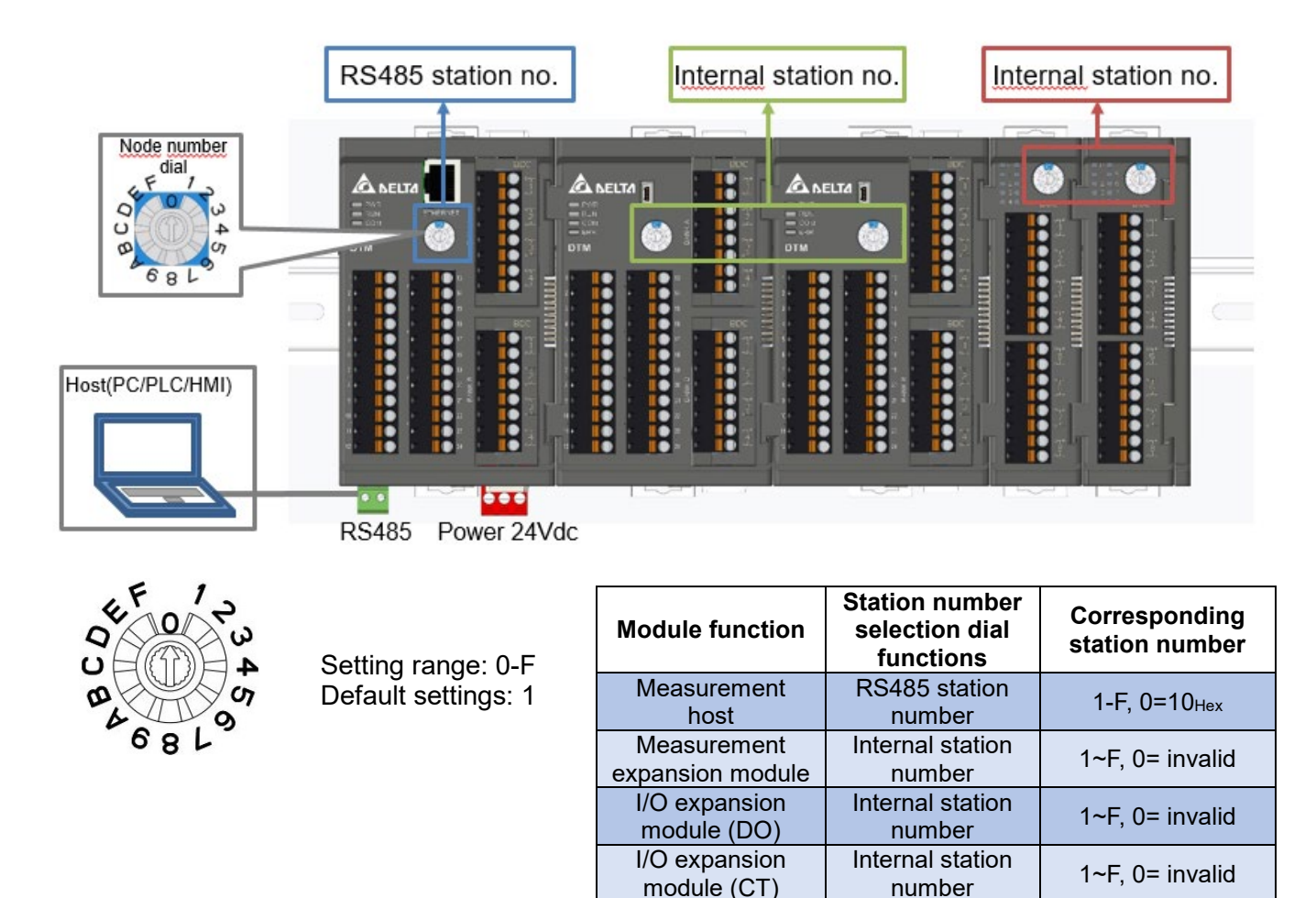

In a DTM group, communications between the host and expansion modules is conducted via an internal communications bus; and communications with a host computer is conducted via the DTM hosts RS485, Ethernet, or USB. The hosts station number selection dial is therefore the RS485 station number setting, and the station number when the DTM host is employing internal communications is 0, which indicates that the communications protocol setting is also the setting for communications between the DTM hosts RS485 and the host computer. The station number selection dial for each expansion module is the internal station number four the groups internal communications; the communications protocol is defined as the internal protocol between the DTM host and its expansion modules, and users need only set the internal station number; however, users must remember that the station number of expansion modules with the same attributes cannot be repeated. The station numbers of expansion modules with different attributes may be the same, and this will not affect their function. The new settings will take effect when the DTM host is powered on again after the external switch has been reset.

module (CT)

## Chapter 2: Specifications and System Configuration

Example: The following figure illustrates a set of normal operating DTM group station number settings,

**DTME08 node no. dial 2 RS485 station number 2 Internal station number 0; DTMN08 node no. dial 2&A No external communication Internal station number 2 & A**; different from DO & CT expansion module type  $\rightarrow$  station number can be the same **DTM-DOV node no. dial 2 No external communication Internal station number 2;** different from the measurement expansion module & CT expansion module  $\rightarrow$  the station number can be the same **DTM-DOR node no. dial C No external communication Internal station number C; DTM-CT030** node no. dial 2 No external communication Internal station number 2; different from the measurement expansion module & DO expansion module  $\rightarrow$  the station number can be the same

And the measurement expansion module 2 sets  $\leq 7$  sets, the IO expansion module (DO + CT) 3 sets  $\leq$ 8 sets, in line with the maximum number of expansion sets of the DTM group

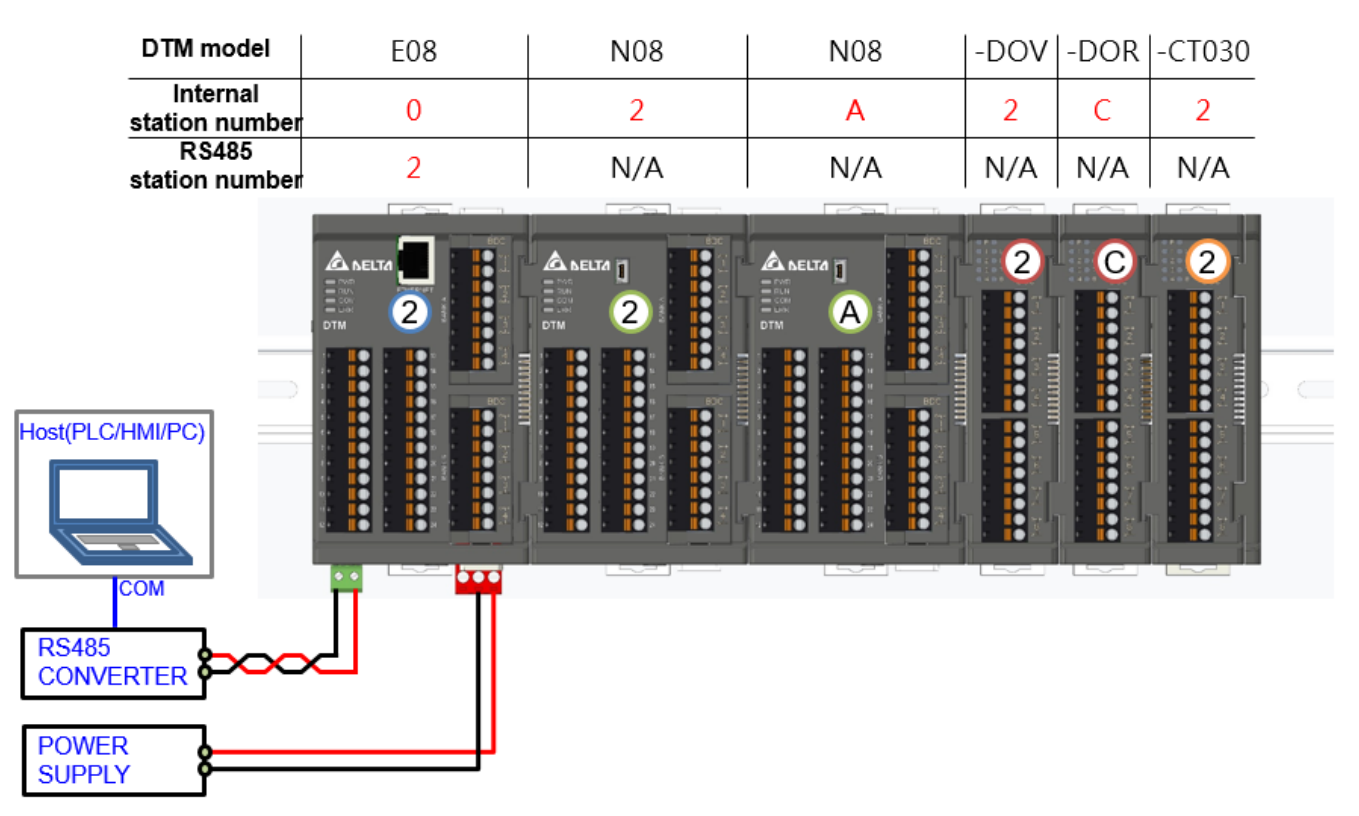

## **2.5 RS485/ USB Communications Protocol Settings**

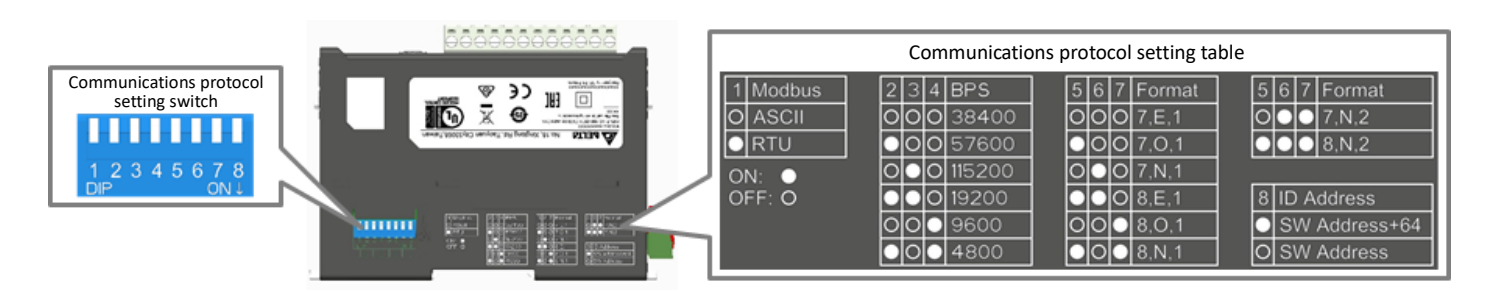

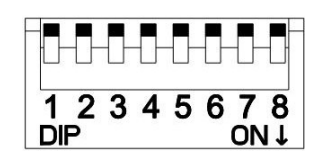

Default settings: All OFF ASCII 38400,7,E,1

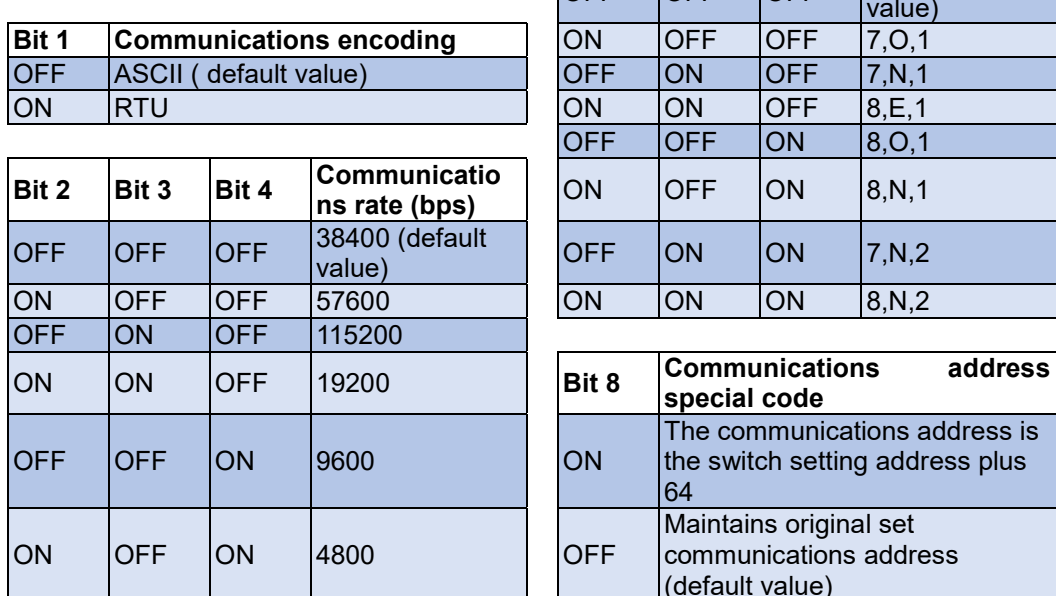

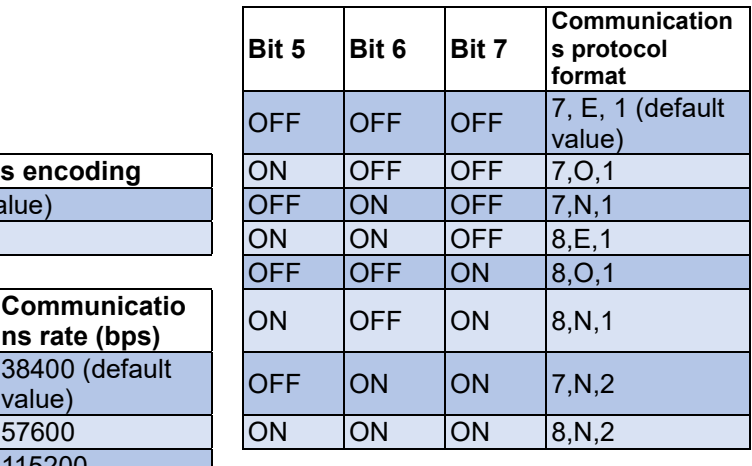

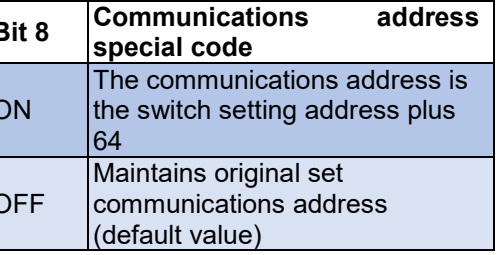

#### **2.5.1 USB Function**

DTMR series host models have a USB communication, which can be connected via DTM soft (software and operation manual can be downloaded from Delta website). USB connection is only used for parameter or function setting, because USB has no signal isolation, **it cannot be used for long-term monitoring.**

### **2.6 Ethernet Communications Protocol Setting**

DTME series models are Ethernet communication modules. IP addresses can be set through **DCISoft** (**see Chapter 7: Appendix for installation paths and usage methods for details**). DTME series models have the function of IP filtering. In addition, under the MDI / MDI-X automatic detection function, there is no need to jumper when using the network line. The following will introduce the DTME series models in more detail.

**IP settings 192.168.1.5 Port setting: 502**

#### **2.6.1 Function**

- $\checkmark$  Automatically detect 10/100 Mbps transmission rate
- $\checkmark$  MDI / MDI-X automatic detection
- $\checkmark$  Support Modbus TCP communication protocol
- $\checkmark$  Support EtherNet / IP Explicit message
- $\checkmark$  Support EtherNet / IP I/O connection implicit message
- $\checkmark$  Support software version: EIP Builder V1.07 or above

#### **2.6.2 Functional Specifications**

#### **Interface**

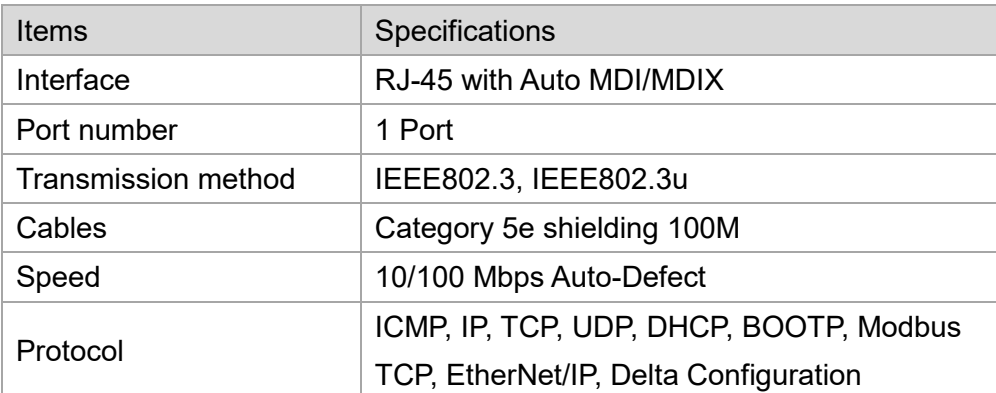

#### **Modbus TCP**

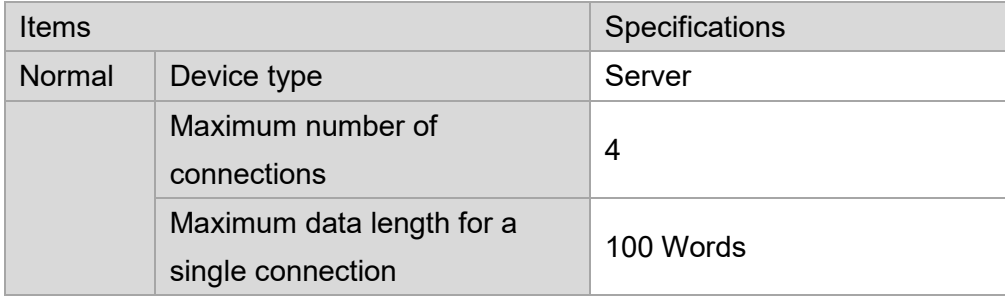

#### **EtherNet/IP**

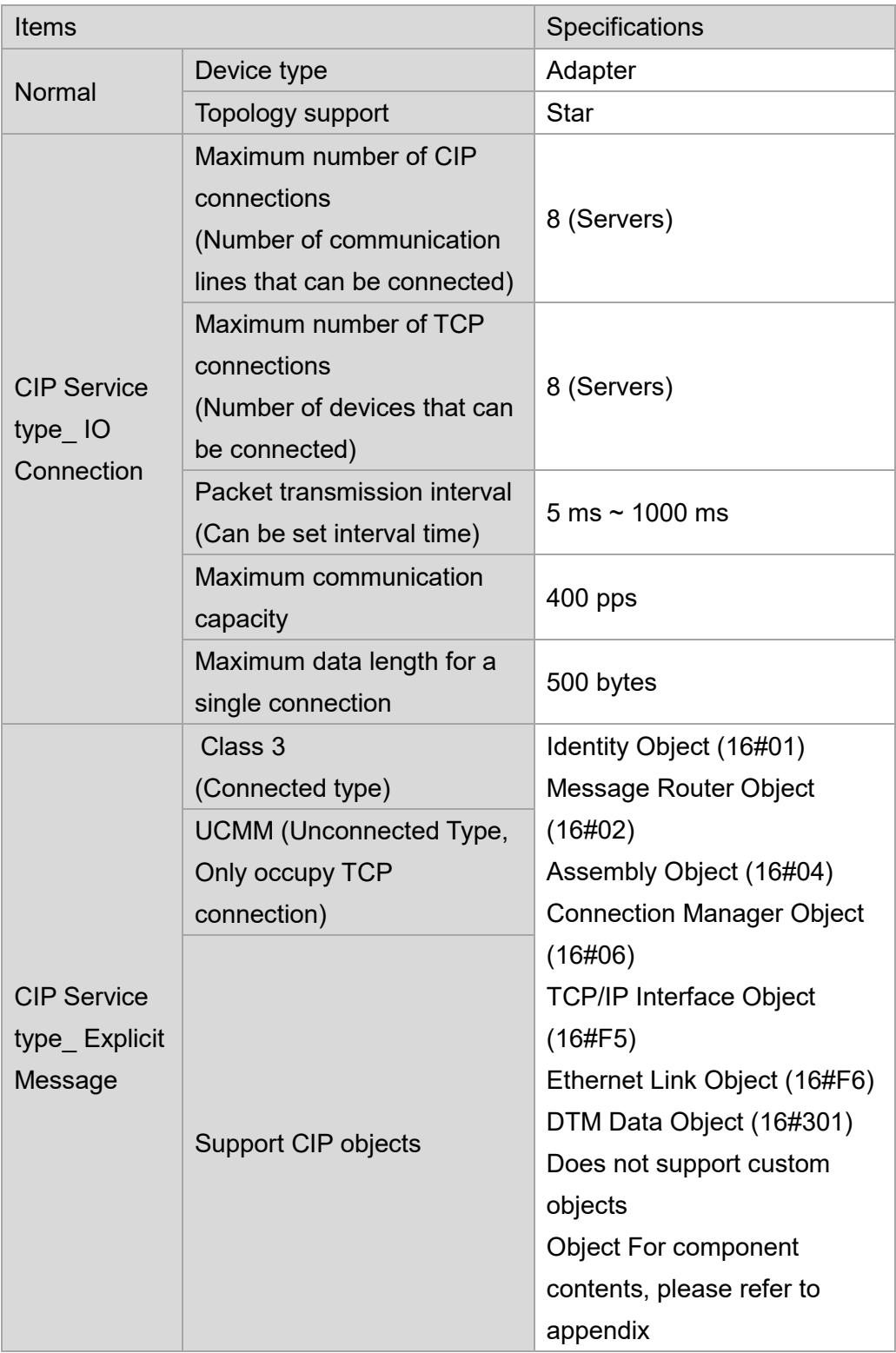

#### **2.6.3 MODBUS TCP Communication Standards**

- 1. The supported function codes and communication addresses are the same as RS485. Please refer to the RS485 communication section in Appendix A.
- 2. Since DTME08 / E04 is an IP address resolution machine, when editing communication instructions, the address of its RS485 station number can be written to any value.
- **Example:** If you want to use the Ethernet Modbus of DTME08 for communication function to read the PV value of 8 channels, you can issue the command [FF 03 0268 0008]. The "FF" part can be modified to any value. Only when using RS485 for communication, you need to confirm the station. The value of the number selector (see section 2.4).

#### **2.6.4 Troubleshooting**

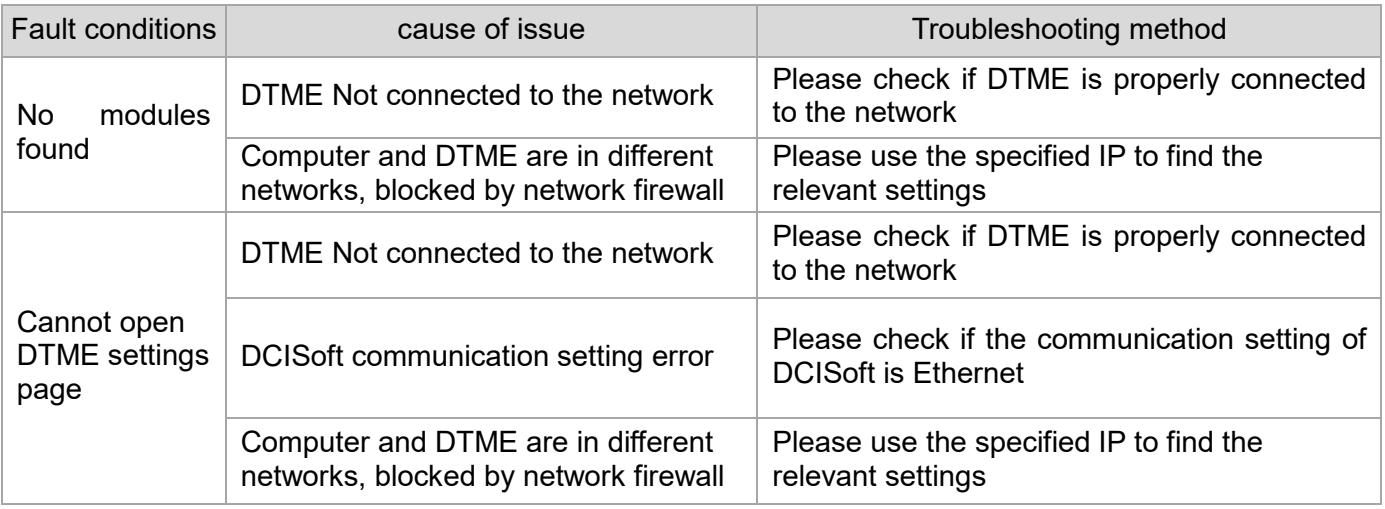

#### **2.7 Initial Power on State**

When the DTM has a main station collection function, it enters the initialization state after power on, and the host will collect the setting parameters of each expansion module via the internal communications bus, which will take approximately 30 sec. External communications interfaces (including RS485, USB, Ethernet) will be unable to communicate at this time.

#### **2.7.1 Light Display Status**

**PWR (Power): Power light (green light)→ power light [on steadily], indicates that the device is** powered up.

RUN (output Run): Control light (green light)→ control light [on steadily], indicates that control is effective through any one channel.

COM (Communication): Communications light (green light)→ communications light [flashing], indicates that the host is communicating.

**ERR (Error): Error indicator light (red light)**→

Error indicator light **[flashing]**, indicates internal communications error; possible situations:

- 1. There are more than 7 measurement expansion modules
- 2. Measurement expansion modules of the same type have the same internal station number
- 3. Error in reading of measurement expansion module by the host via the internal communications bus

Error indicator light **[ON steadily]**, indicates that there is some other error, and the output must be turned off; possible situations:

- 1. Input temperature value is unstable (any input point)
- 2. Sensor input line is severed or not connected (any input point)
- 3. Input sensor error (any input point)
- 4. Input hardware malfunction (any input point)
- 5. Memory EEPROM error
- 6. Input exceeds setting range (any input point)

When the error indicator light comes on, a communication method can be used to inspect the communications content from the corresponding address to determine the error status. The communications address and content are as shown in the following table; the bit number corresponds to the error content, Bit0~7 = 0 = normal; Bit0~7 = 1 = abnormal (see error content in the following table):

## Chapter 2: Specifications and System Configuration

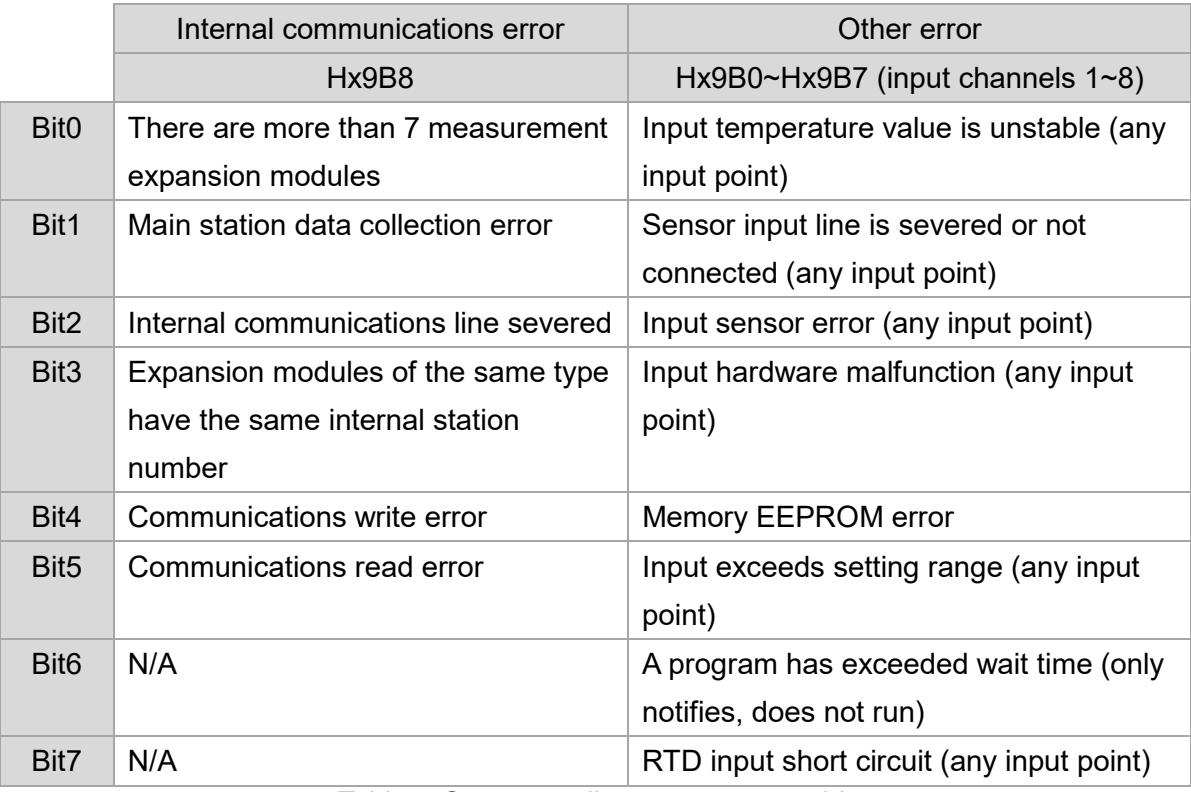

Table – Corresponding error status table

- \* Example: If it is found that the reading of measurement expansion module input channels 3 in internal station number 2 is abnormal, the error indicator light will come on, the command to read address **[H 29B2]** and confirm the situation can be given.
- \* Notes: x indicates the internal station number of the host or measurement expansion module.
- *Please pay special attention to that the DTM system cannot automatically detect the error of the internal station number of the same type of IO expansion module. The following IO expansion module models are of the same type, DTM-DOV, DTM-DOR, DTM-DOC, DTM-DOL, DTM-DOX.*

## **2.7.2 RUN/STOP Status at Power ON**

According to bit0 of **Hx1E6**, set the STOP/RUN status of DTM when powering on, setting content 0=RUN(default) at power ON, 1= STOP at power ON

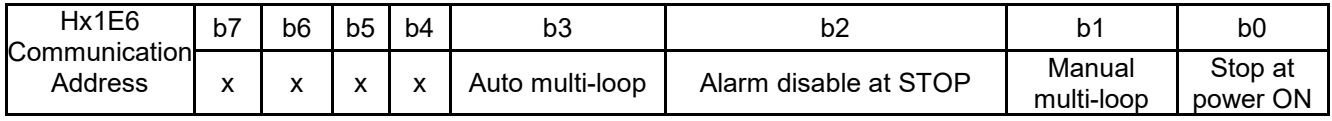

Table-Hx1E6 function setting communication content definition

*Note: x indicates internal station number.*

## **2.8 Definitions of Commonly Used Terms**

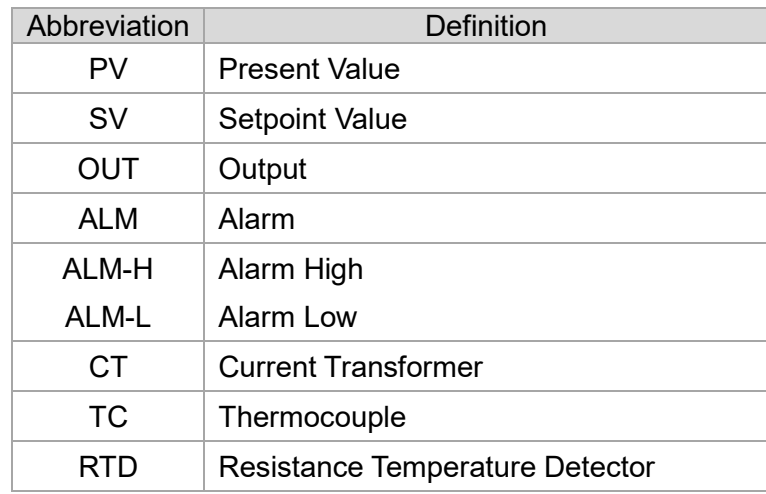

## **2.9 Restoring Default Settings**

The DTMs default setting values can be restored using the following steps:

Write the value **[H1234]** to address **[Hx25C]**, and write the value **[H1357]** to address **[Hx25A]**, turn off power, and turn on power again.

*Notes: x indicates the internal station number of the host or measurement expansion module.*

# Chapter 3

# Input Function Configuration

### **3.1 Input Functions**

The DTM series allows the setting of input channel type as thermocouple pair, resistance temperature detection, analog voltage input, or analog current input.

#### **3.1.1 Input Function Settings**

Hardware connection: (as shown in the following figure and table)

- A. Thermocouple pair (TC): Connect TC-, TC+ to the corresponding contacts
- B. Resistance temperature sensor(RTD): Three-wire connection method: Connect the RTD to the input terminal corresponding to temperature control
- C. Analog voltage (V): Connect the analog voltage V+, V- to the corresponding contacts
- D. Analog current (mA): Connect the analog current I+, I- to the corresponding contacts

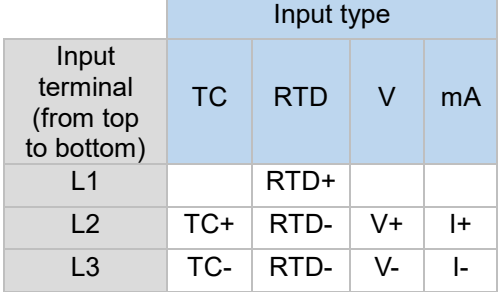

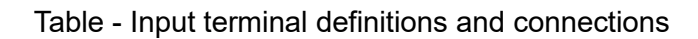

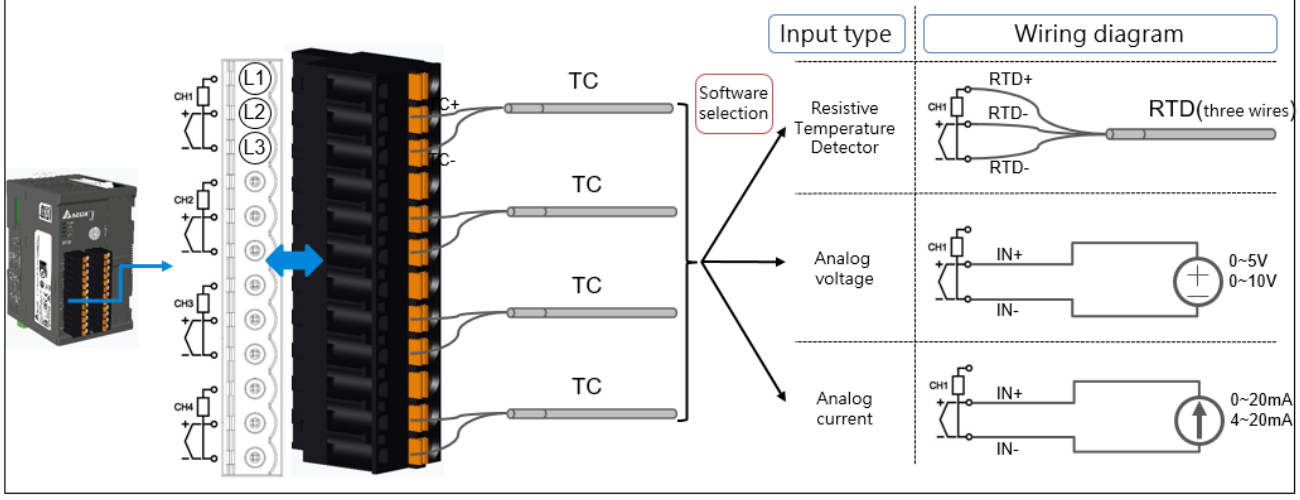

Figure – Schematic diagram of input terminal definitions and connections

Software settings: (communications addresses are shown in the table below)

- A. **Input sensor type**: Write the communications address corresponding to the configured value; the settings must be consistent with the hardware-connected sensors
- B. **Input range settings**:

SV high limit: Depending on the input sensor type and range, set the sensors upper limits; the setting may not exceed the upper limit of the input range

SV low limit: Depending on the input sensor type and range, set the sensors lower limits; the setting may not exceed the lower limit of the input range

- *Note: Please refer to[Section 3.1.2] for maximum input sensor ranges (default value)*
	- C. **SV value (R/W)**: Makes settings in accordance with the target temperature; the SV may not go beyond the upper or lower limit of the SV configured values

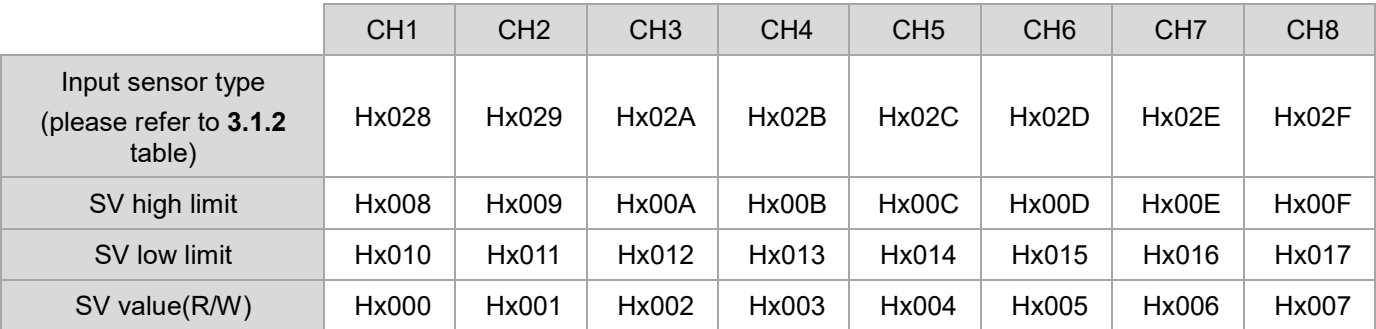

Table - Input sensors, upper and lower limits, and SV value function communications addresses

- *Example: If it is wished to set internal station number 2 for the measurement expansion modules input channel 3 as PT100, write the content [H000C] to address [H202A].*
- *Note: x indicates the internal station number of the system or measurement expansion module.*
- *R: read; W: write*

## **3.1.2 Input Type, Range, and Corresponding Communications Content**

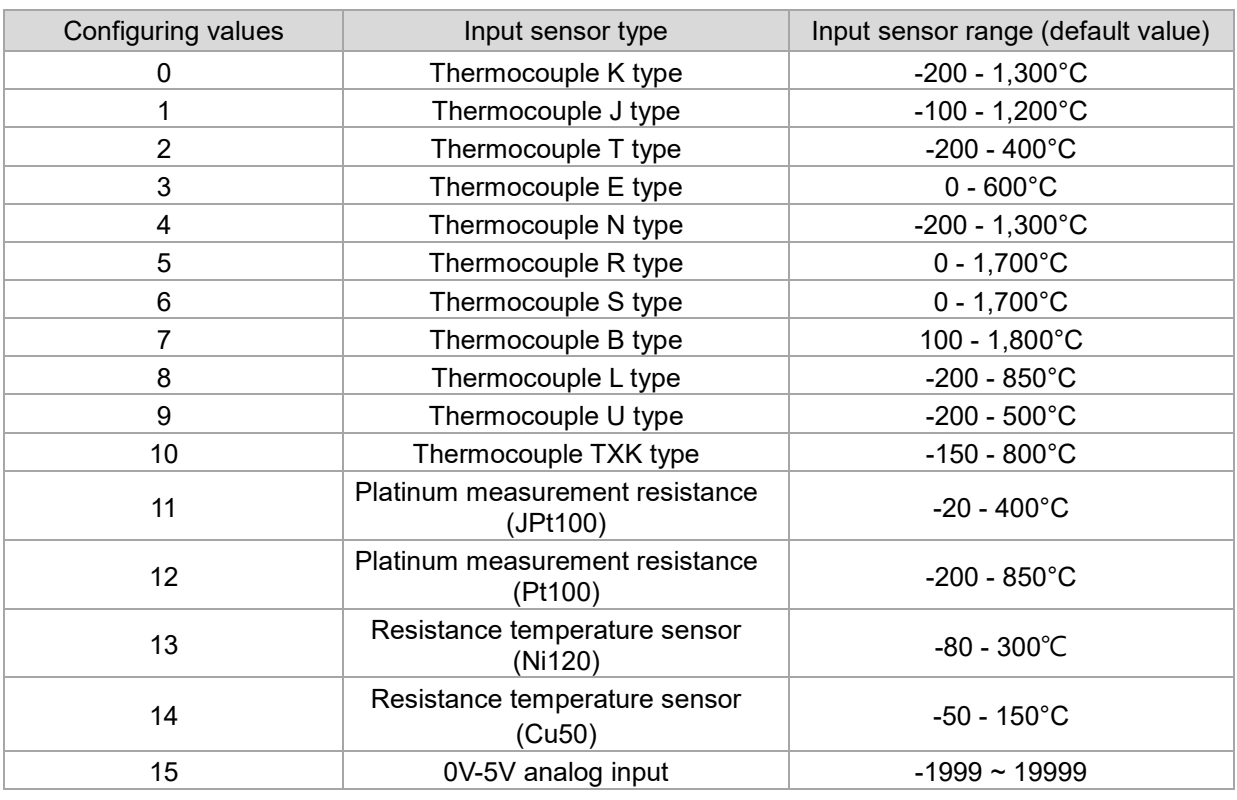

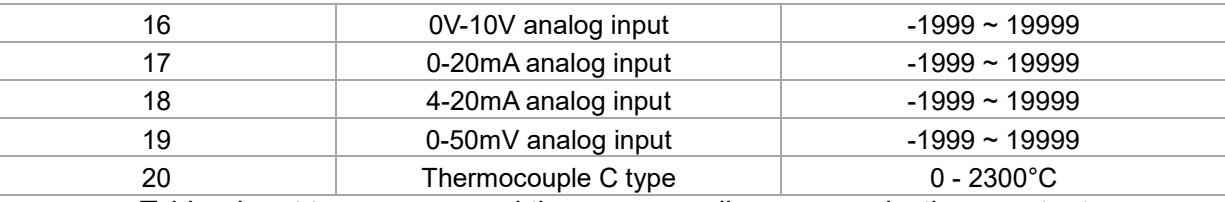

Table - Input type, range, and the corresponding communications content

- *Note: The default is a K-type thermocouple pair.*
- *Note: When the C-type sensor input is switched to Fahrenheit temperature unit, the upper limit of the display range is 3270°F.*

#### **3.1.3 Read the Present Value and Setpoint Value**

**PV value**: Reads the measurement value or error message from each channel (see table below) **SV value (R)**: Read setpoint value; During programmable control, reads the dynamic configured value

*Notes: Please refer to [Chapter 5] concerning programmable control*

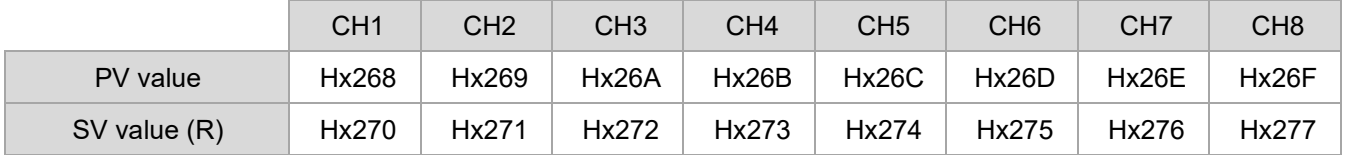

Table - PV and SV communications addresses

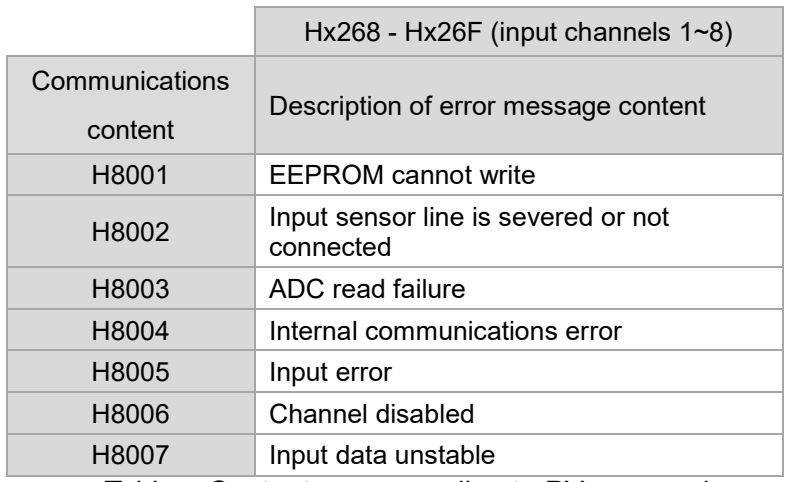

Table – Content corresponding to PV error codes

- *Notes:*
- *1. x indicates the internal station number of the system or measurement expansion module.*
- *2. Communications address Hx00 (see Section 3.1.1) can read and write the SV value, but communications address Hx270 can only read the SV value; the latter purpose is to directly read the 16 data starting from Hx268 when the user reads the PV value, you can read the PV value and SV value of all channels together simultaneously.*

#### **3.1.4 Analog Input (Voltage, Current) Applications**

When input channels are chosen as having analog voltage or current input, the selected analog input type and range should correspond to the input upper and lower limits of the setting range; After the input measures an analog signal, the system will compare with the setting range before converting the corresponding displayed input value.

Example: If the input channels is chosen to measure **[0~5V analog input** ] signal in accordance with the default range between the SV upper and lower limits is **[-1999~19999]**; the next step is to make the upper SV setting **[5000]**, and the lower SV setting **[0]**. If the input sensor measures input voltage as **[2.5V]**, the corresponding PV value will be **[2500]**.

According to the calculation formulas listed above:

PV value = (upper limit of SV value -Lower limit of SV value) \* (measured input value - analog input lower limit) / (upper limit of analog input - analog input lower limit) + lower limit of SV value.  $PV = (5000 - 0) \times (2.5 - 0.0) / (5.0 - 0.0) + 0 = 2500$ 

#### **3.2 Temperature Filter and Input Error Setting**

#### **3.2.1 Temperature Filter Setting**

Because the input signal may be subject to interference from noise, causing the displayed value to be unstable, this device provides a temperature filter function, which has two parameters that users can set. One is the temperature filter factor, which has a setting range of 0-50, where 0 is no filter; the default value is 8. The greater this value, the stronger the filtering effect; and the slower the displayed input value will appear. The other parameter is the temperature filter range, which has a setting range of 1~100, with units consisting of 0.1°C; the default value is 10 (1.0°C), which indicates that input signal noise within 1.0°C will activate the filter. The setting range can be increased when the fluctuations in input noise are large. Adjustments are explained as follows:

A. **Digital filtering factor**: Adjustment range: 0~50

The calculation formula is: Displayed value = (previous displayed value  $*$  n + current present value) / (n+1)

B. **Digital filtering range**: Adjustment range: 1~100, units: 0.1°C (only applicable when the input sensor type is TC or RTD)

#### **3.2.2 Input Error Setting**

Temperature control applications may encounter the problem of temperature difference when the temperature at the measurement location and at the sensor location are different. This device needs customers needs by providing users with the ability to set an input error offset value and gain value. Adjustments are explained as follows:

A. **Offset**: Setting range: -999~9999, units: 0.1°C

The calculation formula is: Displayed value = measured value + (input error adjustment value/10) Example: The measured value is 25.0°C, the input error adjustment value is 12, and the displayed value is 26.2°C

B. **Gain**: Setting range: -999~1999, units: 0.001 increments

The calculation formula is: Displayed value = measured value  $*$  (1 + input error gain value / 1000)+ input error adjustment value

Example: The measured value is 25.0°C, input error gain value is 100, and the displayed value is  $25.0 * (1 + 100 / 1000) + 0 = 27.5$ °C

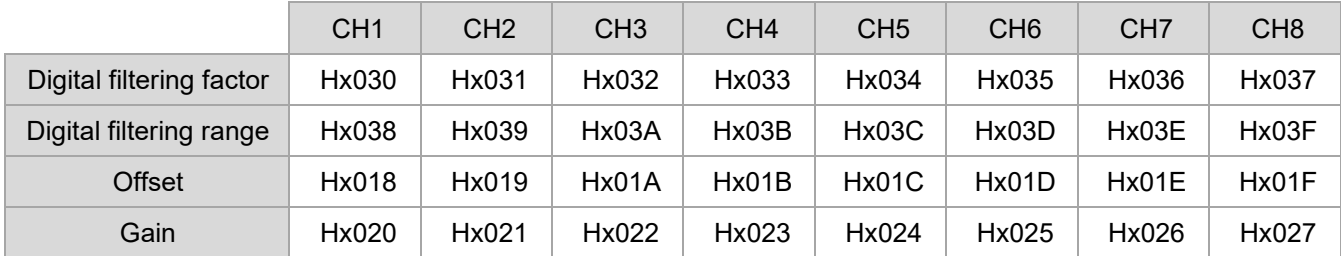

Table - Input filter and temperature compensation function communications addresses Therefore, when the error amount is fixed at different temperatures, you can directly set the input error offset value; When the error amounts are not the same, at this time, the linearity of the error needs to be calculated first, and the error offset value is input first, and then adjusted by the input error gain value.

*Notes:*

*1. x indicates the internal station number of the system or measurement expansion module.*

*2. Can be used in conjunction with the [temperature calibration] function in the DTM Soft (see detailed information in Appendix C) to automatically obtain the input error offset and gain values using the measured values at two points.*

## **3.3 Other Input Function Settings**

#### **3.3.1 Channel Disabled**

The DTM system or measurement expansion modules may disable unused input channels, which will ensure that the error indicator light does not come when unused channels have not been connected with sensors.

(Communications addresses and their content are as shown in the table below; channels correspond to bit numbers: Bit0~7 $\rightarrow$ CH1~8, when 0 = disabled off; 1 = disabled on

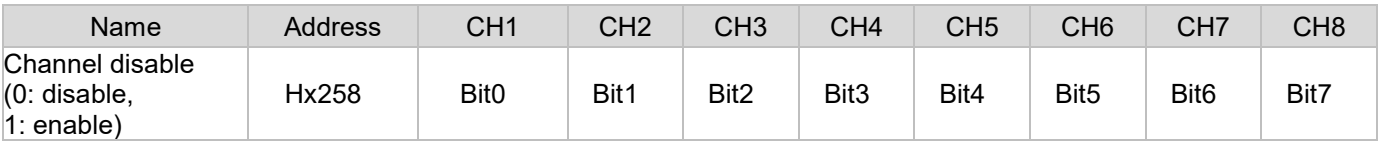

#### **3.3.2 Temperature Units**

Input channel temperature units may be either °C or °F.

(Communications addresses and their content are as shown in the table below; channels correspond to bit numbers: Bit0~7  $\rightarrow$  CH1~8, 0 = °F; 1 = °C, formula: °F = °C \* 9 / 5 + 32)

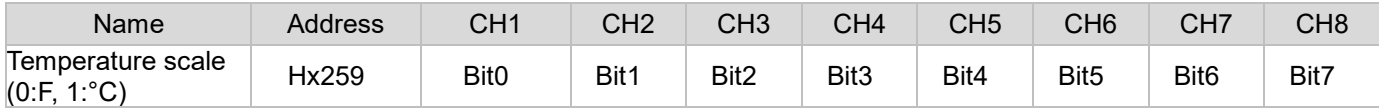

#### **3.3.3 Cold Junction Compensation Selection**

When using a thermocouple sensor, the factory default setting is internal cold contact compensation. The following provides the settings of cold contact compensation as external compensation in special applications.

Correspondence between communication address and content is shown in the following table.

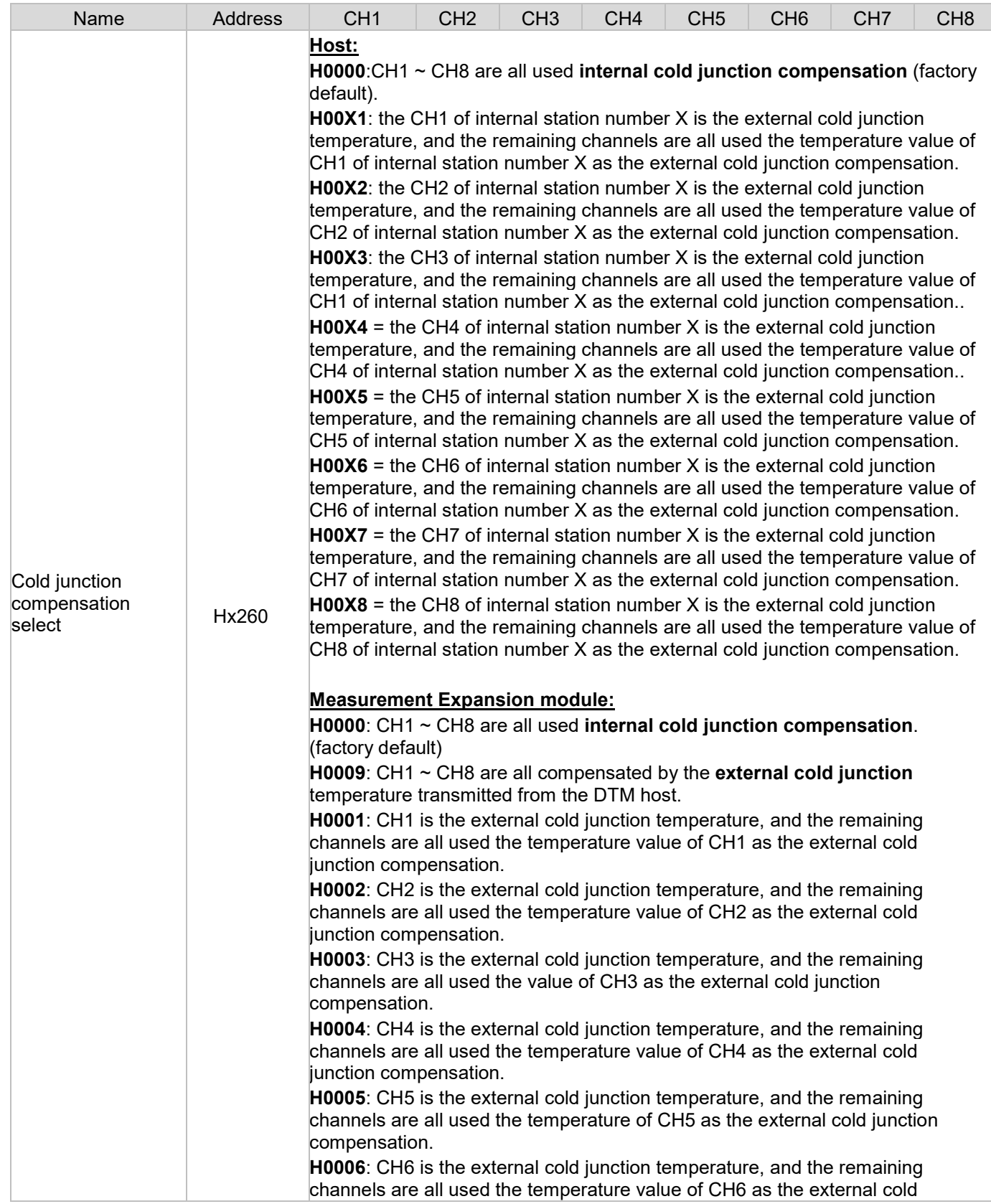

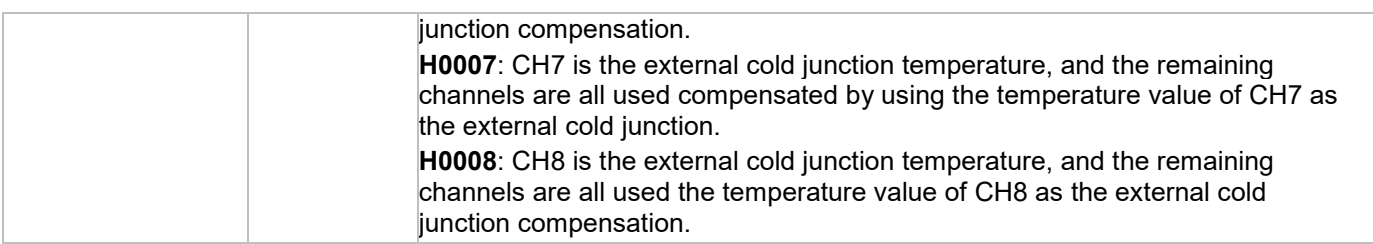

- *Example: to use the CH1 temperature value of host as the external cold junction compensation of other channels, write the content [H0001] into the address [H0260]. The selection of CH1's input can be PT100 or thermocouple type.*
- *X indicates the internal station number of the host or measurement expansion module.*

#### **3.3.4 Input Channel Status**

Reads the status of other functions of the system or measurement expansion module input channels; for example, output of 1 and output of 2 indicate whether the function is on and whether the function is performing self-tuning.

(Communications addresses and their content are as shown in the table below; channel status corresponds to bit number: **0** =the function is off; **1** = the function is active)

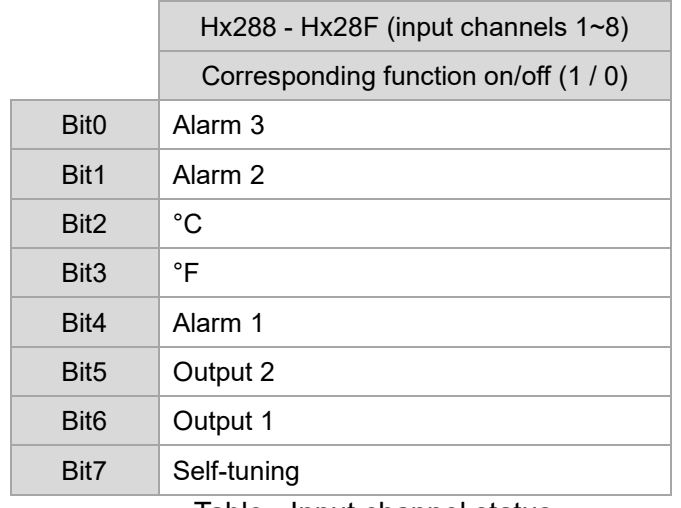

Table - Input channel status

# Chapter 4

# Output and Alarm Function Configuration

#### **4.1 Output Functions**

Outputs consist of control outputs and alarm outputs. Each channel can provide 2 control outputs and 3 alarm outputs.

#### **4.1.1 Explanation of Output Functions**

- 1. Control outputs: Can be set as heating outputs or cooling outputs. If an output is set as a heating output, and another is set as a cooling, dual output control exists
- 2. alarm outputs: Up to 17 alarm modes can be independently set; please refer to **[Section 4.3]**
	- *Notes: This device has an output percentage restriction function in PID and manual control (please refer to [Chapter 5] for further information concerning control functions). Assuming that maximum output has been restricted to 90% and minimum output to 20%, the calculated control output will be restricted to within a 20%~90% range*

#### **4.1.2 Physical Output Type**

- 1. Control outputs: Relay output, Pulse voltage (0, 12V), analog voltage (0~10V), analog current (4~20mA)
- 2. alarm outputs: Relay outputs

#### **4.1.3 Output Function Settings**

Hardware connections: The corresponding expansion cassette may be selected for the DTM host and measurement expansion modules, or at the corresponding output module selected for an expansion IO expansion module

Software settings: (communications addresses are shown in the table below)

- A. **OUTx control action**: Setting content 0: Heating, 1: Cooling, 2: Channel disabled
- B. **OUTx upper limit**: Lower limit of control output ~ 100%
- C. **OUTx lower limit**: 0% ~ upper limit of control output
- D. **OUTx cycle time**: Setting range: 1~600, units: 0.1 sec, default 50

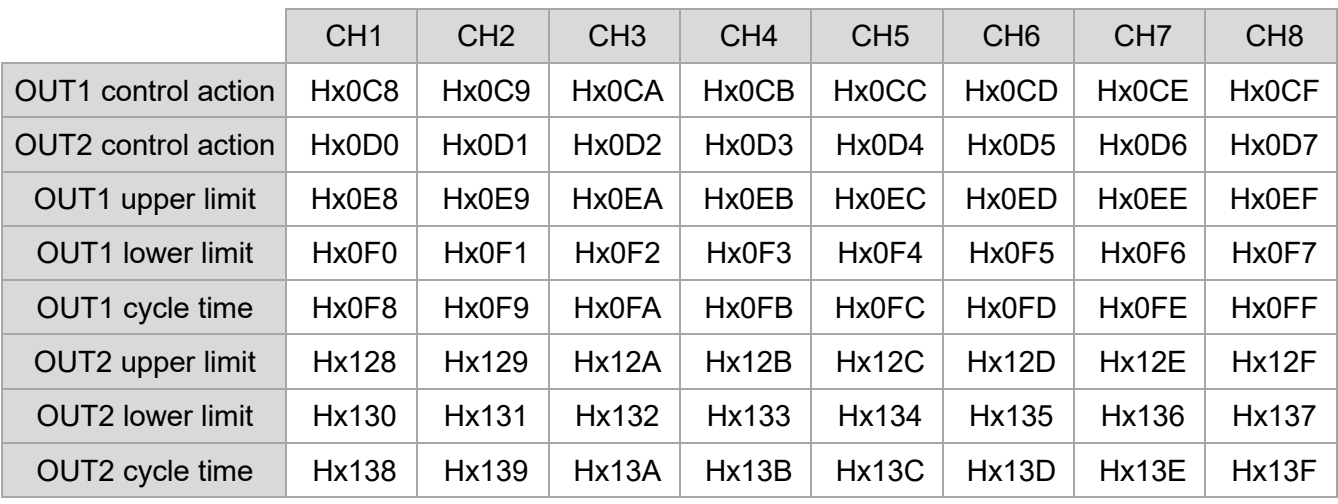

Table - Output control setting communications addresses

*Note: x indicates internal station number.*

## **4.1.4 Output peak shift function setting**

DTM provides output peak shifting function to avoid simultaneous activation of multiple sets of outputs of the system, resulting in excessive instantaneous current load. When the output peak shift setting is enabled, the output cycle remains unchanged, but the turn-on time of each output will be staggered. The communication address of the output peak shift setting is **Hx261**, and the written content 0=disable, 1=enable.

### **4.2 Assign the Addresses for I/O Expansion Module**

In the DTM host and measurement expansion modules, each measurement channel can provide 2 control outputs and 3 alarm outputs. The DTM host and measurement expansion modules can provide physical output points for a maximum of 8 channels (install 2 expansion cassettes); when needed, additional I/O expansion modules can be installed to increase the number of physical output points.

The communications addresses of the physical output points of the DTM host and measurement expansion modules are shown in the table below; edit setting content H00yz in accordance with the internal station number of the I/O expansion module (**y: 1~F**) and channel number (**z: 0~7**), and so on, and write to the devices output or alarm communications addr esses.

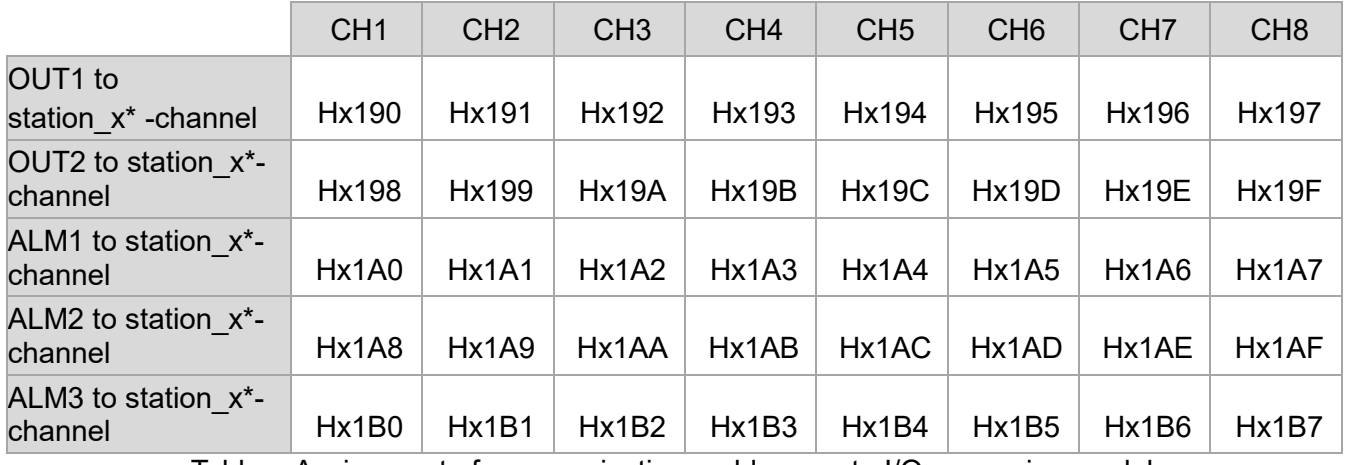

Table – Assignment of communications addresses to I/O expansion modules

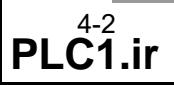

- *Note: x indicates internal station number.*
- *Example: As shown in the figure below, if it is wished to assign the [output 2 of input channel 1] of the measurement expansion module at internal station 2 to [channel 1] of the I/O expansion module of internal station 4, write the content of [H0040] to address [H2198]. Bit7~4: station number; Bit3~0: channel location.*

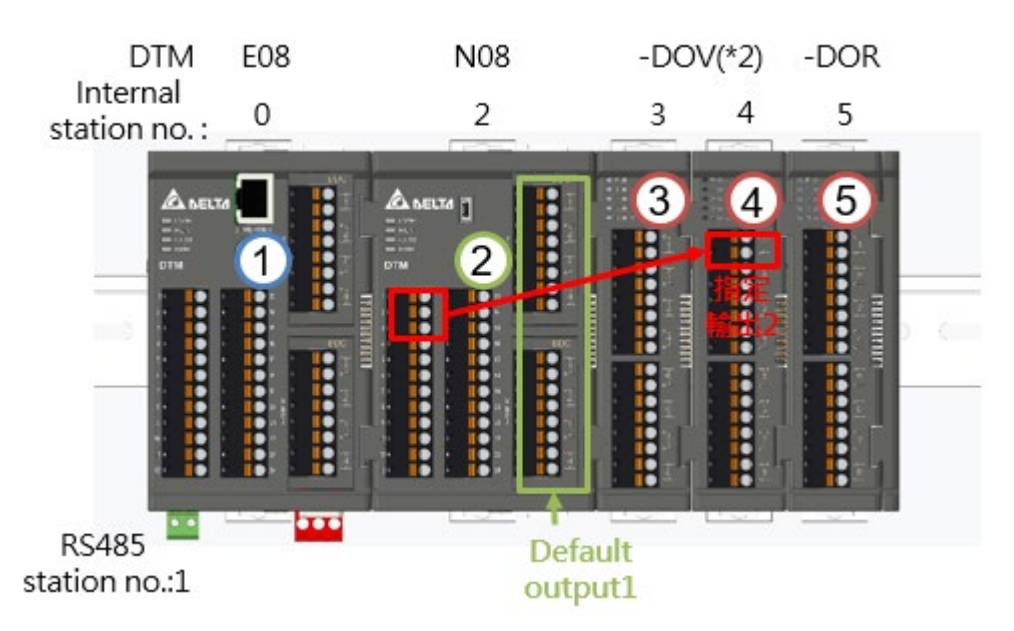

Figure – Schematic diagram of assignment of I/O expansion module locations

- *Notes:*
- *1. The DTM host and measurement expansion modules come with 8 physical output points (install two expansion cassettes) that can be assigned for use by control output 1.*
- *2. Outputs must have an accompanying input; when the input has no signal, the output will have no action.*

### **4.3 Alarm Functions**

Each channel in this device can have 3 alarm outputs.

The 17 alarm modes shown in the table below can be set independently, and alarm delays and 4 alarm functions—standby, output reverse, hold, and record peak—can also be set.

#### **4.3.1 Explanation of Alarm Functions**

- A. **Alarm delay**: If setting alarm delay time, when an action complies with the set alarm mode, the controller will delay generation of an alarm signal, and will generate an alarm only after confirming that alarm conditions continue to apply during the delay period
- B. alarm functions **standby**: In order to prevent the alarm from being activated when power is turned on, alarms will be triggered only when the present value (PV) is within ±1 increment (temperature: 0.1°C) of the set-point value (SV)
- C. Alarm functions output **reverse**: The initial state of relay contact is normal open (NO). After activating this function, alarms will be changed to normal closed (NC), and will be returned to an normal open state(NO) if power is cut off to the machine

- D. Alarm functions -**hold**: When an alarm is activated, the alarm signal will continue until the turn-off control is used
- E. alarm functions -**record peak**: Can record the highest or lowest temperature values after the alarm function being set

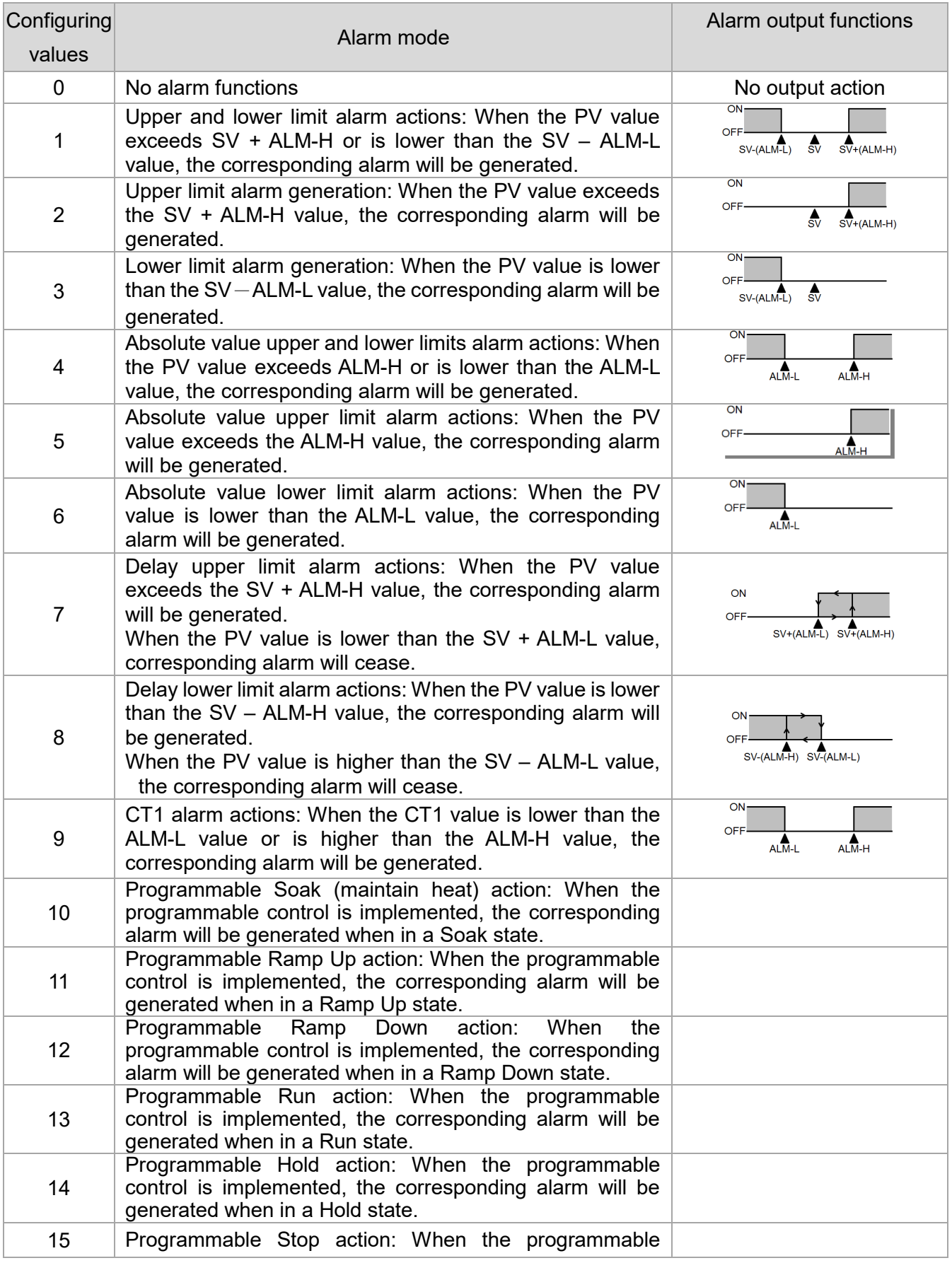

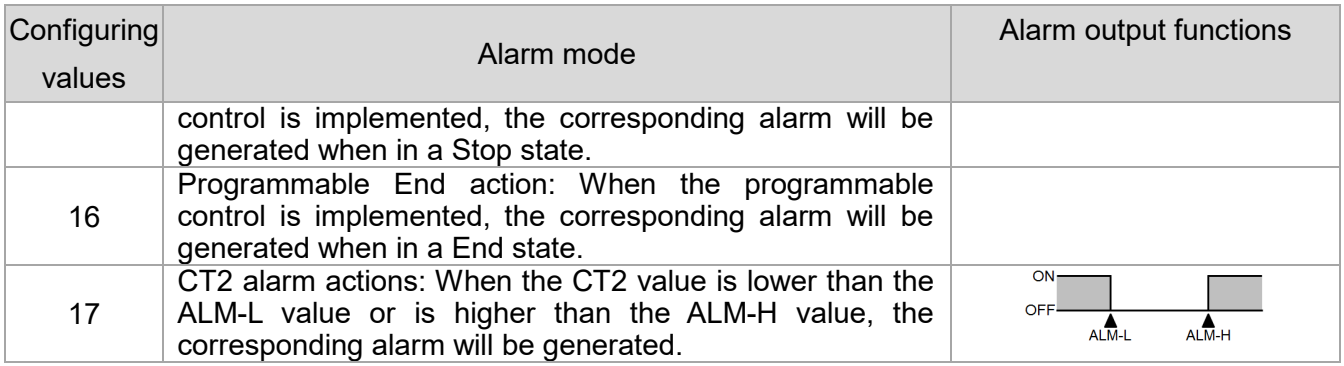

Table – Explanation of alarm mode

#### **4.3.2 Alarm Function Settings**

- A. **ALM action**: 17 alarm modes can be available and the mode can be set with writing the configuring values to the corresponding communications address
- B. **ALM-H**: Set the alarm upper limit in accordance with the alarm mode
- C. **ALM-H**: Set the alarm lower limit in accordance with the alarm mode
- D. **ALM delay**: Setting range: 0~100, units: Seconds
- E. **ALM option**: Turns on/turns off corresponding alarm functions in accordance with Bit0~3,

 $Bit0~3 = 0$  : OFF ; Bit0 $~3 = 1$  : ON

 $Bit0 = standby$ ;

- Bit1 = output reverse;
- $Bit2 = hold;$
- Bit3 = peak record (reads peak content as shown in the table below)

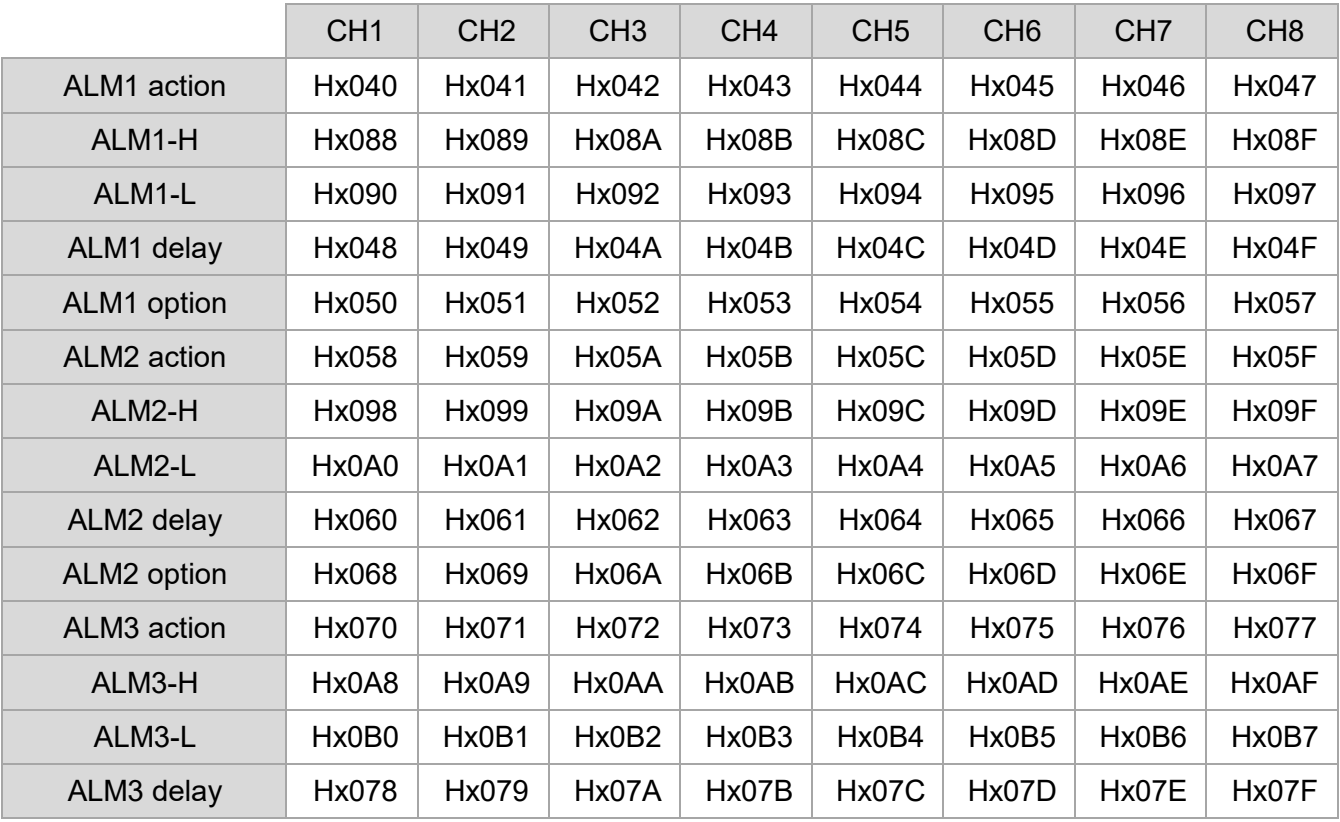

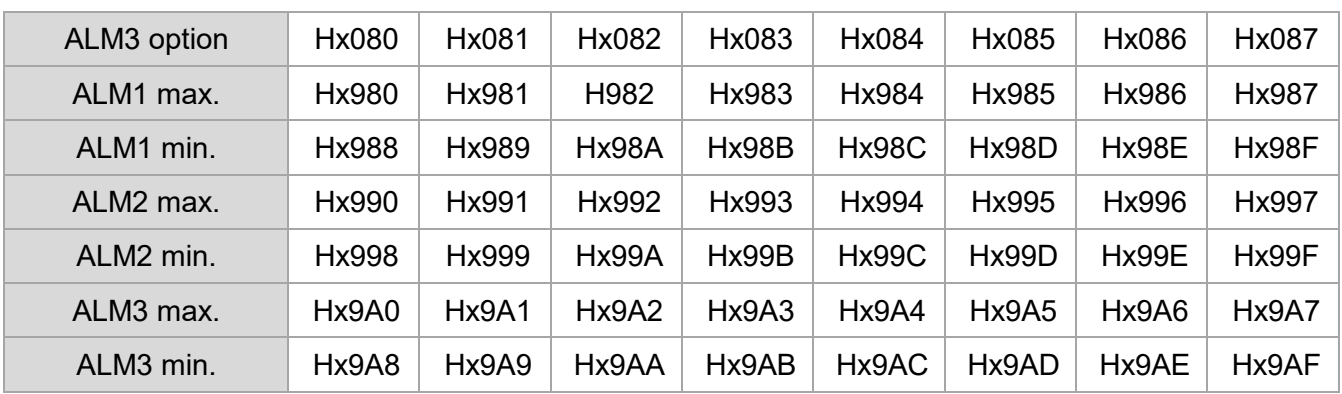

Table - Alarm function communications addresses

*Note: x indicates internal station number.*

F. Alarm STOP setting function: turn on/off the corresponding STOP alarm function according to the Bit2 of **Hx1E6**. Bit2 content set to 0=disable, 1=enable

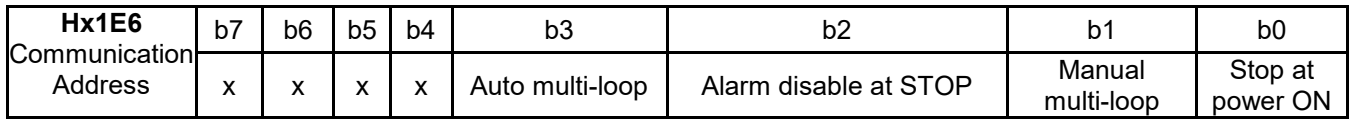

Table-Hx1E6 function setting communication content definition

*Note: x indicates internal station number.*

When the alarm activates, if the Bit2 setting function is enabled and the DTM state is switched to STOP, the alarm will be turned off. On the contrary, if the Bit2 setting function is disabled and the DTM state is switched to STOP, the alarm will keep on.

## **4.4 Other Output Function Settings**

#### **4.4.1 Output Level When Input Sensor Error**

When the input sensor is abnormal, the DTM host and the measurement expansion module can be set this parameter to make the corresponding output operate. Users can therefore find out from the output level of specific channels which input channels are in an abnormal state (see **[Section 2.7.1]** for error status communications addresses).

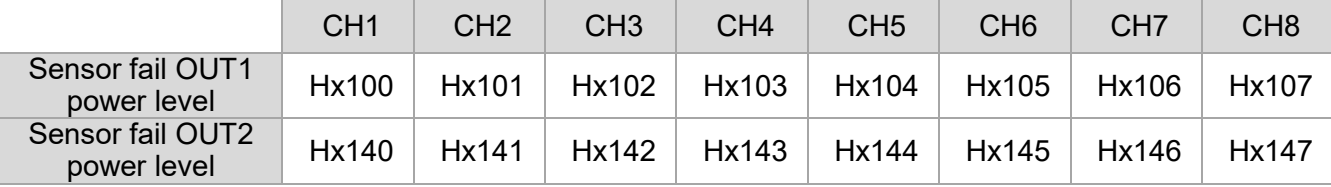

Table – Assignment of communications addresses to I/O expansion modules

*Notes: x indicates the internal station number of the host or measurement expansion module.*

#### **4.4.2 Analog Output Compensation Adjustment**

When the output type is analog current (4~20mA) or voltage (0~10V), the factory will already have performed calibration procedures. If the client needs to make fine adjustments, it must be fine-tuned by adding or subtracting the previously corrected value.

*Example:*

*[Output channel 1] of the expansion cassette DTM-BDC installed on the DTM host must be calibrated for a current range of 3.9~20.5mA. Assuming the original current range was 3.75mA~20.25mA, and the lower limit calibrated value was [H0032 (50)] and upper limit calibrated value was [H00C8 (200)] at the time of default calibration, analog output compensation will be performed in accordance with the difference:*

*Analog out lower limit fine tune: 3.9-3.75=0.15mA; 0.15mA/1uA=150; Because the lower limit was already calibrated at the time of default calibration, the data from the previous calibration must be added when calibration is performed again: 50+150=200, and the communications content [H00C8 (200)] written to [H0228]*

*Analog out upper limit fine tune: 20.5-20.25=0.25mA; 0.25mA/1uA= 250; Because the upper limit was already calibrated at the time of default calibration, the data from the previous calibration must be added when calibration is performed again: 200+250=450, and the communications content [H01C2 (450)] written to [H02300]*

**Analog output current adjustment increment: 1μA/scale; Analog output voltage adjustment increment: 1mV/scale** (communications addresses are shown in the table below)

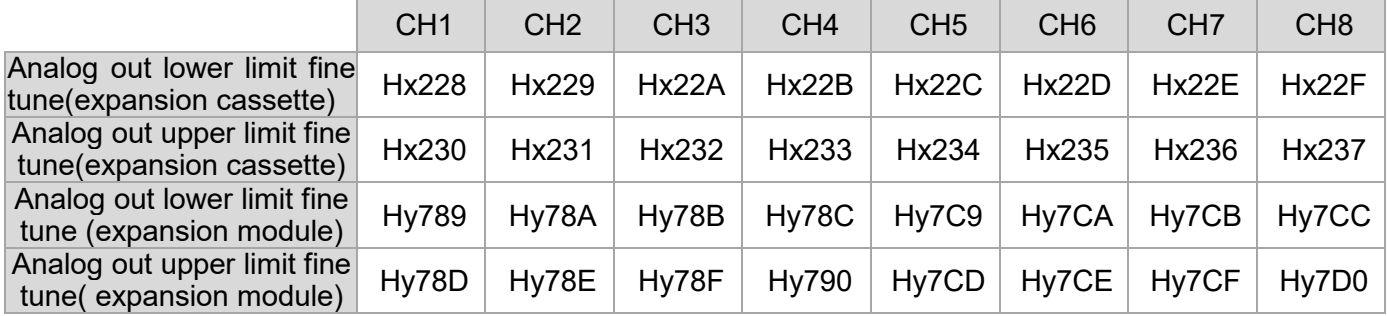

*Notes:*

*1. In the above table, x indicates the internal station number of the DTM host or measurement expansion module in which the expansion cassette, DTM-BDC & DTMBDL has been loaded.*

*2. In the above table, y indicates the internal station number of expansion module DTM-DOC &DTM-DOL.*
# Chapter 5

# Control Functions and Operating Instructions

#### **5.1 Control Functions**

This device provides several control modes, including the following: PID, On\_Off, programmable PID, Slope control, Automatic/Manual switching.

#### **5.1.1 Explanation of Control Functions**

#### **PID:**

When set for heating or cooling output, the program will perform PID calculations on the present value (PV) and setpoint value (SV), and output the results of calculations for use in temperature control. When this function is used, PID parameters and a control cycle must be set, or autotuning (AT) performed to automatically generate these parameter values.

- A. Setting PID parameters and **control cycle**: PID parameters can be manually adjusted in accordance with system characteristics or generated automatically via auto-tuning. The **control cycle** refers to the PID computation cycle; if the control cycle is 10 seconds, one PID value is calculated every 10 seconds, and the result is output for use in temperature control.
	- *Notes:*
	- *1. If systems heating rate is fast, the control cycle cannot be set to be too long.*
	- *2. If the output is a relay output, frequent actions will shorten the life of the relay. It is recommended that the control cycle be set to more than 20 seconds.*
- B. Proportional control error compensation: When I parameter is set to 0, the **Output power offset** parameter can be adjusted to reduce the error of temperature control.
- C. Dual output: One is the heating output, and the other is the cooling output; these two PID parameters are mutually independent.

If there are two outputs, one can be set as heating, and the other can be set as cooling, which allows a **Deadband** to be set (as shown in the figure below). This parameter will be automatically generated when in dual output control. The goal of this operation is to avoid waste of energy from too frequent heating / cooling control.

When using PID heating and cooling control, the PID calculated output <0% indicates cooling output; the PID calculated output >0% indicates heating output.

For example: When the Deadband is set to 2.0%, it means that the output will not work when the PID calculation output is between -1% and 1%.

For example: When the Deadband is set to -10.0%, it means that the heating and cooling outputs will act simultaneously when the PID calculation output is between -5% and 5%.

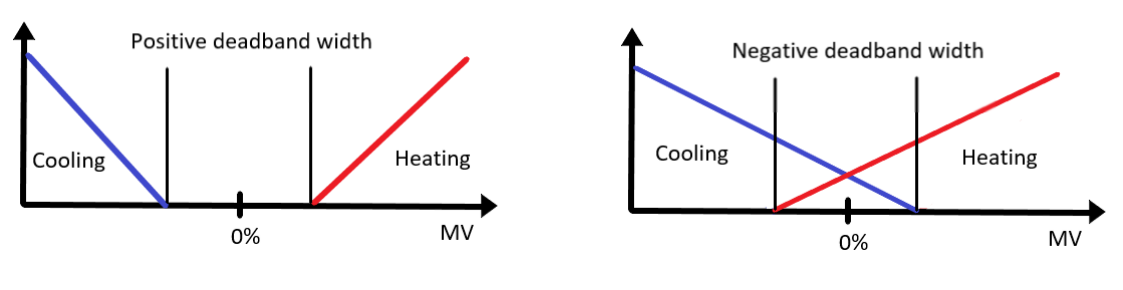

Figure – Positive Deadband Figure – Negative Deadband

#### **ON\_OFF:**

When set for heating output, if the PV value is greater than the SV value, the output will be **[Off]**; when the PV value is smaller than the **[SV value - adjustment sensitivity configured value]**, the output will be **[On]**.

When set for cooling output, if PV value is greater than the **[SV value + adjustment sensitivity configured value]**, the output will be **[ON]**; when the PV value is smaller than the configured value, the output will be **[Off]**.

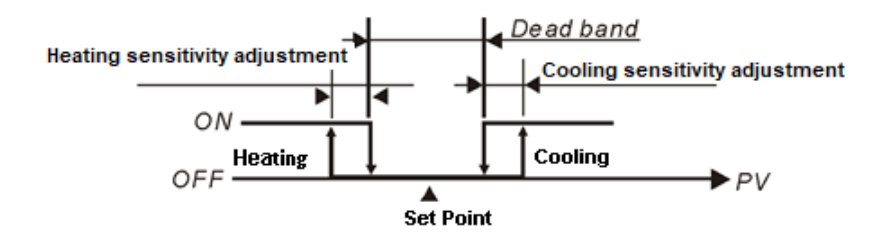

Figure –The Deadband is when ON-FF controlling

#### **Programmable PID:**

Programmable refers to the fact that the SV value is not a fixed value, and PID control can cause the PV to move in accordance with the users temperature setting curve. The following steps can be used to set the temperature curve: The first step is to select one of the 8 patterns provided by this device. Each of these patterns has 8 [steps], and these [steps] can be used to set the desired **[Step SV]** and **[Step time]**, which will determine the temperature curve and arrival time. Each pattern provides one **[linked pattern]**, **[Cycle count]**, and **[End step]**, which are used to adjust the linkage between different patterns, the number of times a pattern is run, and the maximum number of steps needed for each pattern.

The programmable PID must first set a **[Start pattern]** and **[Start step]** before beginning implementation. When the [running time] of the initial step is 0, it is necessary to set an **[Start slope]** determining the temperature control slope for the temperature increase from room temperature to the initial steps target temperature. The following are definitions and explanations of terms:

- A. **Start pattern**: Setting procedure control implementation begins from what pattern
- B. **Start step**: Setting procedure control implementation begins from what step
- C. **Start slope**: If the time of the initial step of the initial pattern is set as 0, it will be necessary to set an initial slope, which will cause the temperature to rise from room temperature to configure the temperature value
- D. **Steps:** The two parameters **Step SV** X and **Step time** T express that the SV value must rise to temperature X after time T. If the target temperature X is the same as the previous set point, this process is referred to as "Soak." Otherwise, the process is referred to as "Ramp." Accordingly, procedure control is also known as "Ramp Soak" control. The first

implementation step is set as Soak as a default. The temperature is first set as the target temperature X, and the temperature is then held at X. The time required for this whole process is T

- E. **Linked pattern**: This refers to the linking to another pattern number after implementation of the first pattern. A setting of 8 ends the program, but the program will maintain the final configured value; a setting of 9 ends all programs, and turns off output
- F. **Cycle count**: This parameter controls the additional rounds of implementation in the pattern; if set as 1, the pattern will be implemented 2 times
- G. **End step**: This parameter controls the number of valid steps in the pattern. If set as 4, the pattern will be implemented until step 4, and any remaining steps will not be implemented, in which case the system will directly proceed to the next linked pattern or action
- H. **Wait time**, **Wait SV**: After the programmed temperature curve setting has been completed, the Wait time and Wait SV can be set. When the current measured temperature (PV) is not within a steps ( Step SV ± wait SV), the **wait time** will be treated as a countdown, and the system will wait until the current measured temperature is within the steps (Step SV  $\pm$  wait SV) before proceeding to the next step. If, after counting down to 0, the current measured temperature is still not within the steps (Step  $SV \pm$  wait SV), and alarm will be generated.
- I. Execution:

When the **Control state** is **Run**, the program will start to execute from the **Start pattern** and **Start step**, and will be executed sequentially.

When the **Control state** is **Stop**, the program stops and the control output is disabled When the **Control state** is at **Program ends**, the temperature is controlled at the set value before stopping. If it is re-executed, the program will be executed from the set **Start pattern** and **Start step.**

When the **Control state** is **Program pause**, the temperature is controlled at the set value before stopping. If it is re-executed, the program will continue to execute the steps before the stop and the remaining time.

J. Read SV value in Programmable control:

When the content of the function address **Hx14F** is set to 0, the value read to the address Hx270~x277 is the set value of this step; when the content of the **Hx14F** function address is set to 1, the value of the address  $Hx270-x277$  is the dynamic setting value of this step according to time change.

Here x is the internal station number of the DTM host or measurement expansion module.

 *Example: The following settings have been made: Pattern 0, steps 0 parameters, SV00=30.0, T00 = 1, pattern 1, step 0 parameters, SV10=100.0, T10 = 1 Pattern 0, step 1 parameters, SV01=30.0, T01 = 1, pattern 1, step 1 parameters, SV11=100.0, T11 = 1 Pattern 0, step 2 parameters, SV02=40.0, T02 = 1, pattern 1, step 2 parameters, SV12=60.0, T12 = 1 Pattern 0, step 3 parameters, SV03=40.0, T03 = 1, pattern 1, step 3 parameters, SV13=60.0, T13 = 1 Pattern 0, step 4 parameters, SV04=60.0, T04 = 1, pattern 1, step 4 parameters, SV14=50.0, T14 = 1 Pattern 0, step 5 parameters, SV05=60.0, T05 = 1, pattern 1, step 5 parameters, SV15=50.0, T15 = 1 Pattern 0, step 6 parameters, SV06=80.0, T06 = 1, pattern 1, step 6 parameters, SV16=40.0, T16 = 1 Pattern 0, step 7 parameters, SV07=80.0, T07 = 1, pattern 1, step 7 parameters, SV17=40.0, T17 = 1 Pattern 0 linked pattern is 1, pattern 1 linked pattern 8=end Pattern 0 number of repetitions 0, pattern 1 number of repetitions 1 Pattern 0 number of valid pattern steps 5, pattern 1 number of valid pattern steps 3*

The settings are programmable PID Start pattern 0, and Start step 1, in which case the setting curve will be as follows

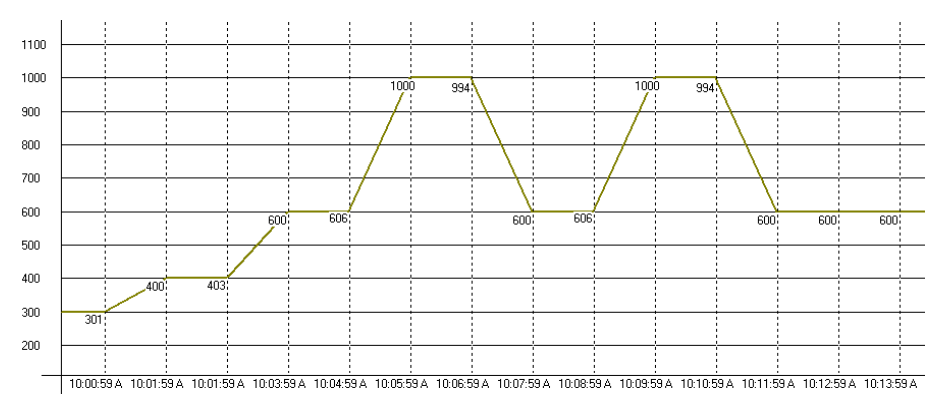

Figure – Example programmable control temperature curve settings

#### **Slope control:**

Relying on the already-set SV value, the system will control the temperature increasing slope (units: 0.1°C /min.), until the preset temperature is reached.

Example: When the slope is set as 5, and SV is set as 200.0°C, this implies that the temperature will rise at a rate of 0.5°C/min. from room temperature until a temperature of 200.0°C has been reached.

#### **Manual switching:**

Switching from automatic control to manual control can force output of a certain percent; when the system was originally under PID control, the following characteristics will be present:

A. Switching from PID control to manual control: Control output will be maintained as the original operating quantity before switching to manual control. For instance, when the control output before switching resulting from PID calculations is 20%, the control output will continue to be 20% after switching to manual control. Users can force a fixed output value after switching, such as a control output of 40%

- B. Switching from manual control to PID control: If the output was 40% before switching from manual control to PID control, the program will take 40% as an initial value in PID calculations after switching to PID, and will generate a new control output
	- *Notes: If power to the device is turned off while under manual control status, the original output percent value will be retained after restarting power*

#### **5.1.2 Control Function Settings**

#### **PID:**

- A. **Automatic control mode**: Configured value setting of 0, 0:PID 1:ON-OFF 2:programmable PID
- B. **OUTx control action**: Configured value can be set as 0: Heating, 1: Cooling, 2: Disabled
- C. **Output control cycle**: Setting range: 1~600, units: 0.1 sec
- D. **Run/stop**: Configured value can be set as 0: Stop, 1: Run
- E. **Auto-tuning**: Configured value can be set as 0: Stop, 1: Run

Note: It is necessary to make sure that the input and output channels are properly connected to the corresponding equipment and measurement and control parameters have been set before performing self-tuning

- F. **Proportional band (P)**, I**ntegration time (I)**, **Derivative time (D)**: PID parameter settings
	- *Notes:*
	- *1. If in dual output or cooling output, the cooling side proportional band (P), cooling side integration time (I), and cooling side derivative time (D) must be set*
	- *2. These parameters can also be set using auto-tuning*
- G. **% OUTx power (Automatic)**: Read the output operating quantity from each PID control cycle

#### **ON\_OFF:**

- A. **Automatic control mode**: Configured value setting of 1
- B. **OUTx control hysteresis**: Setting range: 0~9999, units: 0.1°C
- C. **Deadband**: Setting range: -999~9999, units: 0.1°C
	- *Notes: The needed parameters can be written ahead of time, and the system will automatically initiate this function when under dual output control, and use the preset parameters*

#### **Programmable PID:**

- A. **Automatic control mode**: Configured value setting of 2
- B. **Run/stop**: Configured value can be set as 0: Stop, 1: Run, 2: End of program, 3: Pause program
- C. **Start pattern**: Setting range: 0~7
- D. **Start step**: Setting range: 0~7
- E. **End step**: Setting range: 0~7
- F. **Cycle count**: Setting range: 0~99
- G. **Linked pattern**: Setting range: 0~7
- H. **Start slope**: Setting range: 0~3000, units: 0.1℃/min
- I. **Wait SV**: Setting range: -999~999, units: 0.1℃

- J. **Wait time**: Setting range: 0~999, units: 1 sec
- K. **Step SV**: Setting range: -2000~18000, units: 0.1℃
- L. **Step time**: Setting range: 0~900, units: 1 sec
- M. **% OUTx power (Automatic):** Read the output operating quantity calculated in each PID control cycle under programmable control
- N. **Pattern status**: Read current linked pattern number
- O. **Step status**: Read current linked pattern step number
- P. **Number of remaining rounds**: Read currently remaining number of rounds in pattern
- Q. **Current status of program**: Read current state of programmable control implementation. On =1; Off=0
	- Bit2: End of program and control implementation turns off
	- Bit1: Can pause the program
	- Bit0: End of program but control implementation continues to the final state
- R. **Remaining time step (sec.)**: Read remaining time in current step (sec.)
- S. **Remaining time step (min.)**: Read remaining time in current step (min.)

#### **Slope control:**

**SV ramp rate**: Setting range: 0~3000, units: 0.1°C

#### **Manual switching:**

- A. **Control mode transfer**: Configured value can be set as 0: automatic, 1: manual
- B. **% OUTx power (Manual)**: Setting range: 0~1000, units: 0.1%
	- *Notes: PID, On/Off, and the programmable PID are all automatic modes*

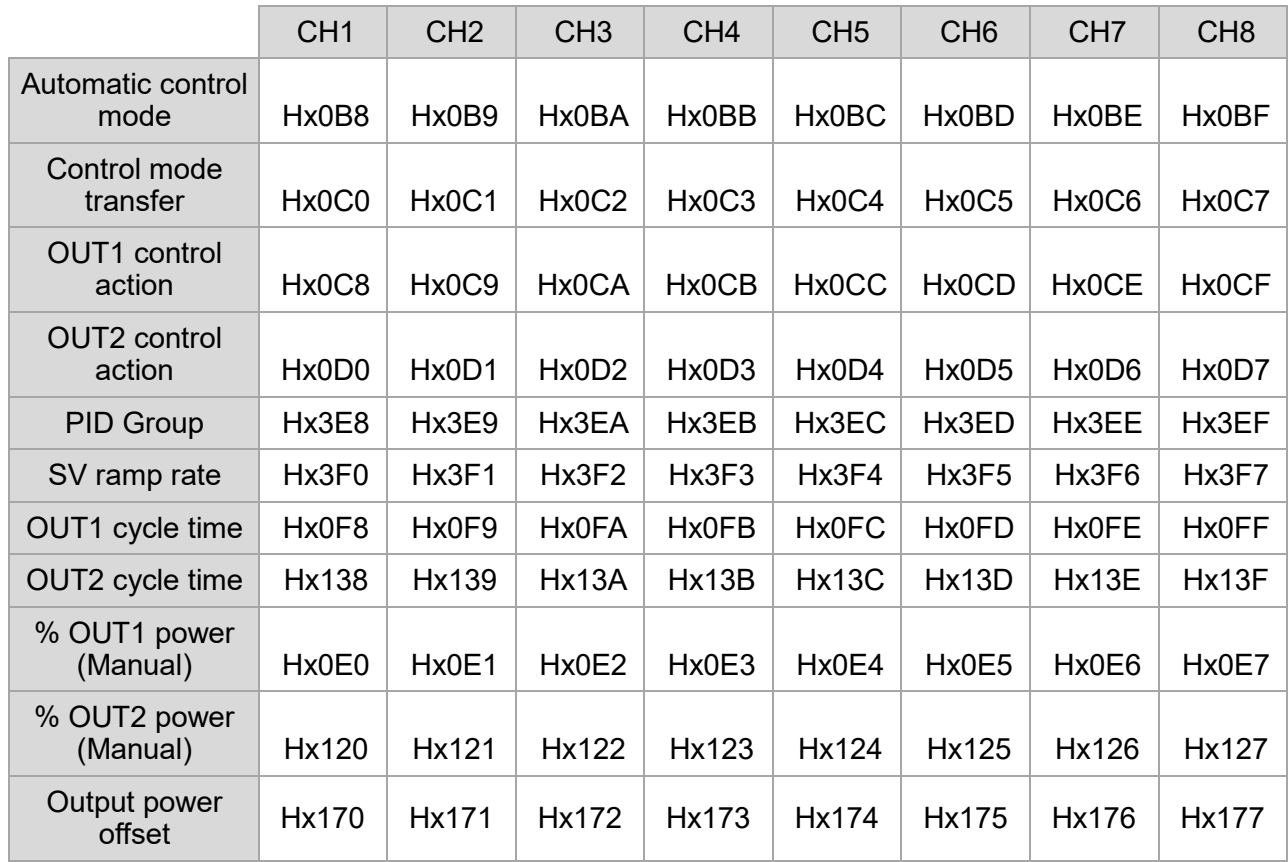

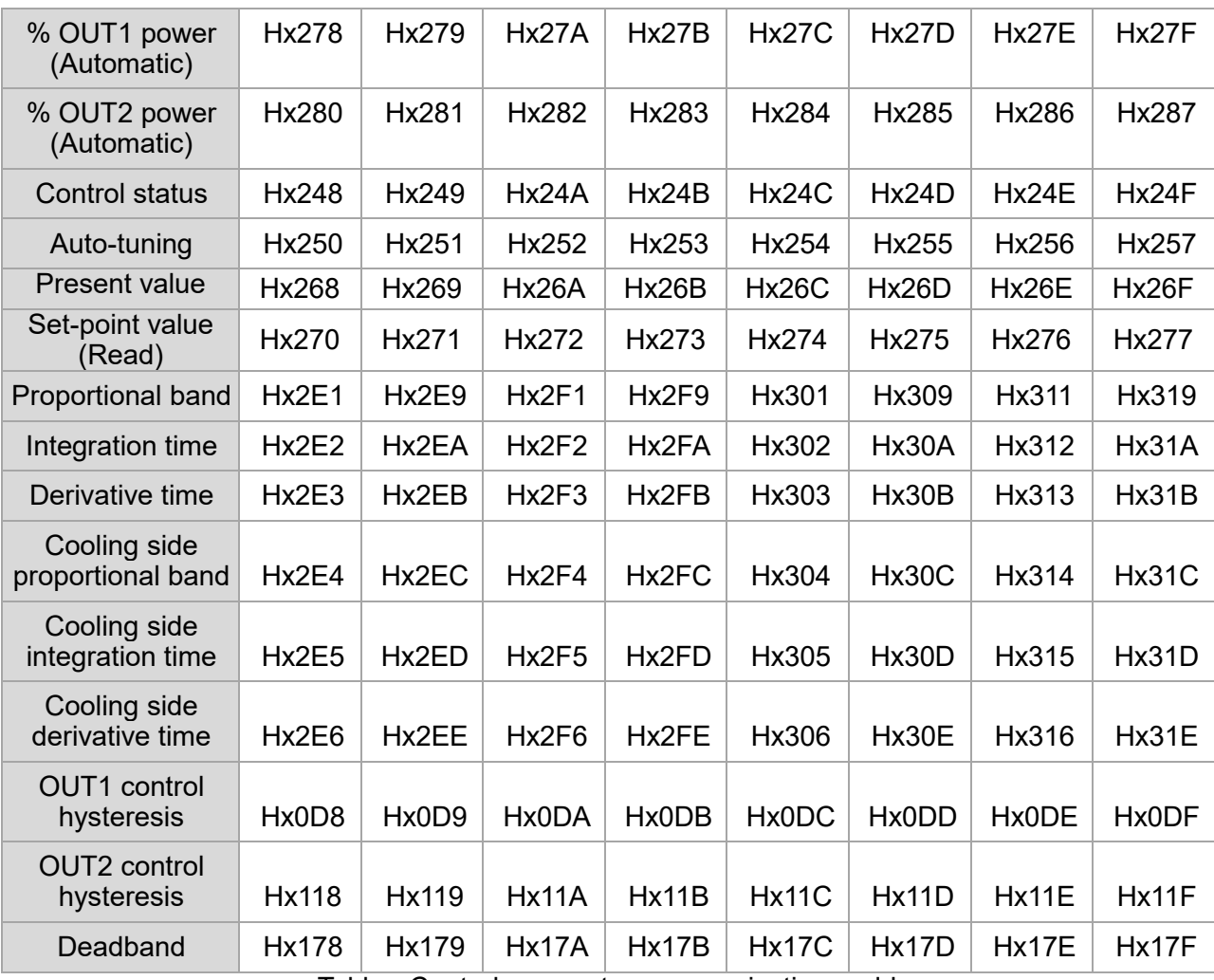

Table - Control parameter communications addresses

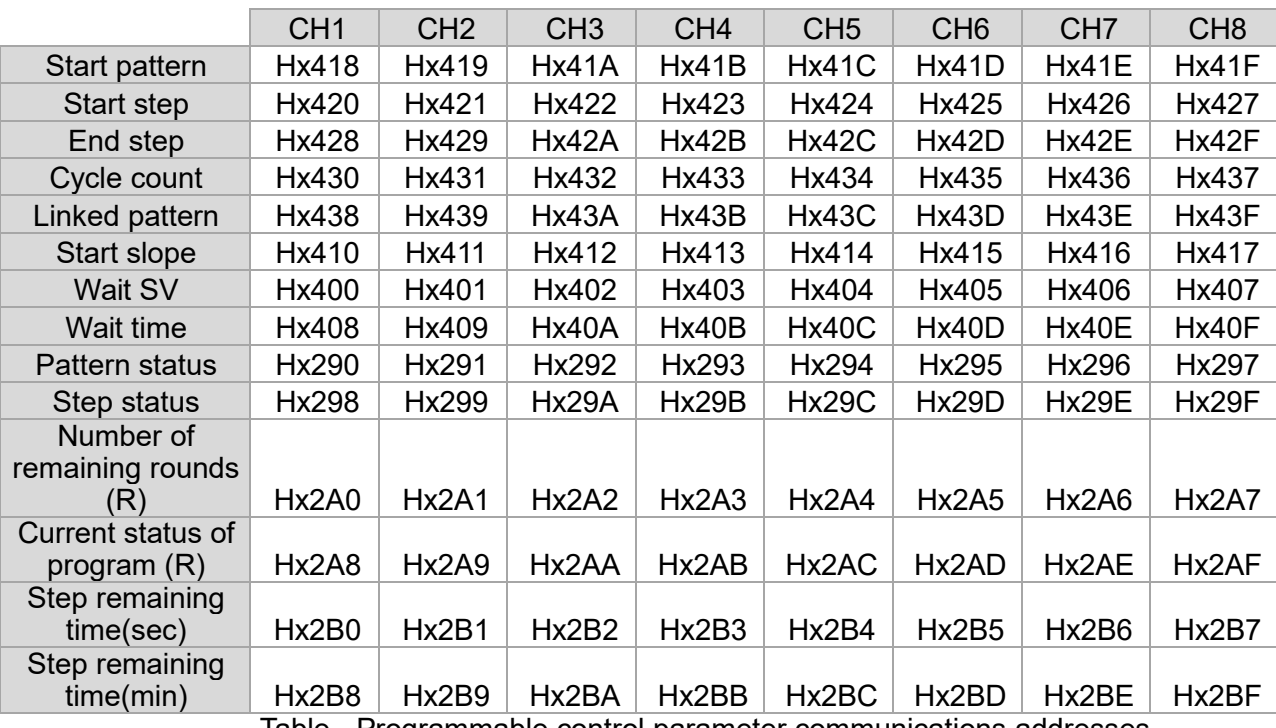

Table - Programmable control parameter communications addresses

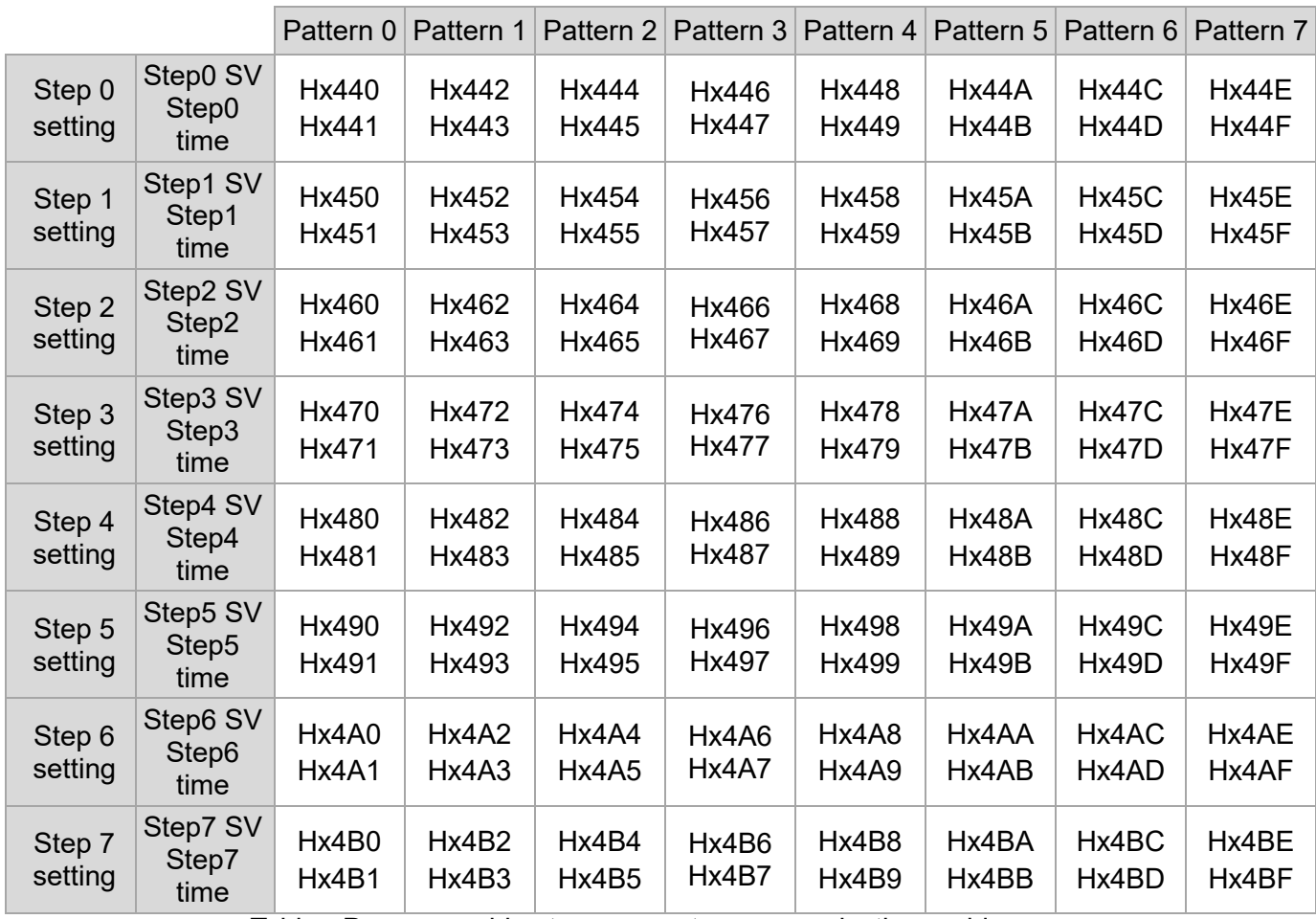

Table - Programmable step parameter communications addresses

## **5.2 Multiple-group PID Option Settings**

When under PID control, the system provides 4 PID groups and 7 parameters (group SV value, proportional band, integration time, derivative time, cooling side proportional band, cooling side integration time, cooling side derivative time) as setting options for users. Users can use one of the 4 PID groups for system PID control, or let the program automatically select a PID group close to the input configured values to obtain parameters. Because each set of PID parameters contains reference values (SV) for that group, users can use these reference values to perform their own settings or automatically generate settings.

Example: In the 4 sets of PID parameters below, the SV values are the reference input configured values. Users can take the values in the fourth set as the PID parameters, namely P=60, I=200, D=50. If the user chooses to automatically find a set of parameters close to input configured values, when the input configured value is 230, the program will automatically take the third PID group as the operating parameters after performing a comparison.

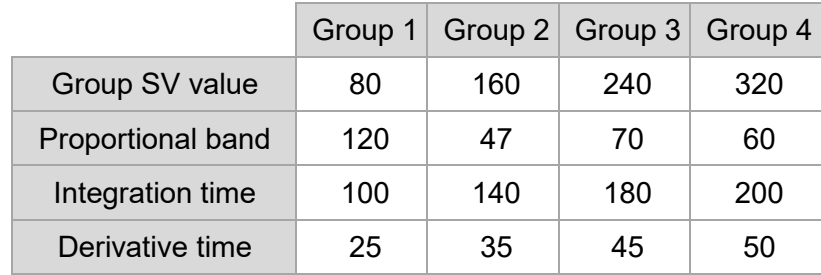

Table – Example PID groups

#### **5.2.1 Selection of a PID Group**

In accordance with the PID group corresponding to the needed settings, communications configured value settings 0~3 correspond to PID groups 1~4, and communications configured value set as 4 will initiate automatic switching.

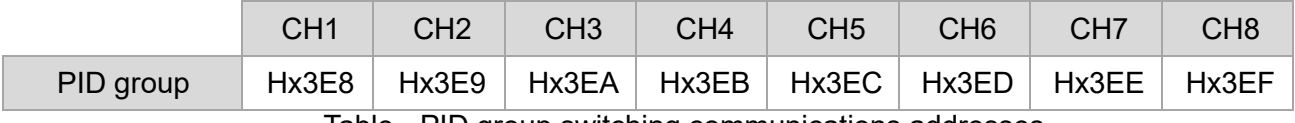

Table - PID group switching communications addresses

#### **5.2.2 Group Parameter Settings**

Parameter can be individually input by customer in accordance with their communications addresses, or can be generated automatically via AT.

Example: Selecting group 2 as the parameters to be implemented, when AT is completed, the PID values will be added to the corresponding addresses in group 2, and the SV values are added to the SV values of group 2

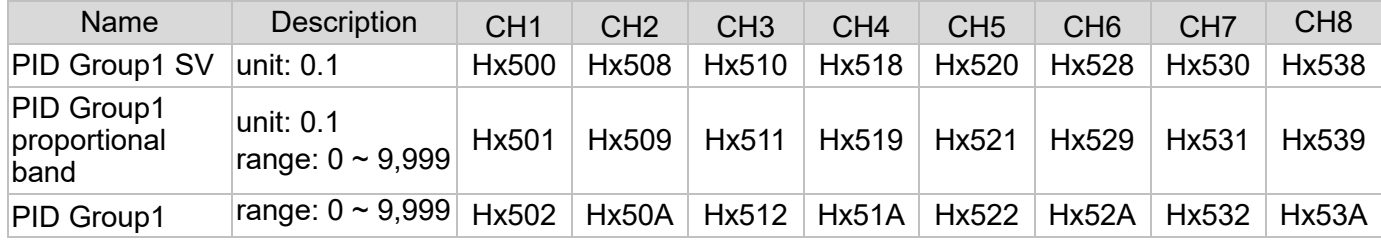

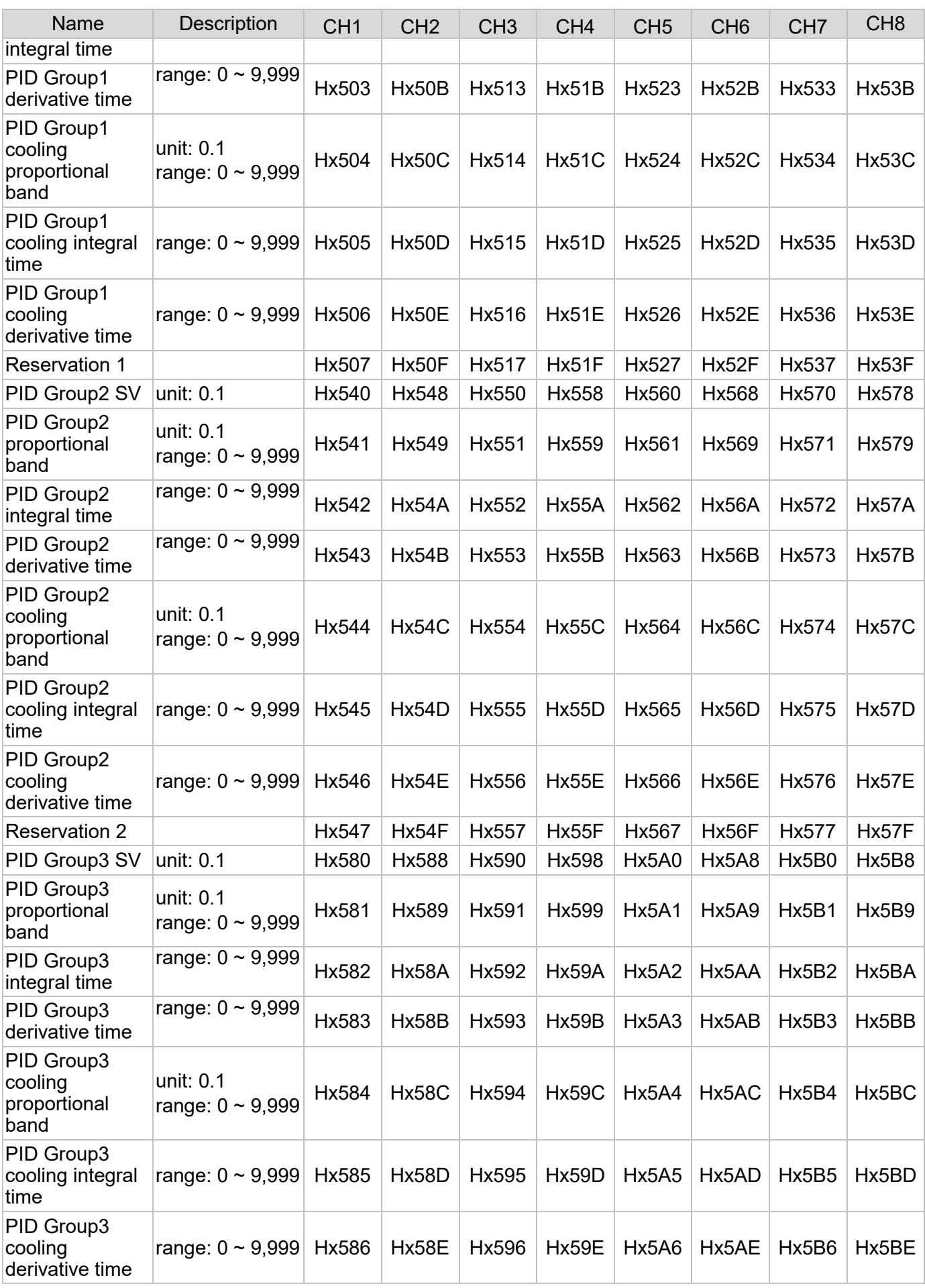

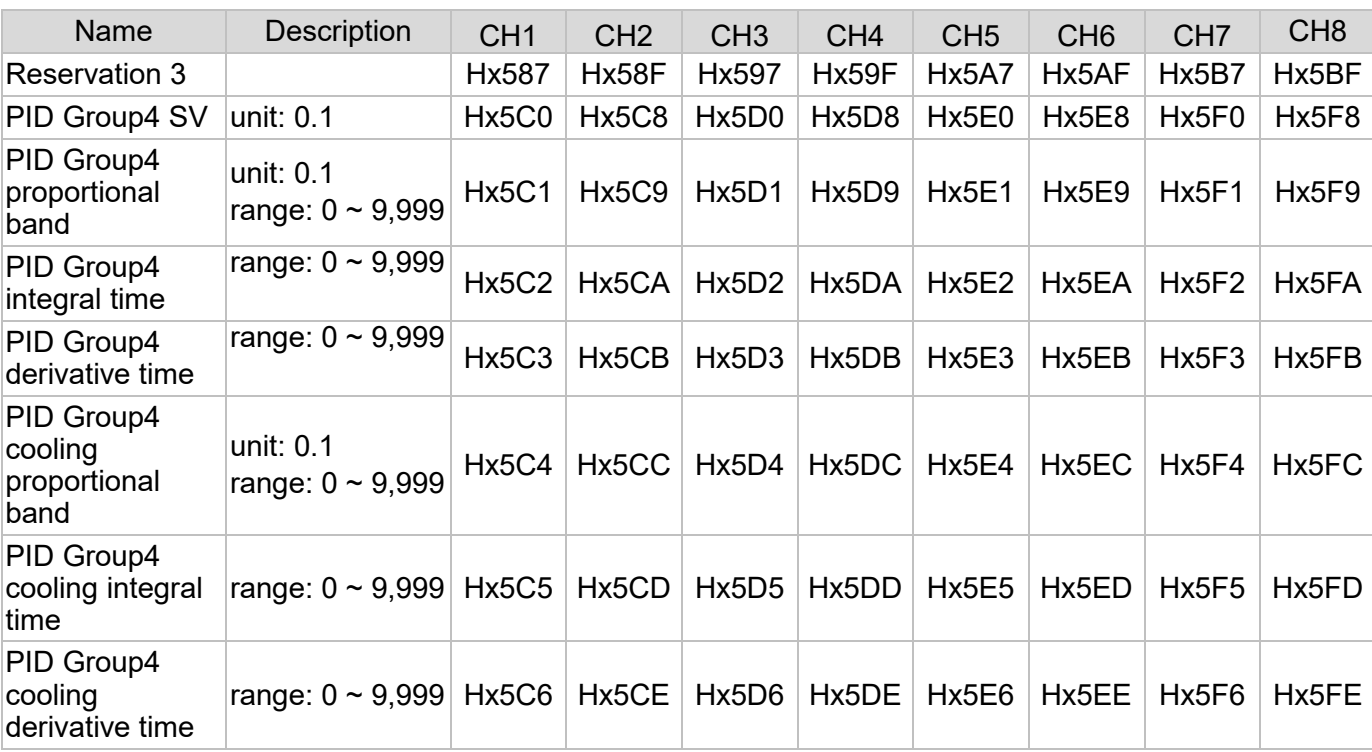

Table - PID group switching communications addresses

# Chapter 6

# Operating Instructions for Other Auxiliary Functions

# **6.1 Self-definition of Functions (Default)**

## **6.1.1 Explanation of Self-definition of Functions (Default)**

Self-definition of functions (default) refers to the placement of functions commonly used together in the same communications group. To define different functions in different communications groups (a total of 16 groups, see table below), users can first select the needed communications group, then enter the internal station number and channel of the data content to be read into the communications groups first address, and finally read relevant single/multiple function data content items.

**Note: When the user turns on multi-loop output function, the self-definition of functions (default) will be disabled, but self-definition of functions (self-defined) can be used normally.**

## **6.1.2 Settings for Self-definition of Functions (Default)**

- *Example: To write the input channel\_2 PID control parameters for the measurement expansion module with internal station number 4 in accordance with [30, 160, 40] (H001E, H00A0, H0028), first select [communications group 0] (H0A00~H0A0F) in accordance with needs, and then write data content [H0041] of internal station number and channel to [H0A00], which will allow the content of [H001E, H00A0, H0028] to be written to [H0A01, H0A02, H0A03] in multiple items; reading is performed in the same way.*
- *Notes: Internal station number and channels can be edited by setting the content of H00yz in accordance with internal station number (y: 1~F) and channel number (z: 0~7).*

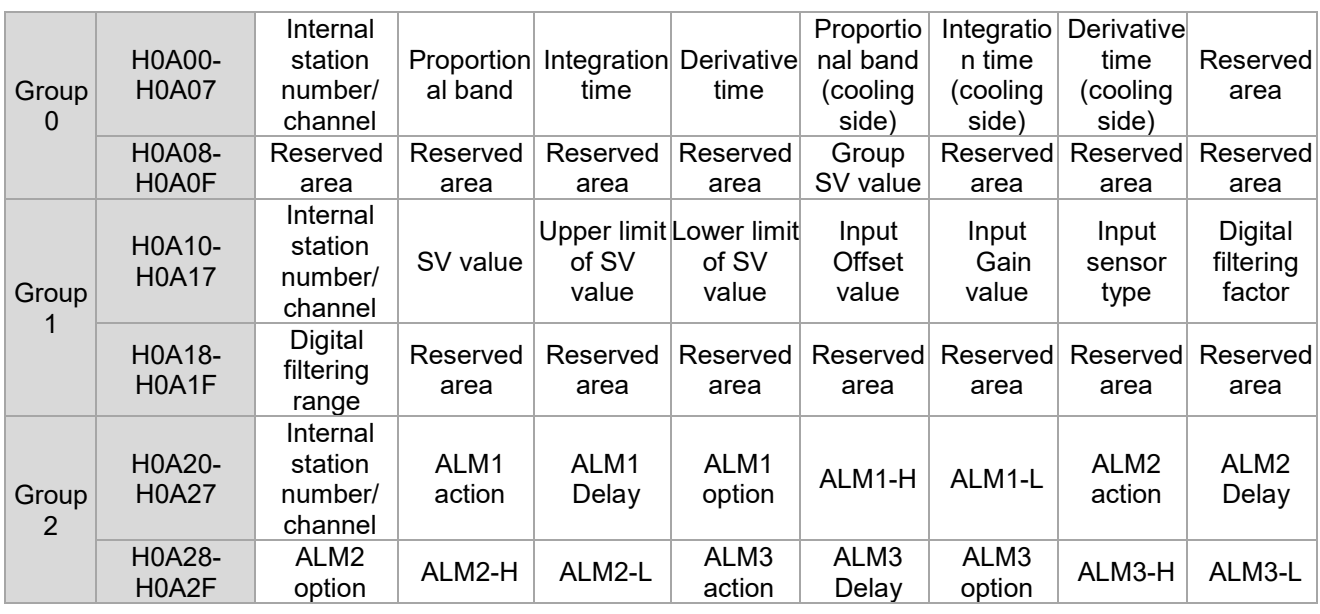

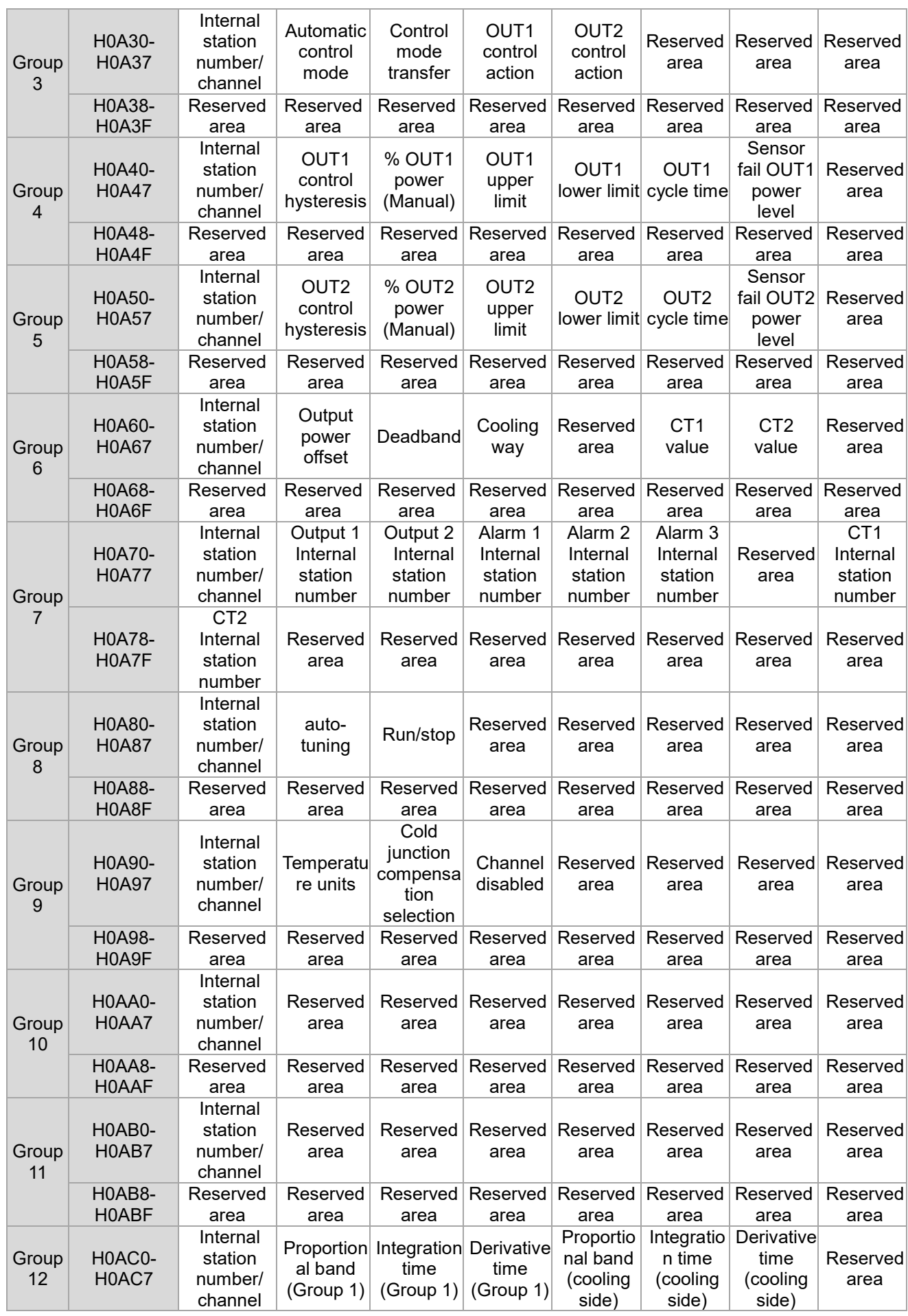

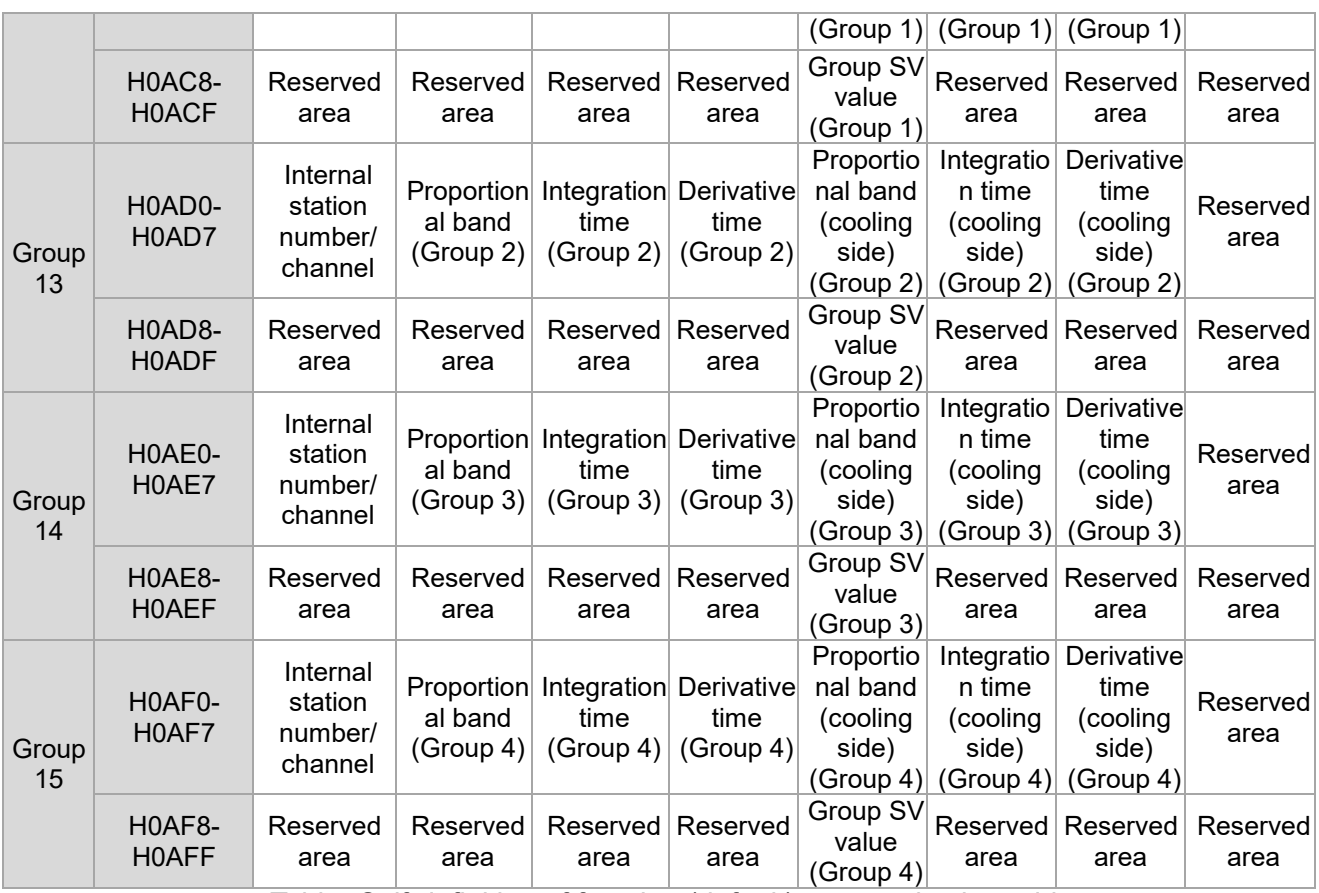

Table -Self-definition of function (default) communication addresses

## **6.2 Self-definition of Functions (Self-defined)**

#### **6.2.1 Explanation of self-definition of functions (self-defined)**

The self-definition of functions (self-defined) refers to placement of the communication addresses of data content that the user needs to read and to write in a system-designated communications block (H0C00~H1CFF) in accordance with the users needs, and then reading and writing the needed data content from that communications block (H0B00~H1BFF).

#### **H0C00~H1CFF** ↔ **H0B00~H1BFF**= **communication address definition block** ↔ **data content reading and writing block**

 *Notes: The communication addresses to be read and written must be first placed in the communication address definition block, which will allow the system to read and to write the data content on the basis of the read communication addresses.*

#### **6.2.2 Settings for Self-definition of Functions (Self-defined)**

- A. Communication address definition block: First add the communication addresses to be read and written to **[H0C00~H1CFF]**
- *Example: As shown in the figure below, the PV value of input channel 1 of station number 0 is [H0268], the PV value of input channel 2 of station number 1 is [H1269], and the SV value of input channel 1 of station number 2 is [H2270]; before self-definition of functions, the PC (host computer) must use multiple commands to get the desired data. Users can in advance arrange to write [H0268] to [H0C00], write [H1269] to [H0C01], and write [H2270] to [H0C02] to use a single command to get these data late.*
- B. Read/write data content: In accordance with the foregoing communication addresses **[H0C00~H1CFF]** and the corresponding communications areas **[H0B00~H1BFF]**, read and write the data content of the already-established communication addresses
- *Example: As in the example above, when the communication addresses have been written to [H0C00, H0C01, H0C02], find the corresponding communication addresses [H0B00, H0B01, H0B02], then you can use a single command to read and write the required data content at one time.*

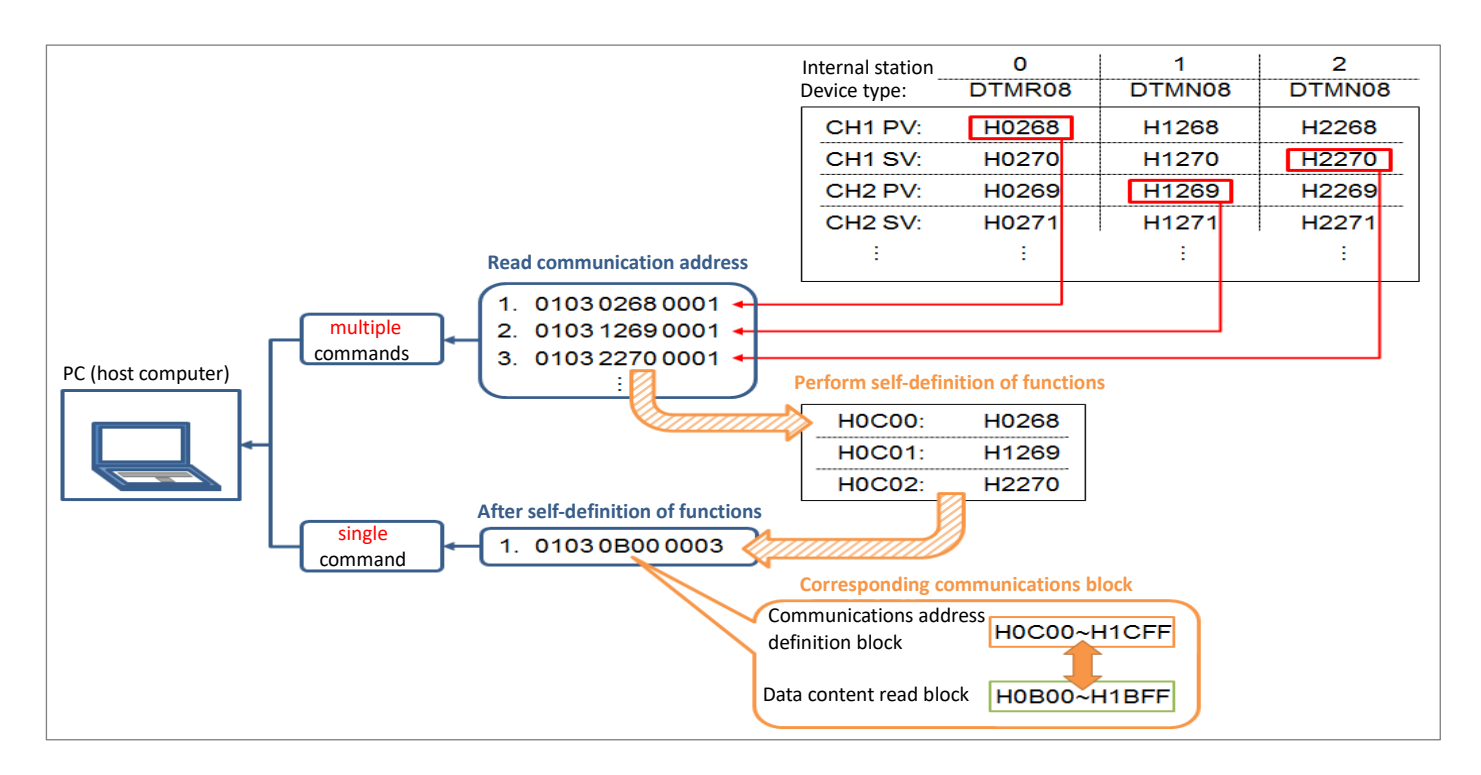

Figure -Schematic diagram of self-definition of functions (self-defined)

**Note:** The arrangement of group field content of self-definition of functions (self-defined) will affect the communication efficiency. If you need to write a large number of parameter addresses at once, avoid the DTM host from intermittently writing to different slaves, but try to keep writing the data of the same station number, then write down another station number after completion.

For example, as shown in the left picture below, the best arrangement for the group column content of self-definition of functions (self-defined) is to arrange the same function parameter addresses of the same device together, SVxy (representing the SV of channel y of station number x).

The picture on the right below is a poor arrangement, which will cause the DTM host to intermittently write to different slaves.

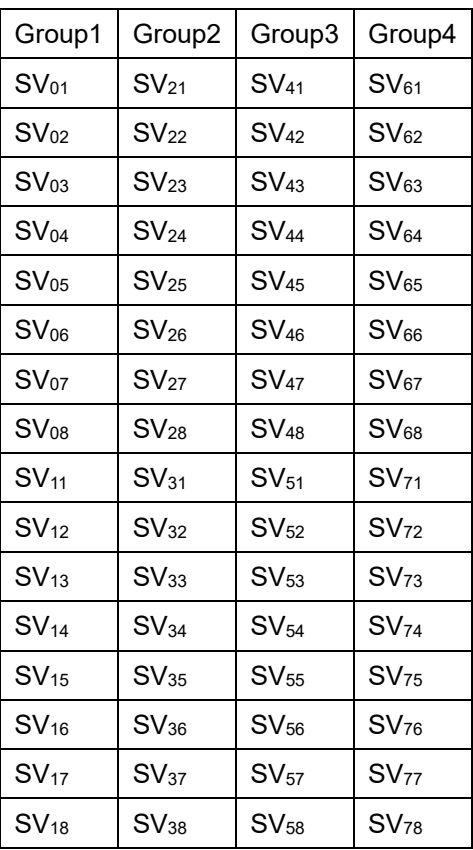

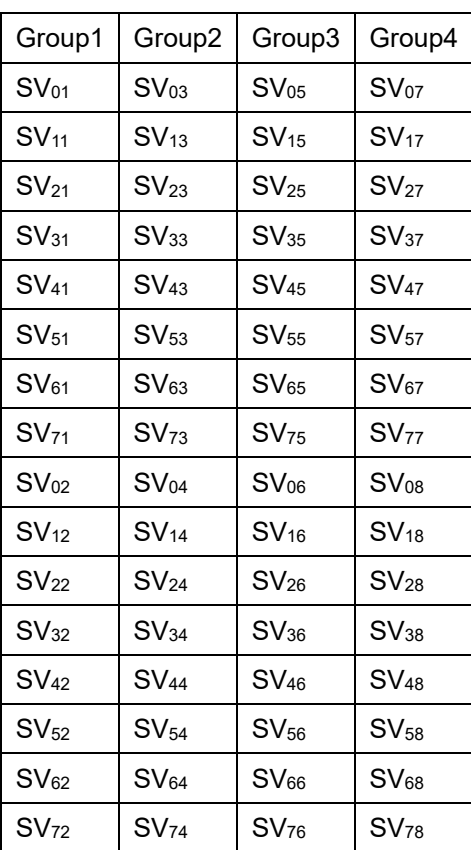

*Left picture: the best order CONDERTY <b>Right picture: the poor order* 

## **6.3 CT Alarm Functions**

#### **6.3.1 Explanation of CT Alarm Functions**

Each channel in the DTM system and measurement expansion modules provides two CTs (CT1, CT2); When a user wishes to use CT functions, there are two methods that can be used to check the current: The first method consists of directly performing CT current detect of the corresponding station number CT module (see item g. in Section 6.3.2). This method can only read the dynamic CT current value, and cannot deal with alarm functions; The second method consists of using a measurement device to perform current detect (see items c. and d. in Section 6.3.2). First set the input channel corresponding to the CT, but the output channel must be used when the CT is in use. The CT will be able to detect the current only when the output channel is ON. Because a measurement device is used in this method, it can detect whether the CT current exceeds the preset alarm range when alarm functions have been set; if the current exceeds the alarm range, the alarm will be activated.

 *Notes: The reason the second method [can only read the current value when the output channel is ON] is because the purpose of using CT when alarms are set is to determine the level of the current in the temperature control equipment, and not just to detect the current.*

#### **6.3.2 CT Alarm Function Settings**

- A. Setting CT alarms: Please refer to alarm mode setting 9 (CT1) or 17 (CT2) in **[Section 4.3]**
- B. CT alarm output upper/lower limits: Please refer to **[Section 4.3]**, setting units are 0.1A
- C. CT1 & CT2 use settings: (using measurement device)

There are restrictions on the use of CT. First, the input channel corresponding to a CT must be set first, and further setting performed in accordance with the output of that input channel. Furthermore, CT1 and CT2 may differ due to their output device types; the following is a detailed introduction:

- 1. CT1 is used in conjunction with output 1. At that time output 1 must be set as an expansion cassette, and the station number of DTM-CT030 corresponding to CT1 can be 1~F.
- 2. CT2 is used in conjunction with output 2. At that time, output 2 can be set as an expansion cassette or IO expansion module. When output 2 is set as an IO expansion module, CT2 will correspond to DTM-CT030, which must be the same as the IO expansion module station number of output 2, and must be placed in the 9~F area; However, when output 2 is configured as an expansion cassette (typically employed in measurement devices with 4 channels), then both CT2 and CT1 may be simultaneously set as the same DTM-CT030, and the station number settings should be  $1\neg F$  (refer to the example application shown in the figure below).

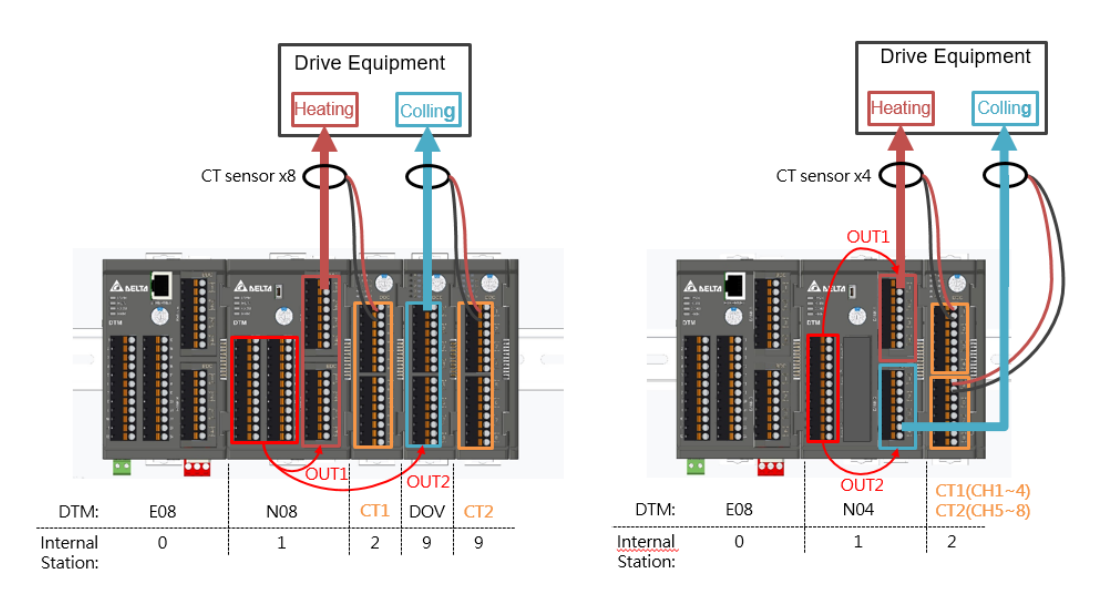

Figure - Schematic diagram of CT use (in the left figure, CT2s output 2 is an IO expansion module; in the right figure, CT2s output 2 is an expansion ca ssette)

- D. Designated CT channels: (communication addresses are shown in the table below) Depending on the DTM host or measurement expansion module to be assigned, in accordance with the internal station number (y:  $1\neg F$ ) and channel (z:  $0\neg 7$ ), write the content of H00yz to the corresponding communication address
- *Example: When CT1 is desired to assign the DTM-CT030 [channels 1] of internal station number 4 to the measurement expansion module [output 1 of input channel 1] of internal station number 2, write the content of [H0040] to address [H21C0].*

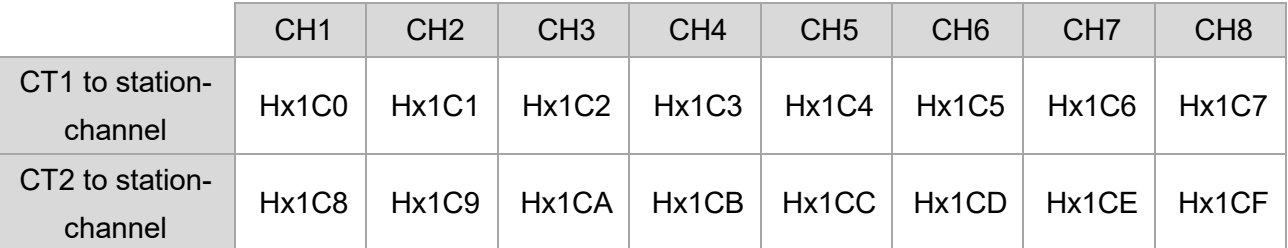

Table -Self-definition of function (default) communication addresses

E. CT sensor mode:

By default, each channel of the DTM-CT030 is used in conjunction with a 30A CT sensor. If a 100A CT sensor must be used, the content must be written to the corresponding communication address.

(Communication addresses and their content are as shown in the table below; channels correspond to bit numbers Bit0~7→CH1~8,  $0 = 30A$ ; 1 = 100A)

 *Example: If CH1, CH3, CH5 of DTM-CT030 with internal station number 6 must be used with a 100A CT, the content of [H0015] must be written to address [H6841].*

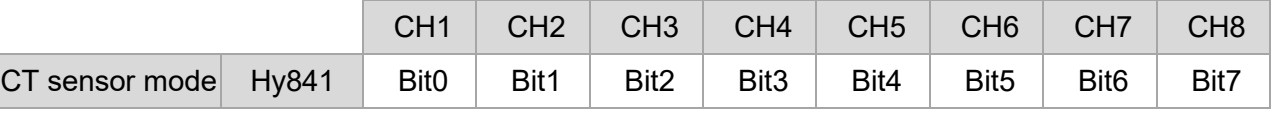

Table –Communications content of CT mode settings

- *Notes: y is the internal station number of DTM-CT030.*
	- F. Read the CT current value: (communication addresses are shown in the table below)

According to the different monitoring requirements for CT current, DTM provides three different modes of current measurement. Different values can be written to the **Hx262** communication address to detect the CT current when the output channel is turned on and off or output the fulltime CT current.

**CT Alarm reading mode:** Set the content of address **Hx262** to 0,

According to DTM host or measurement expansion module corresponding to the CT channel, when the output is on, the CT alarm current value is measured; when the output is off, the CT alarm current value at the previous turn-on is retained.

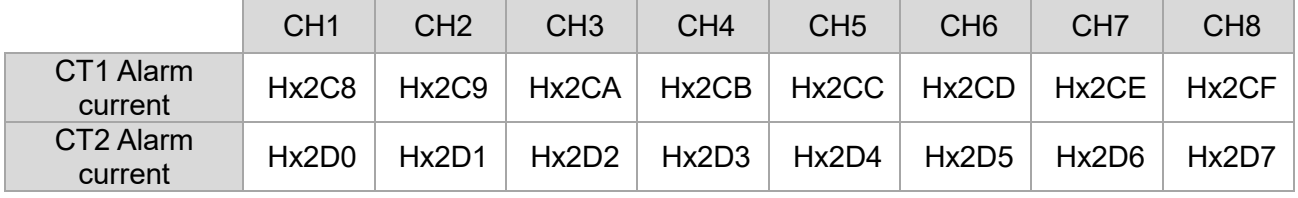

Table - Communication address for reading the CT current

**CT time division reading mode:** Set the content of address **Hx262** to 1

According to DTM host or measurement expansion module corresponding to the CT1 channel, when the output is on, measure the current value of CT1; when the output is off, measure the current value of CT1.

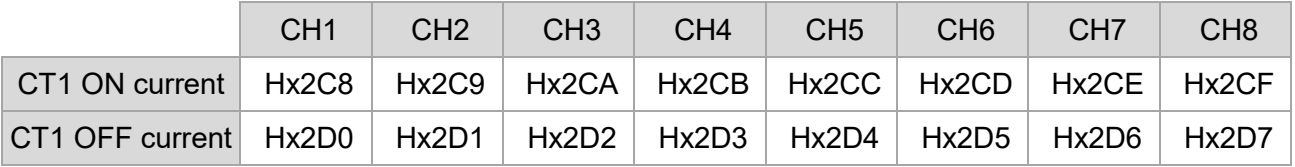

Table - Communication address for reading the CT current

**CT fulltime reading mode:** Set the content of address **Hx262** to 2

According to DTM host or measurement expansion module corresponding to the CT1 channel, when the output is on, the CT1 current value is measured; in addition, the full-time CT1 current value can be read.

|                                                                                | CH <sub>1</sub> | CH2 | CH <sub>3</sub> | CH <sub>4</sub>               | CH <sub>5</sub> | C <sub>H</sub> <sup>6</sup> | CH <sub>7</sub> | CH <sub>8</sub> |
|--------------------------------------------------------------------------------|-----------------|-----|-----------------|-------------------------------|-----------------|-----------------------------|-----------------|-----------------|
| CT1 ON current   Hx2C8   Hx2C9   Hx2CA   Hx2CB   Hx2CC   Hx2CD   Hx2CE   Hx2CF |                 |     |                 |                               |                 |                             |                 |                 |
| CT1 Fulltime<br>current                                                        | Hx2D0           |     |                 | Hx2D1   Hx2D2   Hx2D3   Hx2D4 |                 |                             | Hx2D5   Hx2D6   | Hx2D7           |

Table - Communication address for reading the CT current

 *Notes:* x is the internal station number of the DTM host or measurement expansion module corresponding to the CT.

The unit of CT1/ CT2 value is 0.1A.

G. CT current value when output is ON or OFF: (communication addresses are shown in the table below)

Read the current value of the corresponding channel according to the internal station number of DTM-CT030. The user can decide to read the value when the output is on or off.

Want to read the CT value when output is ON: First set the content of communication address **Hx262** as 0, and then read Hy2C0~Hy2C7 to obtain the CT value when output is ON

Reading the CT value when output is OFF: First set the content of communication address **Hx262** as 1, and then read Hy2C0~Hy2C7 to obtain the CT value when output is OFF

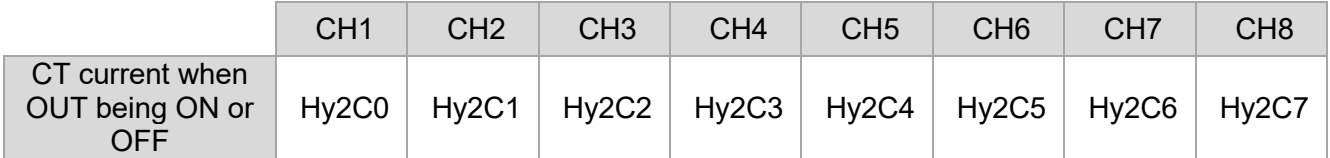

Table - Communication address for reading the CT current in accordance with DTM-CT030

- *Notes:*
	- *1. Notes: x is the internal station number of the DTM host or measurement expansion module corresponding to the CT.*
	- *2. y is the internal station number of the DTM-CT030.*
	- *3. When reading the CT value with output [OFF], if the output changes to [ON], the communications content will still preserve the original CT current value when [OFF], and the CT value will not be refreshed until output again changes to [OFF], and vice versa.*
	- *4. CT time-division reading measurement and CT full-time measurement can only be measured for CT1. In order to synchronize the display time of the CT measurement current value with the ON time of the output channel, it is recommended that the CT1 measurement channel be assigned to the expansion cassette output on the DTM host or measurement expansion module. If the output ON time is too small, the full-time measured CT current value display will not be synchronized with the output status.*

#### **6.4 Multi-loop control function**

The multi-loop control function provides users with the option of controlling multiple sets of outputs with one master loop, which can save a large number of sensors and complicated wiring in specific applications.

After the user switches the DTM host to the multi-loop control function mode, the original standard mode is no longer applicable to the output setting and control mode of the output expansion module, and special output setting and control mode will be used.

DTM multi-loop control system configuration composition, in addition to the measurement host or measurement expansion modules, can use 8-point output expansion modules DOV, DOR, DOC, DOL or 16-point output DOX module.

When all output expansion modules only use DOX modules, the DTM system allows the number of output expansion modules to 15; if the output expansion module uses any 8-point output modules, the DTM system only allows the number of output expansion modules to 8.

In the multi-loop control mode, the expansion cassette output of the measurement host or the expansion cassette output of the measurement expansion module will default to the output corresponding to each input channel of the device, and the multi-loop control setting method is not applicable.

The following multi-loop control setting methods are only applicable to output expansion modules, including DOV, DOR, DOC, DOL and DOX.

Multi-loop control function is divided into auto multi-loop control mode and manual multi-loop control mode: In auto multi-loop control mode, the user must fill in four parameters **MaxSV**, **MinSV**, **temperature difference coefficient**, **main control coefficient, auxiliary control coefficient** and **auxiliary SV** value of each point. The DTM system will automatically calculate the appropriate auxiliary output percentage for each point to control the temperature of each point.

The manual multi-loop control mode requires the user to fill in the auxiliary output percentage of each output point, and then adjust it repeatedly according to the application status of the field device.

# **6.4.1 Enable Multi-loop control function**

The DTM system is preset to the standard mode at the factory. To use the multi-loop control mode, you must first enable the multi-loop control parameters.

A. Write 746C to X25CH address to enable DTM special function.

B. Write 0008H (automatic multi-loop control) or 0002H (manual multi-loop control) to the address of X1E6H. X is the internal station number of the measurement host or measurement expansion module:

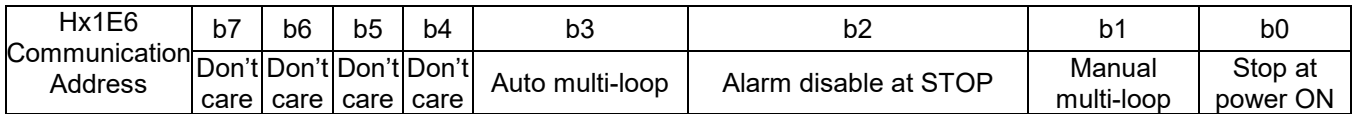

Table-Hx1E6 function setting communication content definition

- *Note: x indicates internal station number.*
- *Note: When b1 and b3 are both 1, b3 will be automatically set to 0.*

**Note:** When the user enable the multi-loop control output function, the following functions will be disabled,

- 1. Self-definition of Functions (Default)
- 2. Programmable control.
- 3. Multi-group PID parameter switching.
- 4. Heating and cooling control.

# **6.4.2 Input channel assignment description**

After enable the **multi-loop control** mode, you must first allocate the input channel of measurement devices corresponding to each output channel of the output expansion module.

The position of the input channel of the measurement host and expansion module is expressed: xy, x=0~F (internal station number); y=0~7 CH, (0 corresponds to input channel 1, and so on).

The following table uses the station number and channel number of the output expansion module as a reference, corresponding to the communication address of the measurement devices in the table.

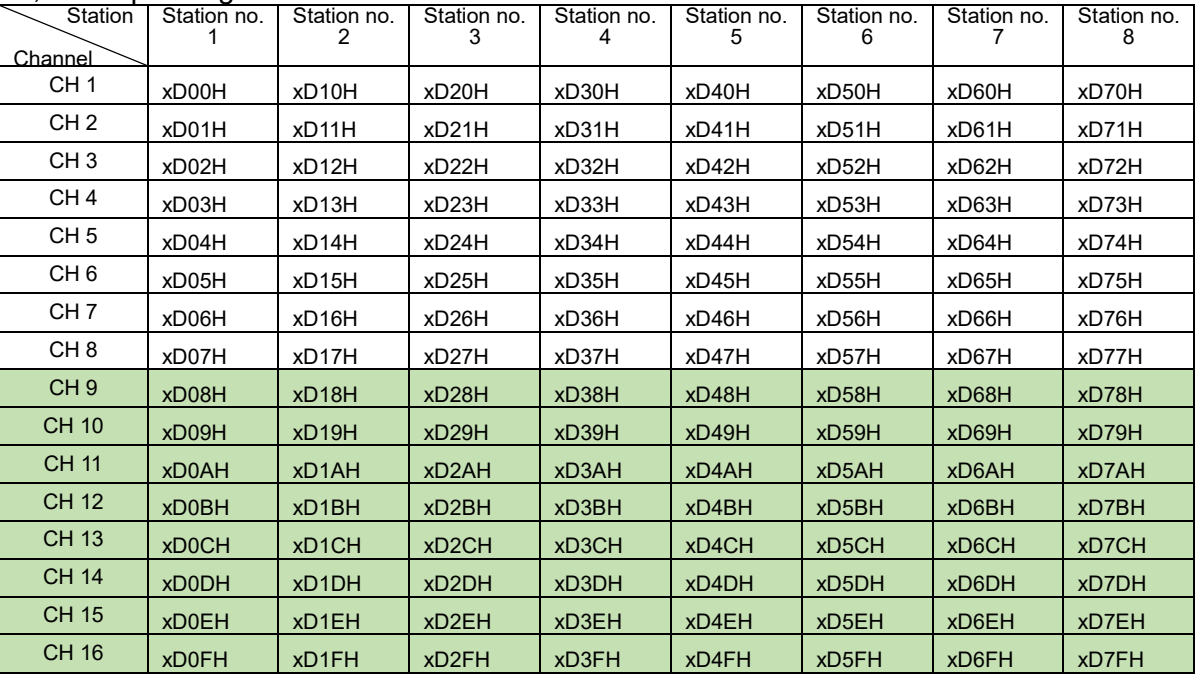

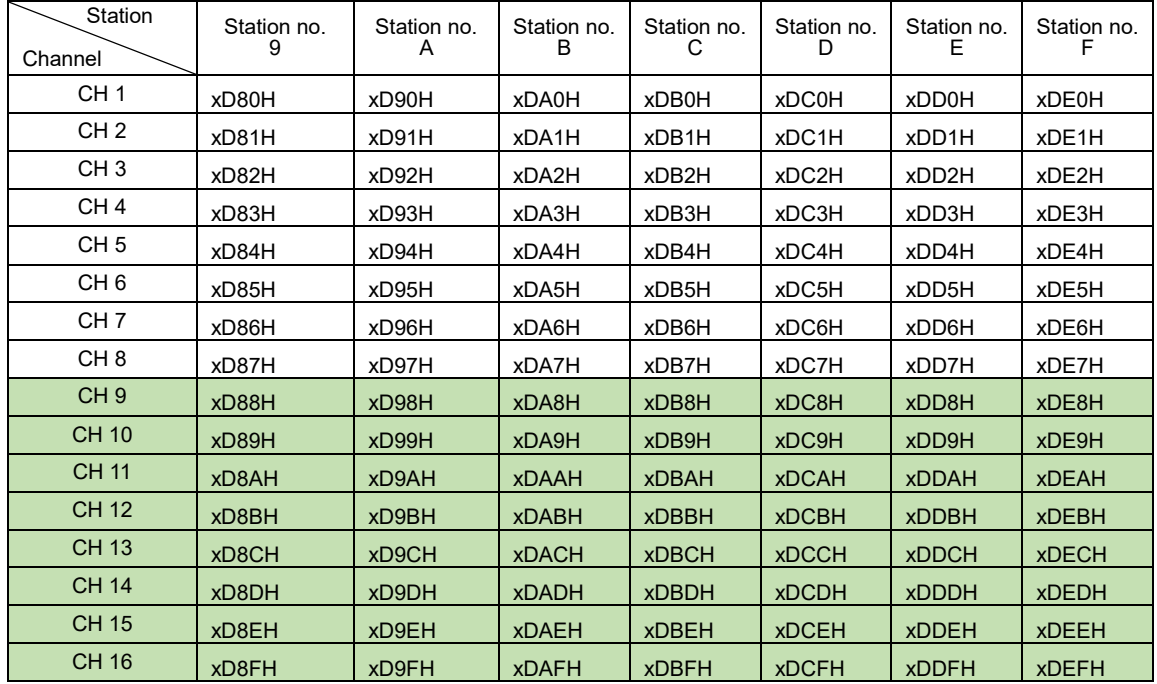

- Note:
- **1. In the above table, x is the internal station number of the measurement host or measurement expansion module. If the output points of the same output expansion module are allocated to the measurement host and the measurement expansion module at the same time, the corresponding communication addresses of the measurement host and the measurement expansion module must be read and written separately.**
- 2. Writing example 1: DTM system existing measurement host, assign channel 1 of the DOV expansion module of internal station number 1 to input channel 1 of the DTM host (internal station number = 0), then write the content [H0000] to the address [H0D00], H0D00 is the corresponding communication address of the DTM host. Write example 2: Assign channel 10 of the DOX expansion module with internal station number 9 to input channel 8 of the measurement expansion module (internal station number = 1), and write the content [H0017] to the
- address [H1D89]. H1D89 is the corresponding communication address of the measurement expansion module. 3. Reading example 1: The measurement host reads the input channel of the measurement module corresponding to channel 1 of the DOV expansion module of internal station number 1, and then directly reads the address [H0D00].

Reading example 2: The measurement host reads the input channel of measurement module corresponding to channel 10 of the DOX expansion module of the internal station number 9, and then directly reads the address [H0D89].

# **6.4.3 Auto multi-loop control function description**

In the **auto multi-loop control** mode, the auxiliary output percentage of each output channel is automatically calculated by the DTM based on the following parameters and does not need to be filled in by the user.

Each output channel needs to specify the corresponding input channel of the measurement device, please refer to section **6.4.2**. In addition, the following parameters need to be filled in by the user.

**Auxiliary SV:** the virtual temperature set by the user, the temperature range can be set from 0.0 to 1000.0°C. **Main SV**: The SV of the DTM master channel, that is, the SV of channel that is actually connected to the temperature sensor.

**MaxSV**: The highest temperature used by the customer under actual working conditions.

**MinSV**: The lowest temperature used by the customer under actual working conditions.

**Temperature difference coefficient**: used to adjust the linear error between the actual temperature and the virtual temperature, the value range is  $0.0 \sim 999.9$ , generally within 10, the default value is 0.  $\cdot$ 

**Main control coefficient**: used to adjust the nonlinear error between the actual temperature and the virtual temperature, the value range is 0.0~999.9, generally within 10, and the default value is 0.

**Auxiliary control coefficient:** Calculate the forced ON or OFF time according to the amount of error between the auxiliary SV and the actual operating conditions, so as to quickly reach the new auxiliary SV, output when it is ON 100%, the value range is 0.0~99.9, the default value is 0.

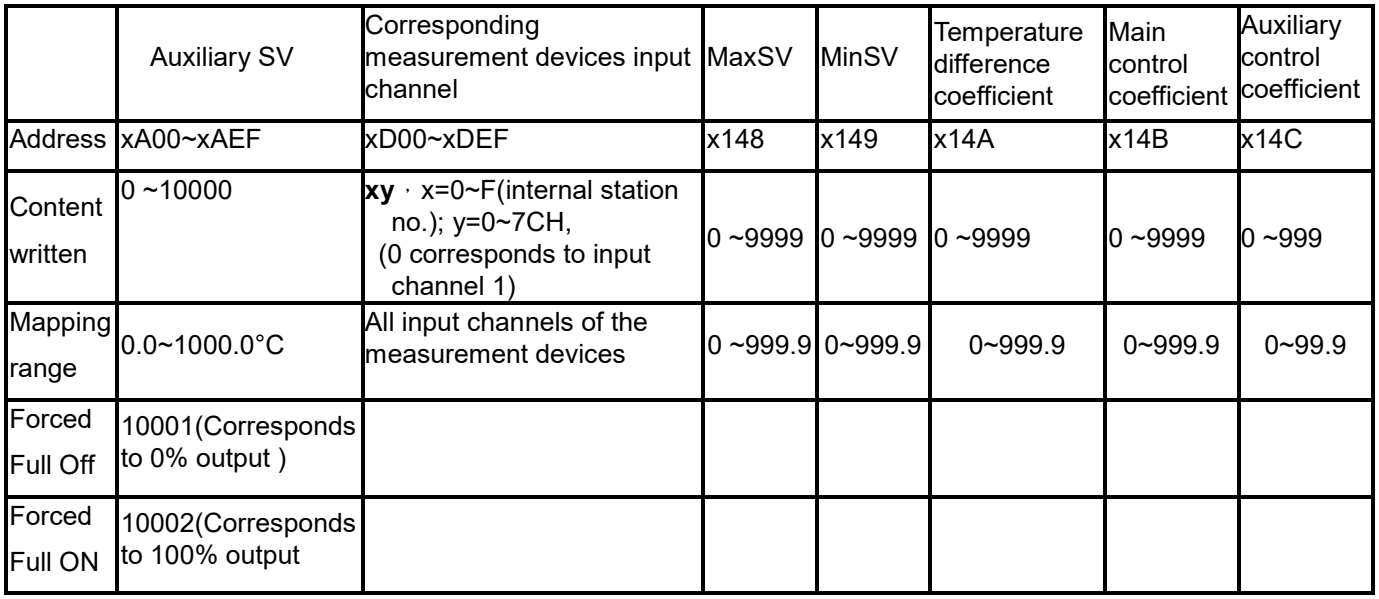

- Notes:
- **1. In the above table, x is the internal station number of the measurement host or measurement expansion module. If the output points of the same output expansion module are allocated to the measurement host and the measurement expansion module at the same time, the corresponding communication addresses of the measurement host and the measurement expansion module must be read and written separately.**
- 2. Writing example 1: DTM system existing measurement host, set the auxiliary SV of channel 1 of DOV module (internal station number 1) to 200, then write the content [H00C8] to the address [H0A00]. The hexadecimal C8 is 200, and H0A00 is the corresponding communication address of the DTM host. Write example 2: Existing measurement host of DTM system, set the auxiliary SV of channel 10 of DOX module (internal station number 9) to 200, then write content [H00C8] to address [H0A89]. The hexadecimal C8 is 200. H0A89 is the corresponding communication address of the DTM host.
- 3. Reading example 1: DTM system existing measurement host, read the auxiliary SV value of channel 1 of the DOV expansion module (internal station number 1), then directly read the address [H0A00]. Reading example 2: DTM system existing measurement expansion module (internal station number 1), read the auxiliary SV value of channel 10 of the DOX expansion module (internal station number 9), then directly read the content of the address [H1A89].
- 4. The auxiliary SV of communication address of each output expansion module in the auto multi-loop control mode is the same as the communication address of the auxiliary output percentage in the manual multi-loop control mode, please refer to section 6.4.5. The range of 0~10000 means 0~1000°C.

## **6.4.4 Manual multi-loop control function**

In **manual multi-loop control,** the user needs to fill in the auxiliary output percentage according to the characteristics of the heating device.

Each output channel needs to specify the corresponding input channel of the measurement device, please refer to section **6.4.4**

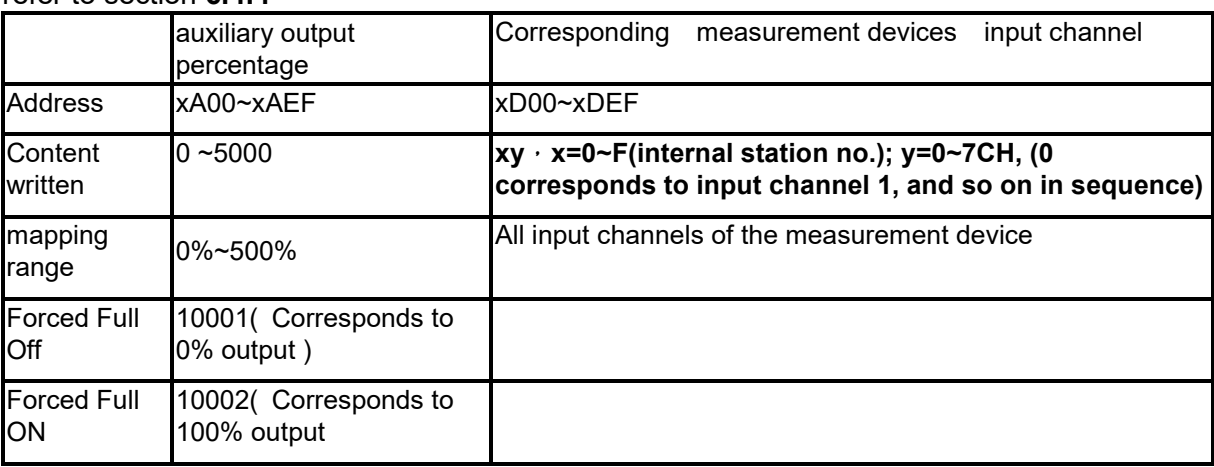

Notes:

- **1. In the above table, x is the internal station number of the measurement host or measurement expansion module. If the output points of the same output expansion module are allocated to the measurement host and the measurement expansion module at the same time, the corresponding communication addresses of the measurement host and the measurement expansion module must be read and written separately.**
- 2. Writing example 1: DTM measurement host, set the auxiliary output percentage of channel 1of DOV module (internal station number 1) to 100, then the content [H0064] is written to address [H0A00].The hexadecimal number 64 is 100. H0A00 is the corresponding communication address of the DTM host Write example 2: DTM measurement host, set the DOX expansion module (internal station number 9) channel 10 auxiliary output percentage to 100, then the content [H0064] is written to address [H0A89]. The hexadecimal

number 64 is 100. H0A89 is the corresponding communication address of the DTM host.

3. Reading example 1: The existing measurement host of the DTM system, read the auxiliary output percentage value of channel 1 of the DOV expansion module of internal station number 1, then directly read the content of the address [H0A00].

 Reading example 2: DTM system existing measurement expansion module(internal station number 1), read the internal station number 9 DOX expansion module channel 10 auxiliary output percentage, then directly read the content of the address [H1A89].

4. The auxiliary output percentage range 0~5000 means 0~500%.

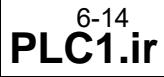

## **6.4.5 Auxiliary SV and auxiliary output percentage**

In auto multi-loop control mode and manual multi-loop control mode, each output channel of the output expansion module needs to write the auxiliary SV value and the auxiliary output percentage. Auxiliary SV value and auxiliary output percentage use the same communication address section, but they will not be used at the same time due to different setting modes.

The following table uses the station number and channel number of the output expansion module as a reference, corresponding to the communication address of the measurement devices in the table.

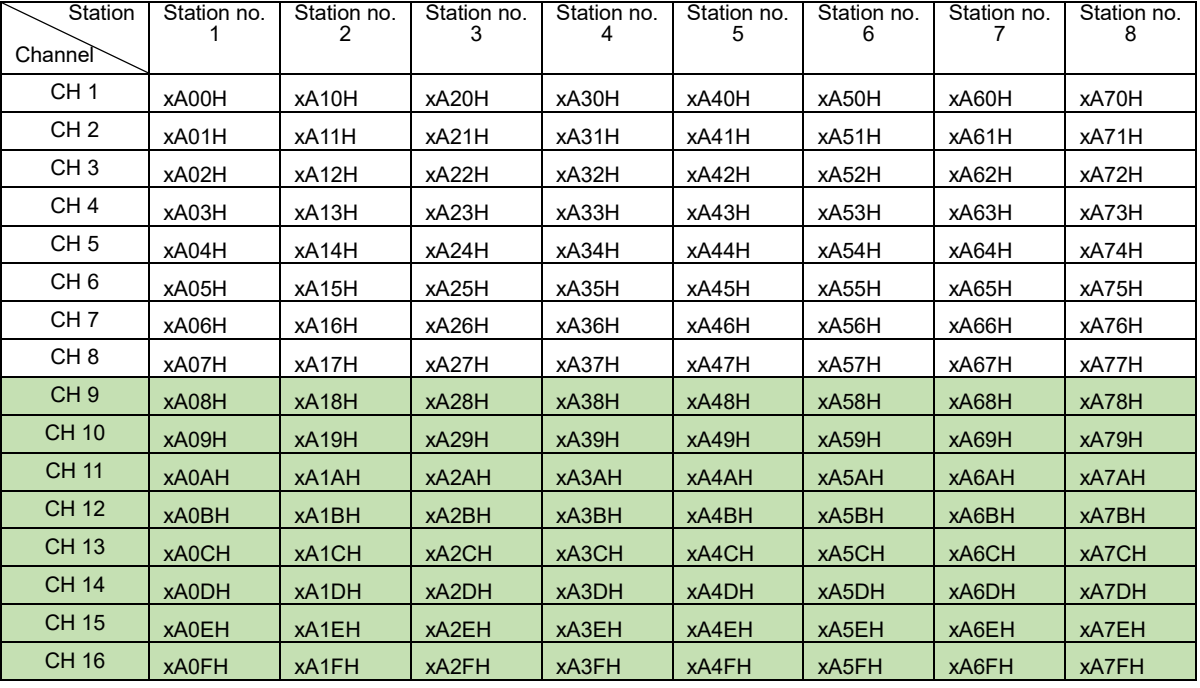

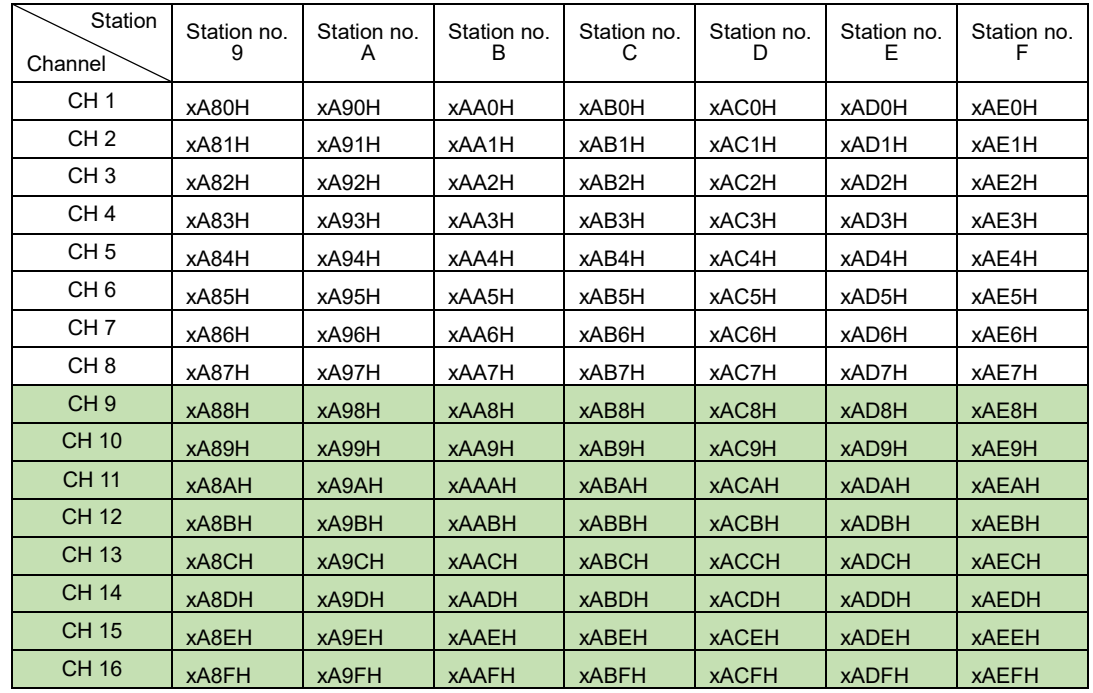

- Notes:
- **1.** The CH9~CH16 in the table are applicable to DTM-DOX expansion modules.
- **2.** Please refer to section 6.4.3 and 6.4.4 for the method of writing and reading the content of communication addresses.

## **6.4.6 Read the auxiliary output percentage of the output channel**

In the auto multi-loop control mode, each output channel only needs to be written into the auxiliary SV value. If you need to confirm the actual output percentage of the output channel, you can read the auxiliary output amount of each output channel from the address in the following table.

The following table uses the station number and channel number of the output expansion module as a reference, corresponding to the communication address of the measurement devices in the table.

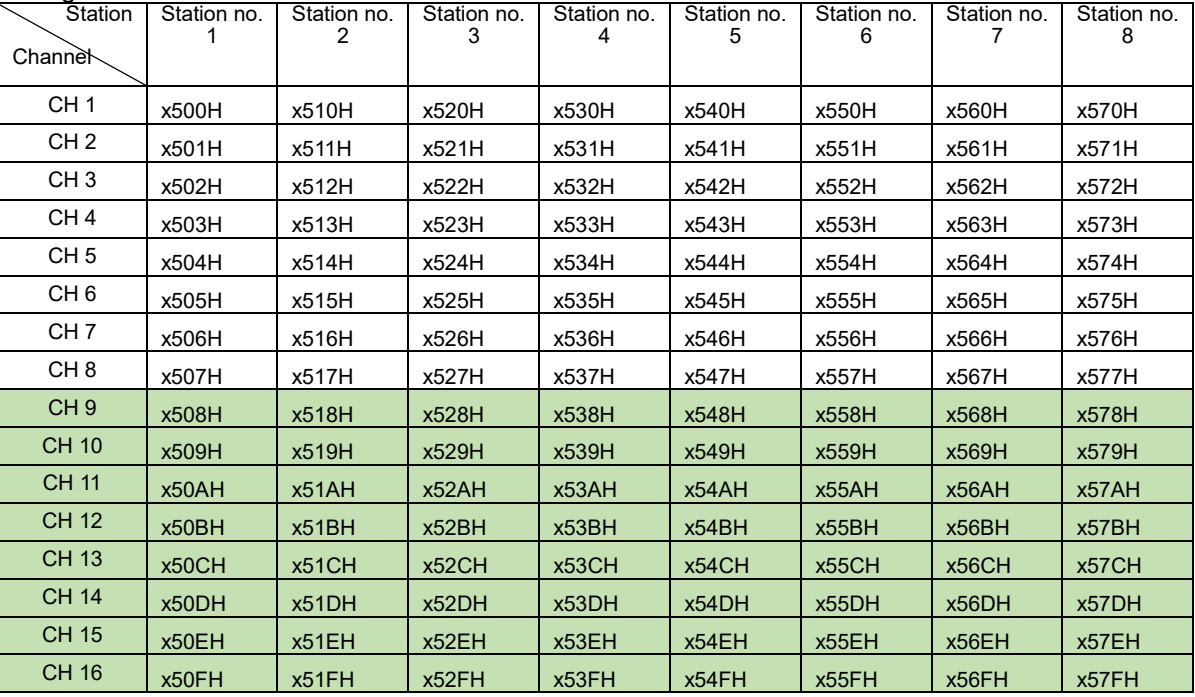

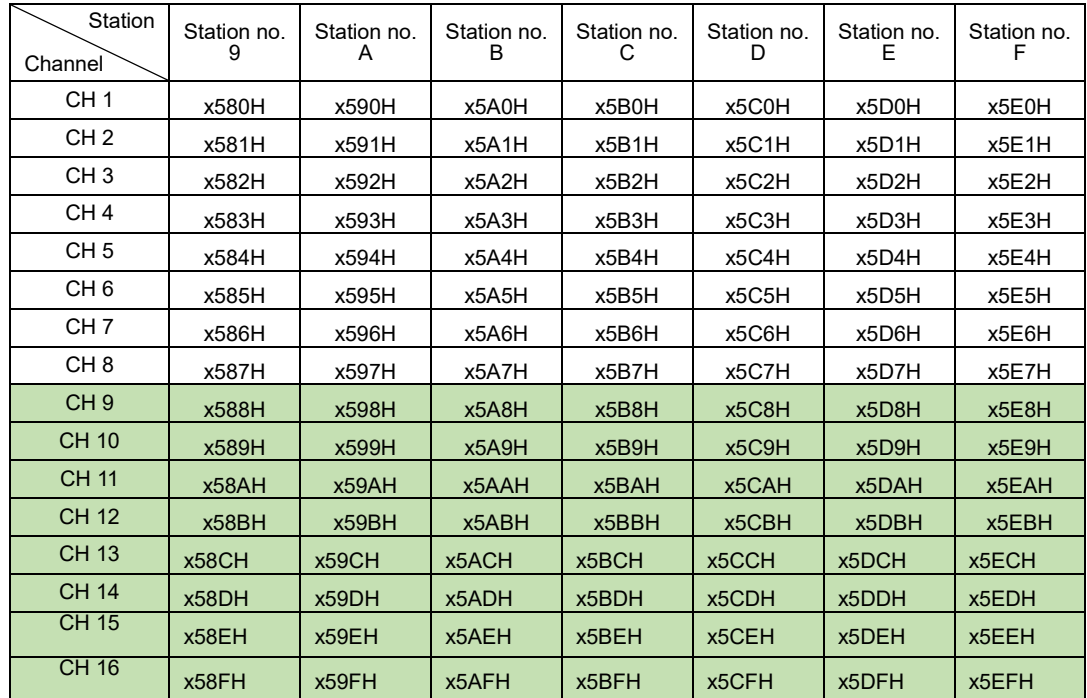

Note: The CH9~CH16 in the table are applicable to DTM-DOX expansion modules.

#### **6.5 DTM-DOX**

#### **6.5.1 Control output**

- The 16 points of control output is divided into H and L groups with 8 points each. •
- 16 points of output are all OPEN DRAIN output types, with 50mA short-circuit current limiting protection function.
	- $\geq$  OPEN DRAIN Output, max. loading is VDC24V/30mA, only for driving SSR.<br> $\geq$  The wiring diagram of DTM-DOX & SSR is as below.
		- The wiring diagram of DTM-DOX & SSR is as below.

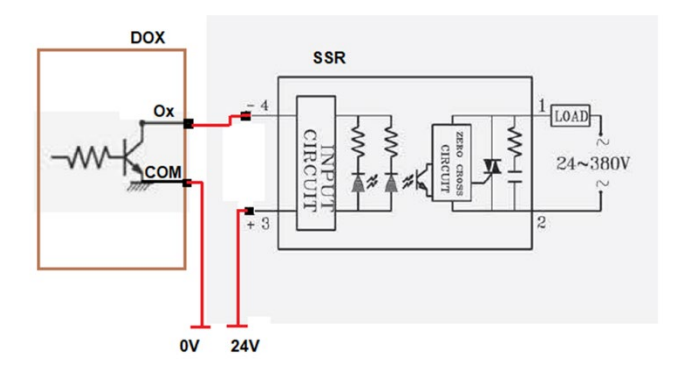

**Note: In the same DTM group, when the IO expansion module only uses DTM-DOX models, the number of DOX allowed is up to 15. The maximum number of other combinations is 8.**

## **6.5.2 Control Input**

 H/L input pin OPEN, DOX #1~8 LED light default displays O1~O8 status, H/L LED light is on. When the H/L pin is short-circuited to COM, the status of O9~O16 is displayed, and the H/L LED is off.

## **6.5.3 Indicator LED**

- **10 LED** · PWR · H/L · O1~O8 ·
- **PWR(GREEN)** indicating that power is normal
- H/L(RED) When the light is on, the light of O1~O8 indicate the ON/OFF status of CH1~CH8. When the light is off, the lights of O9~O16 indicate the ON/OFF status of CH9~CH16.
- O1~O8(GREEN) They are the indicator light for output 1~16 output action, used with H/L light

## **6.5.4 Software setting**

DTM-DOX output light switching:

Communication address: x7C1H  $\rightarrow$  x is the internal station number of DOX .

Written content 00A0H : the light of DOX OUT1~OUT8 (H/L LED on)

00A1H : the light of DOX OUT9~OUT16(H/L LED off)

If the content read is 00A0H or 00A1H, it means DOX model, and the rest are DOR, DOV...

# Chapter 7

# Appendix

## **7.1 RS485 & Ethernet Communications**

#### **7.1.1 Comm. commands for DTM Host and Measurement Expansion Module**

- 1. Before turning on power to the DTM host, first set dip switches, station number addresses, and all attribute expansion module station number addresses.
- 2. Function code (Function): H03 = read the register content, up to 64 words; H06 = write a word to the register; H10 = write multiple words to the register, up to 64 words.

See the table below for communications function addresses and their content: (x represents the internal station number, x=0 indicates the DTM host)

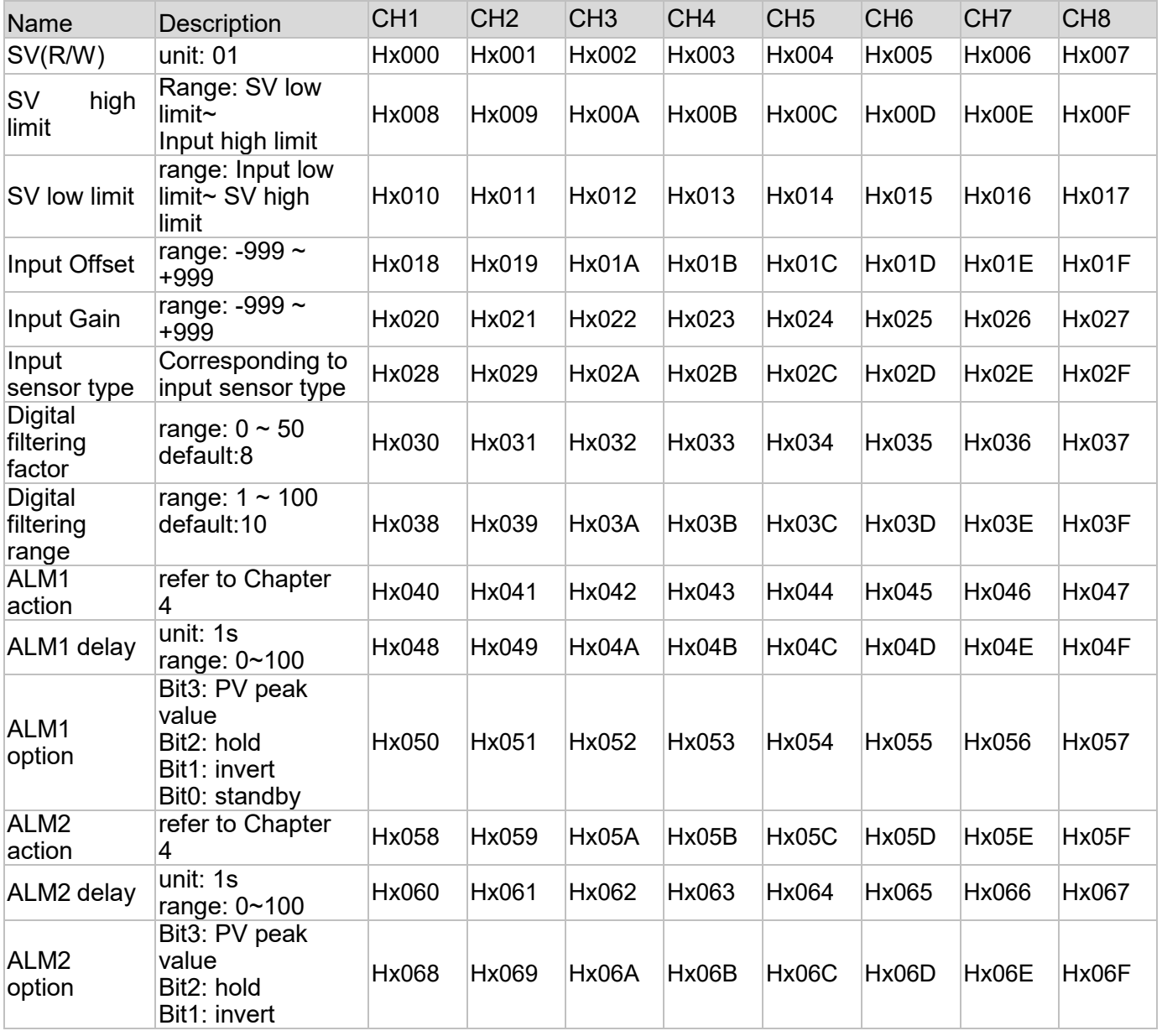

# Chapter 7:Appendix

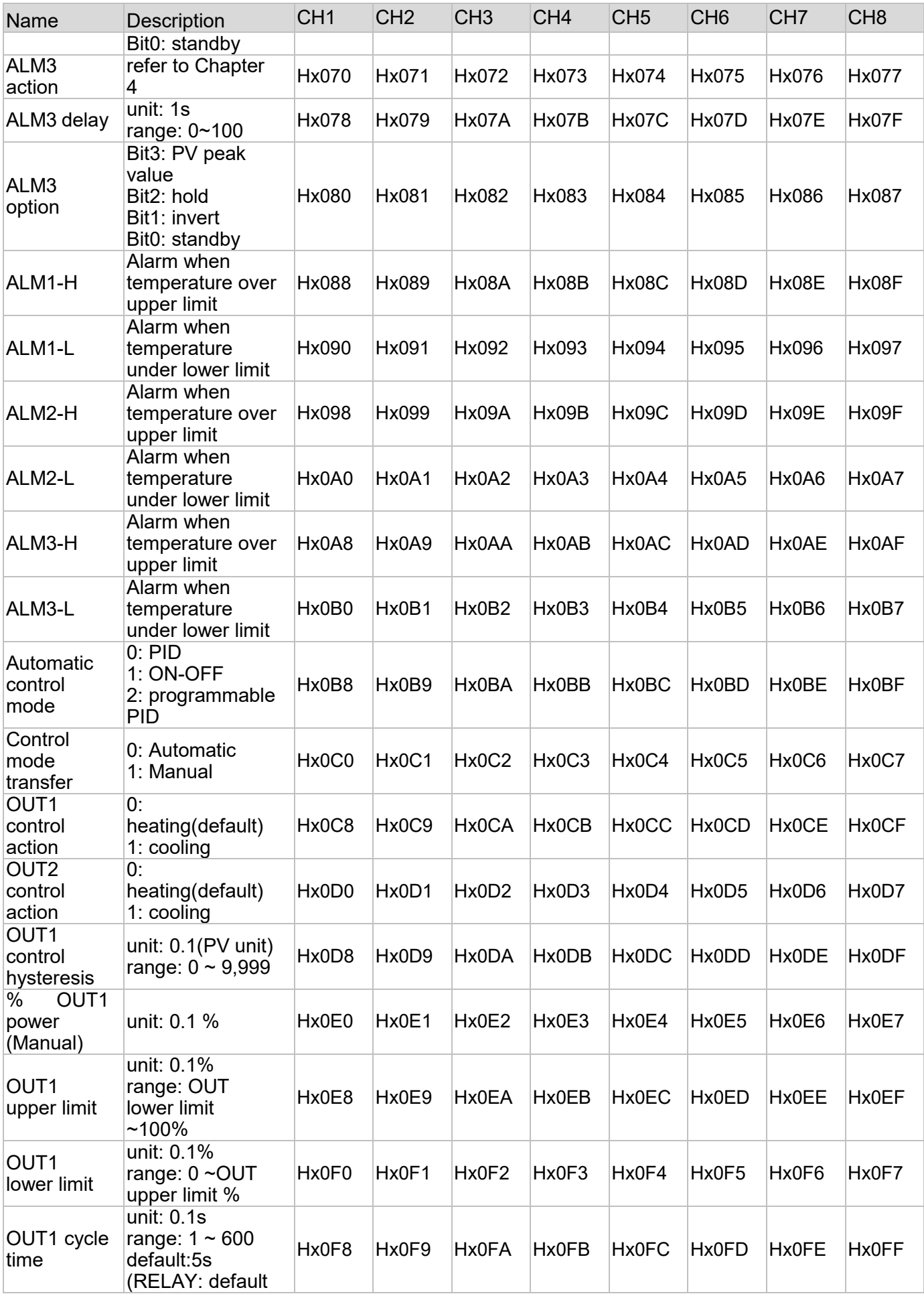

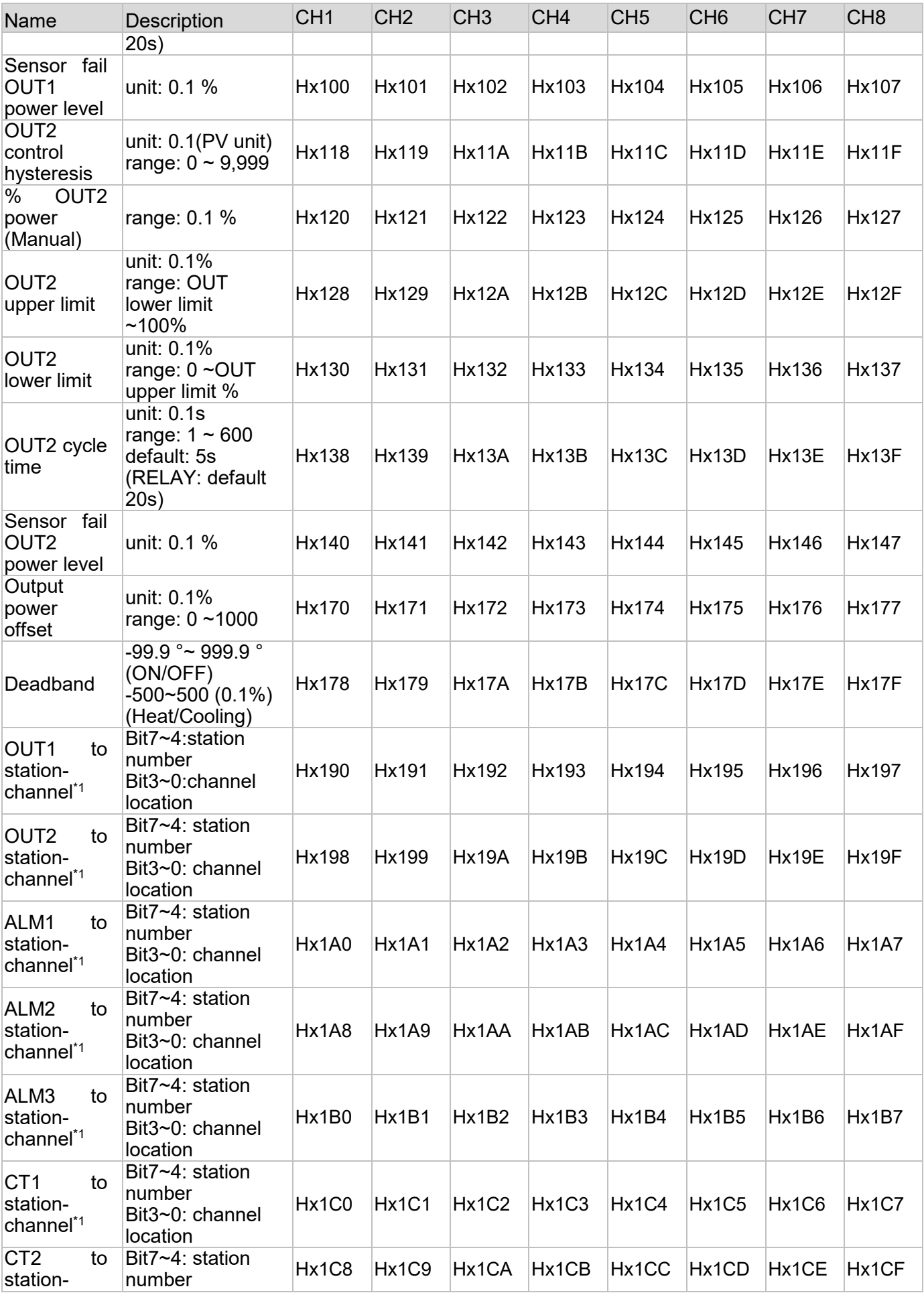

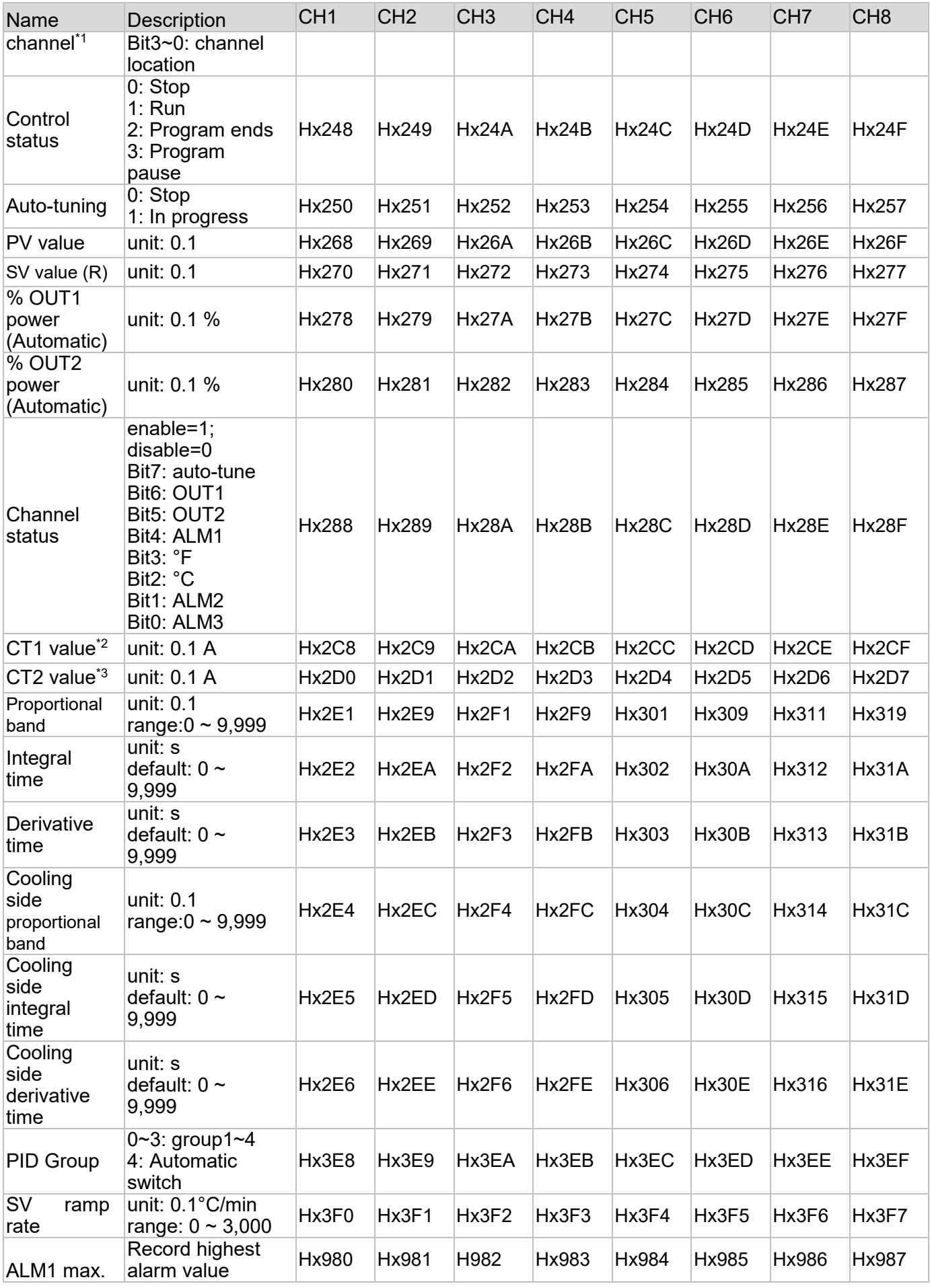

# Chapter 7: Appendix

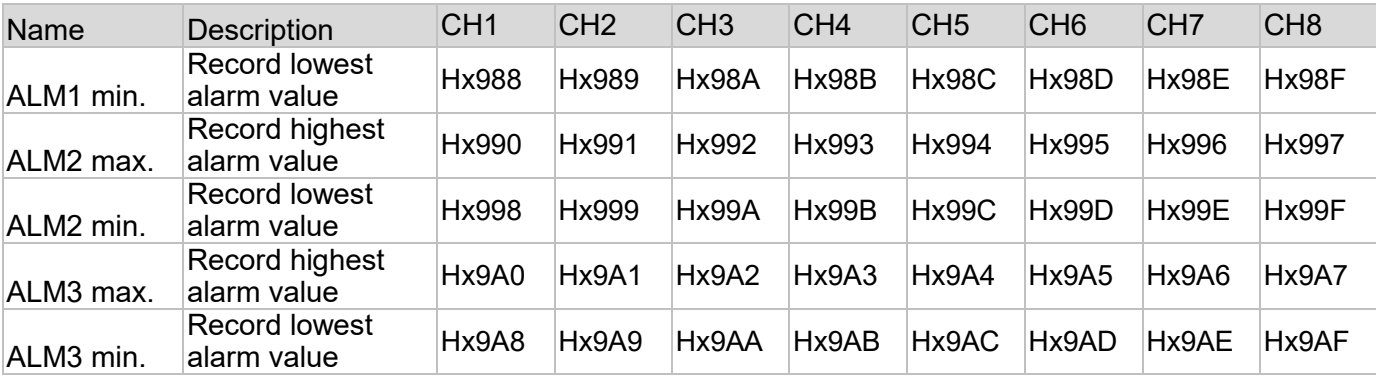

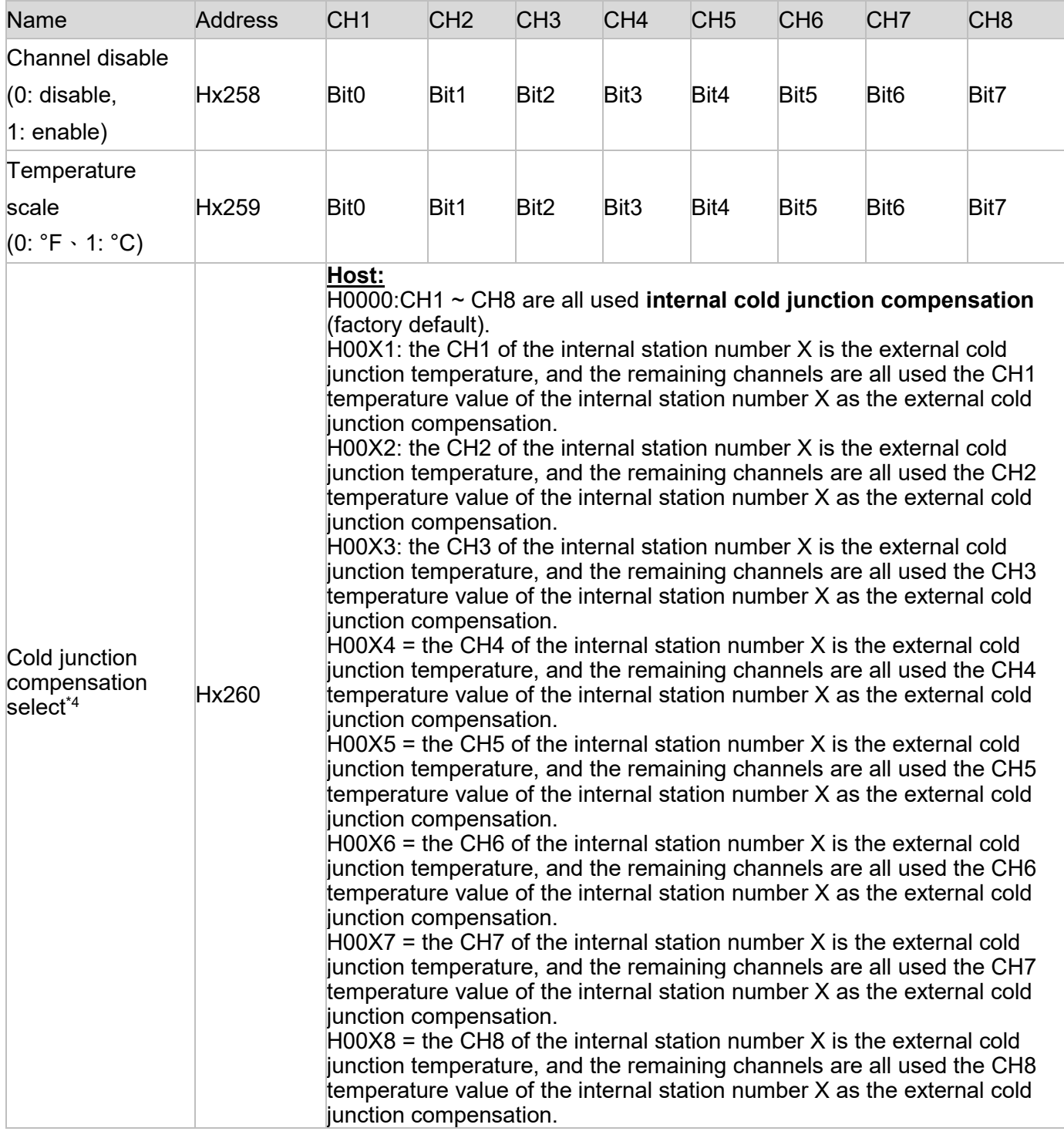

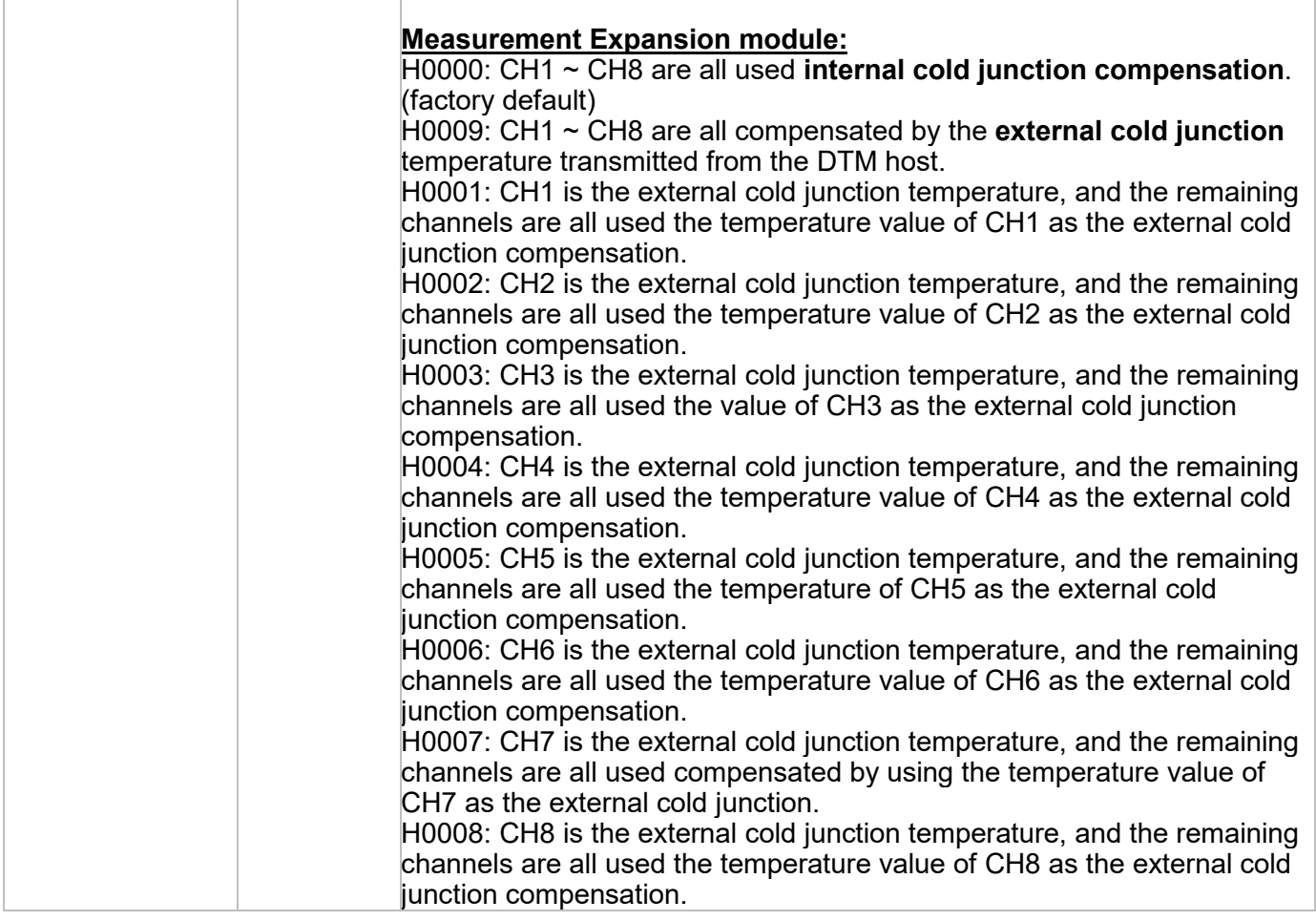

- *Note:*
- *1) Write content H00yz according to DTM-DOx, DTM-CTx series accessory station number (y: 1 ~ F) and channel (z: 0 ~ 7), and so on. Example: If you want to assign " output 2 of input CH1" of the measurement expansion module with internal station number address 2 to the "CH1 terminal" of DTM-DOx series accessories of internal station number address 4, write the content "H0040" into address H2198*
- *2) When using CT1, first CT1 corresponds to output 1, and output 1 must be assigned to use [expansion cassette], and output 1 corresponds to the same host or measurement expansion module, and the corresponding DTM-CT030 station number can choose 1 ~ F*。
- *3) When using CT2, first CT2 corresponds to output 2. Output 2 can be designated to use [Expansion Cassette] or [I / O Expansion Module]. When [Expansion Cassette] is specified for output 2, output 2 must correspond to the same host or measurement expansion module, and the corresponding DTM-CT030 station number can be selected from 1 ~ F, or the same DTM-CT030 as CT1. ; When [IO Expansion Module] is specified for output 2, output 2 must correspond to the same IO expansion module, and the corresponding DTM-CT030 station number can only select 9 ~ F, and cannot be the same DTM-CT030 as CT1. Only a second DTM-CT030 can be installed, and the corresponding IO expansion module must be the same as the second DTM-CT030 station number*。
- *4) Example: to use the CH1 temperature value of host as the external cold junction compensation of other channels, write the content [H0001] into the address [H0260]. The selection of CH1's input can be PT100 or thermocouple type. x indicates the internal station number of the host or measurement expansion module.*

#### **7.1.2 Operating Commands for Expansion Cassette Series**

Output adjustment value settings for DTM-BDC or DTM-BDL expansion cassette (see Section 1.4 for device types) that can be calibrated.

Analog output current adjustment increment: 1µA/scale: Analog output voltage adjustment increment: 1mV/scale

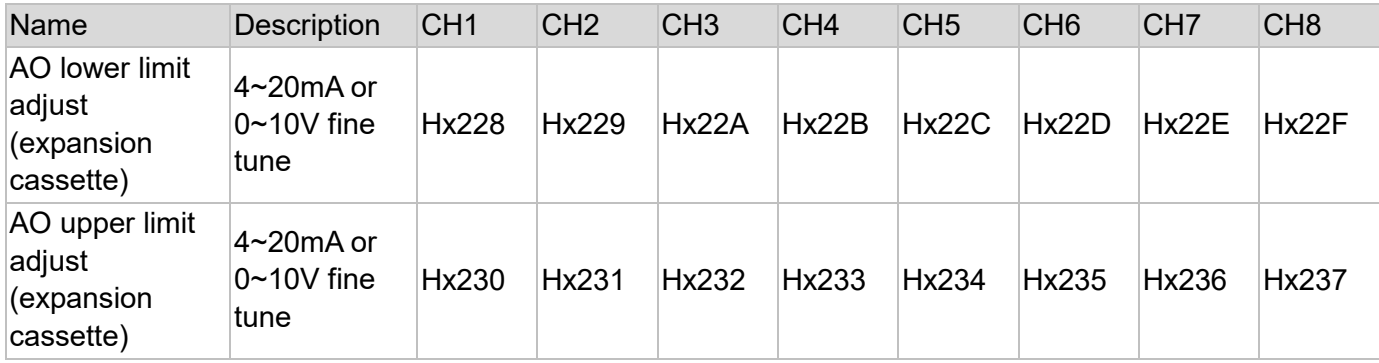

*Note:*

*1) x is the station number of the machine where DTM-BDC and DTM-BDL are loaded, x=0 represents the host.*

*2) The 8 physical output points of the DTM host and the measurement expansion module itself (equipped with two expansion cassettes) are preset for control output 1.*

*3) The output must be used with the input. When there is no signal at the input, the output will not work.*

#### **7.1.3 DTM-DOx Series Accessory Operating Commands**

To ensure that DTM-DO series accessories can perform output actions, DTM-DOx series accessories can be set to their internal station numbers and channels corresponding to output 1 and 2 via the DTM host or measurement expansion module.

Output adjustment value settings for DTM-DOC, DTM-DOL IO expansion modules (see Section 1.4 for device types) that can be calibrated.

Analog output current adjustment increment: 1μA/scale; Analog output voltage adjustment increment: 1mV/scale

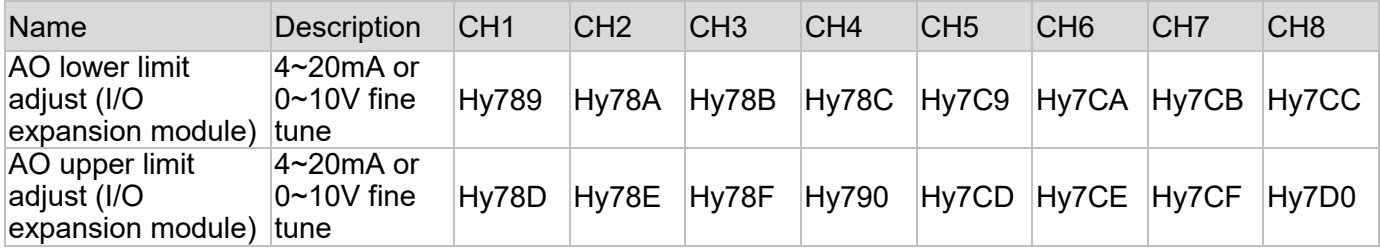

*Note:*

- *1. y is the internal station number of DTM-DOC, DTM-DOL*
- *2. Outputs must have an accompanying input; when the input has no signal, the output will have no action.*

#### **7.1.4 DTM-CT Series Accessory Operating Commands**

When DTM-CT is combined with output status and alarm setting, there are the following distinctions according to the value written in **Hx262**:

Set the content of address Hx262 to 0:

According to DTM host or measurement expansion module corresponding to the CT channel, when the output is on, the CT alarm current value is measured; when the output is off, the CT alarm current value at the previous turn-on is retained.

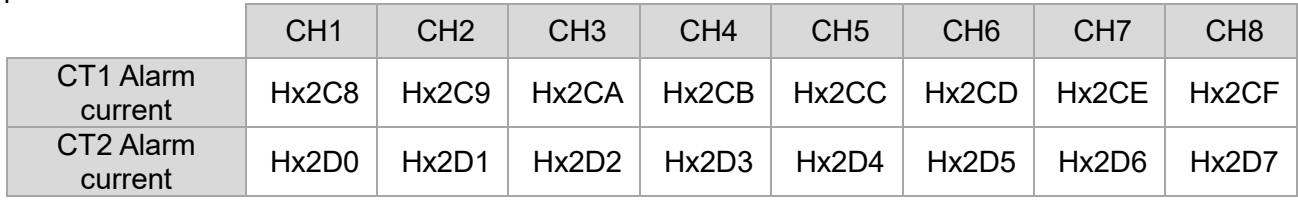

Set the content of address Hx262 to 1:

According to DTM host or measurement expansion module corresponding to the CT1 channel, when the output is on, measure the current value of CT1; when the output is off, measure the current value of CT1.

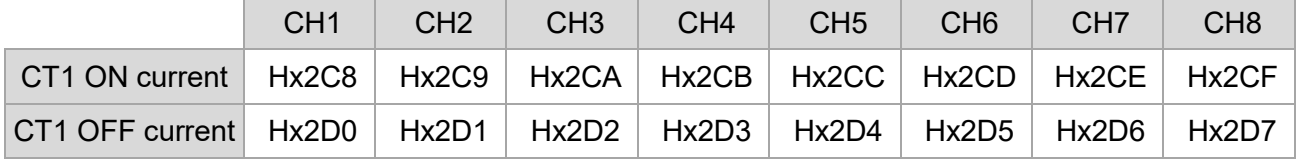

Set the content of address Hx262 to 2:

According to DTM host or measurement expansion module corresponding to the CT1 channel, when the output is on, the CT1 current value is measured; in addition, the full-time CT1 current value can be read.

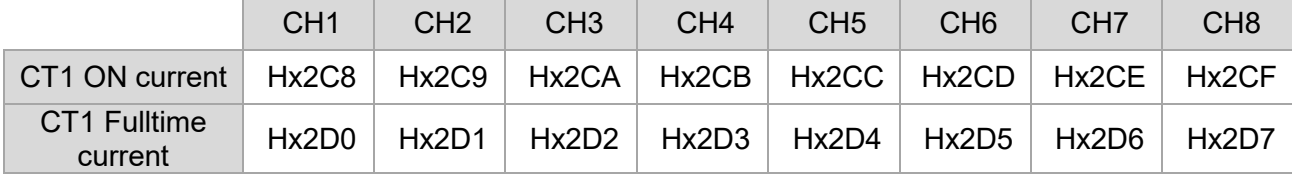

DTM-CT series accessories are only used for current measurements; the address below can be used to read the CT sensors current value (units: 0.1A), the y at the bottom represents the DTM -CT station number. Please refer to **[Section 6.3]** for a detailed introduction.

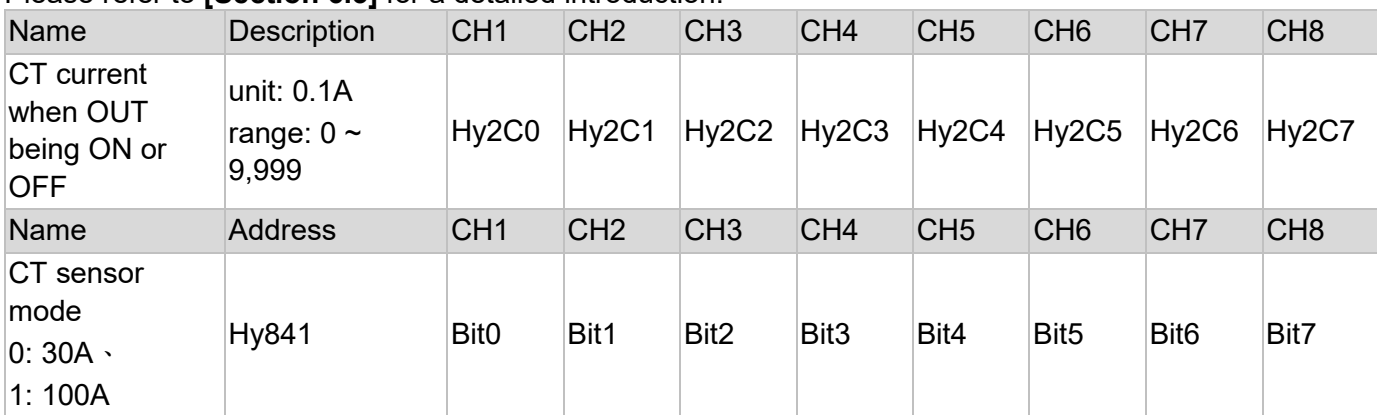

Notes:

- 1. **x** is the internal station number of the DTM host or measurement expansion module corresponding to the CT.
- 2. **y** is the internal station number of DTM-CT030.
# **7.1.5 Programmable Control Planning Table Parameter Settings**

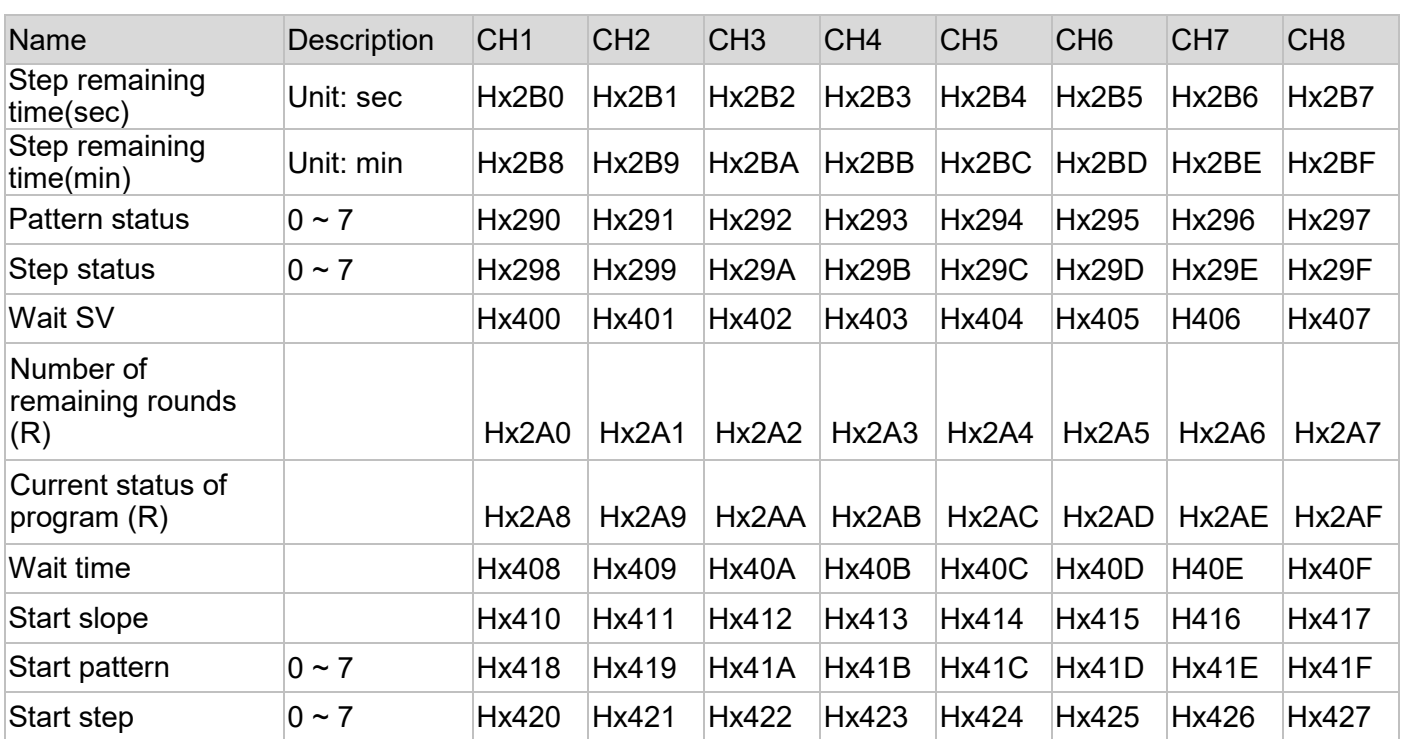

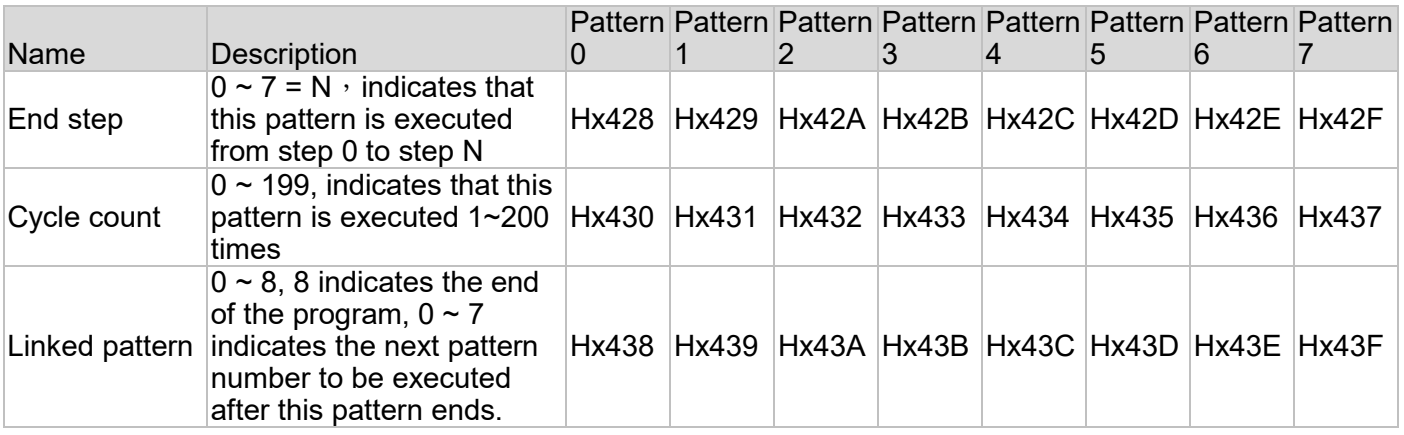

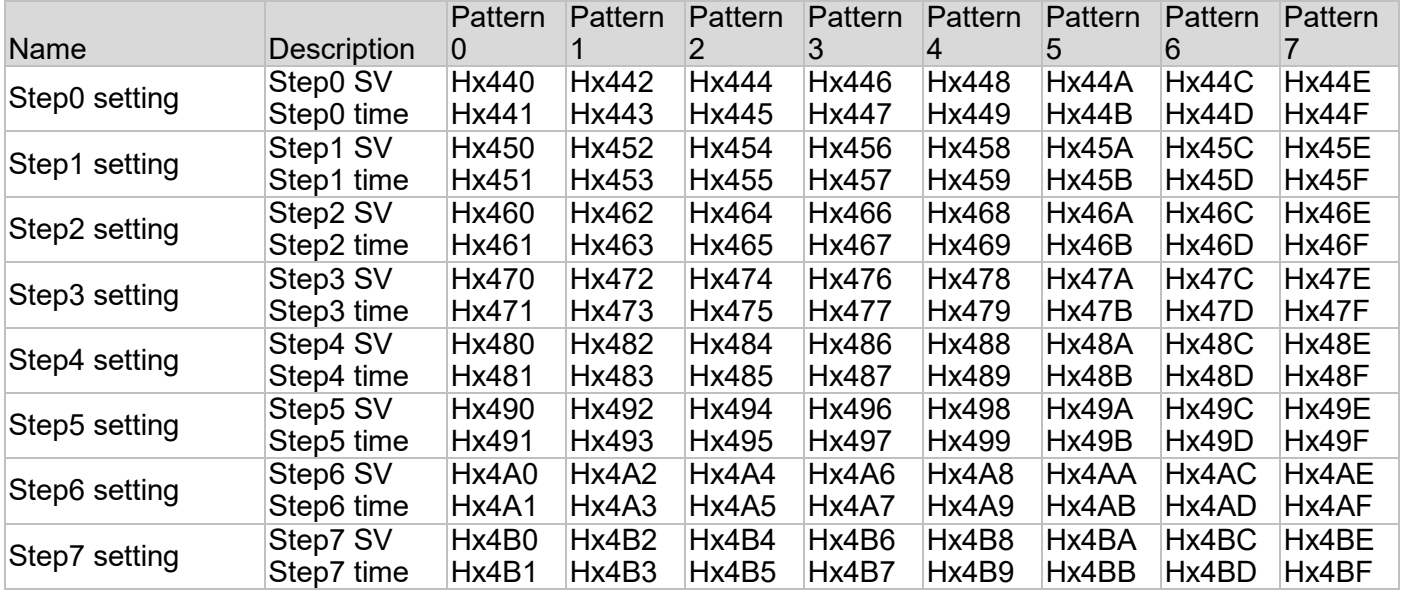

# **7.1.6 PID Group Parameter Settings**

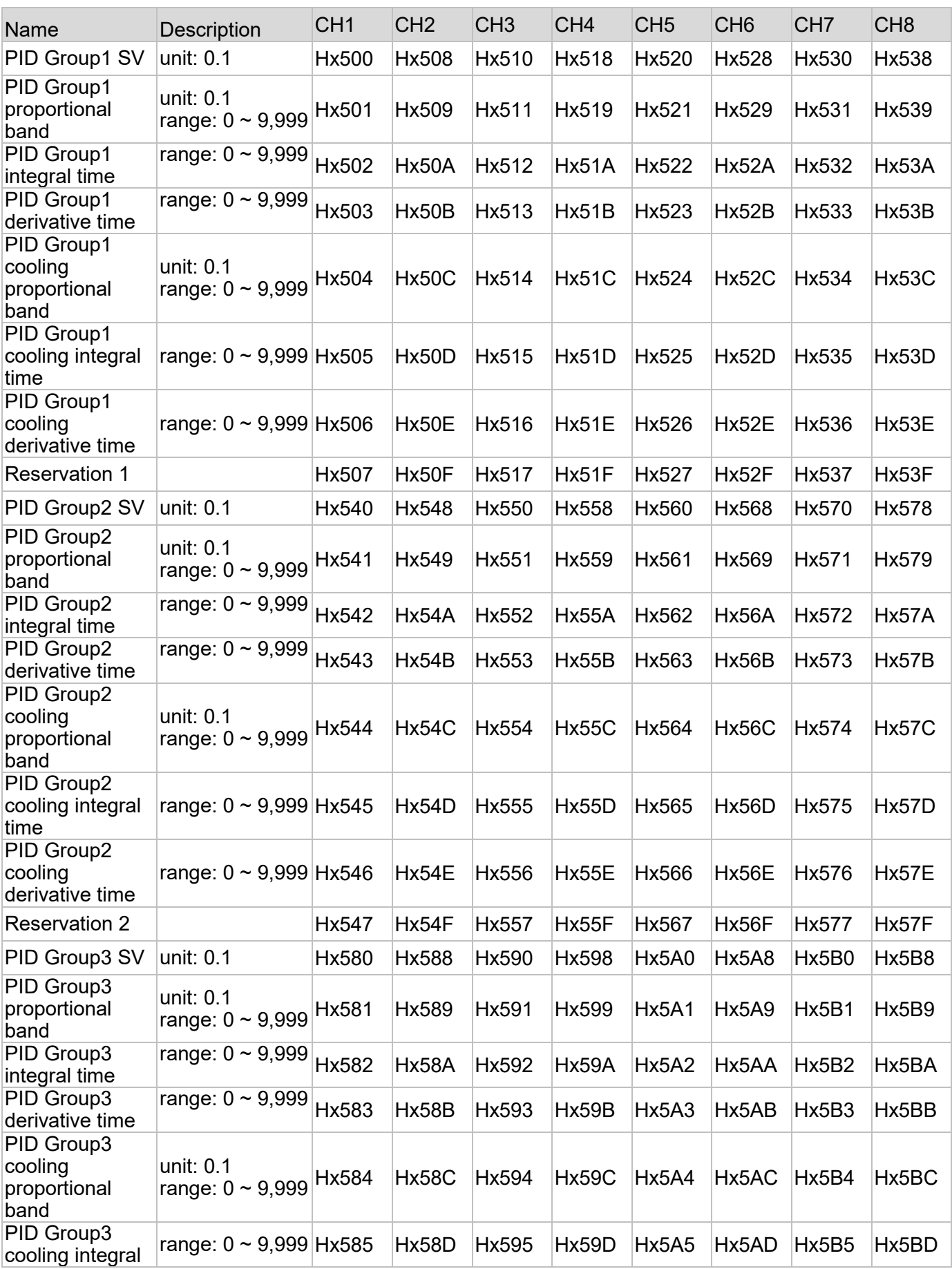

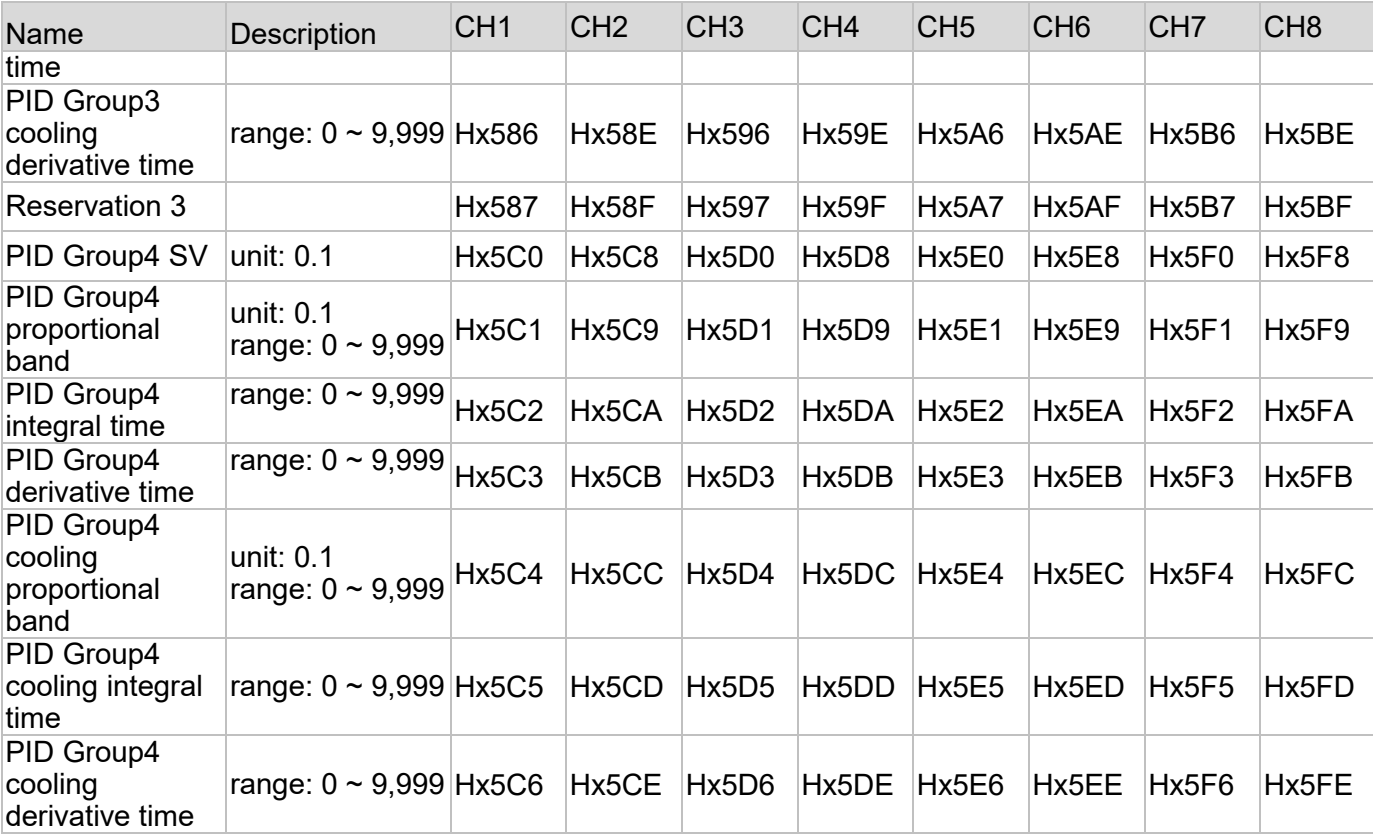

# **7.1.7 Modbus Communications Function Code**

### **ASCII** mode:

Communications transmission format: H03 = byte read; H06 = byte write

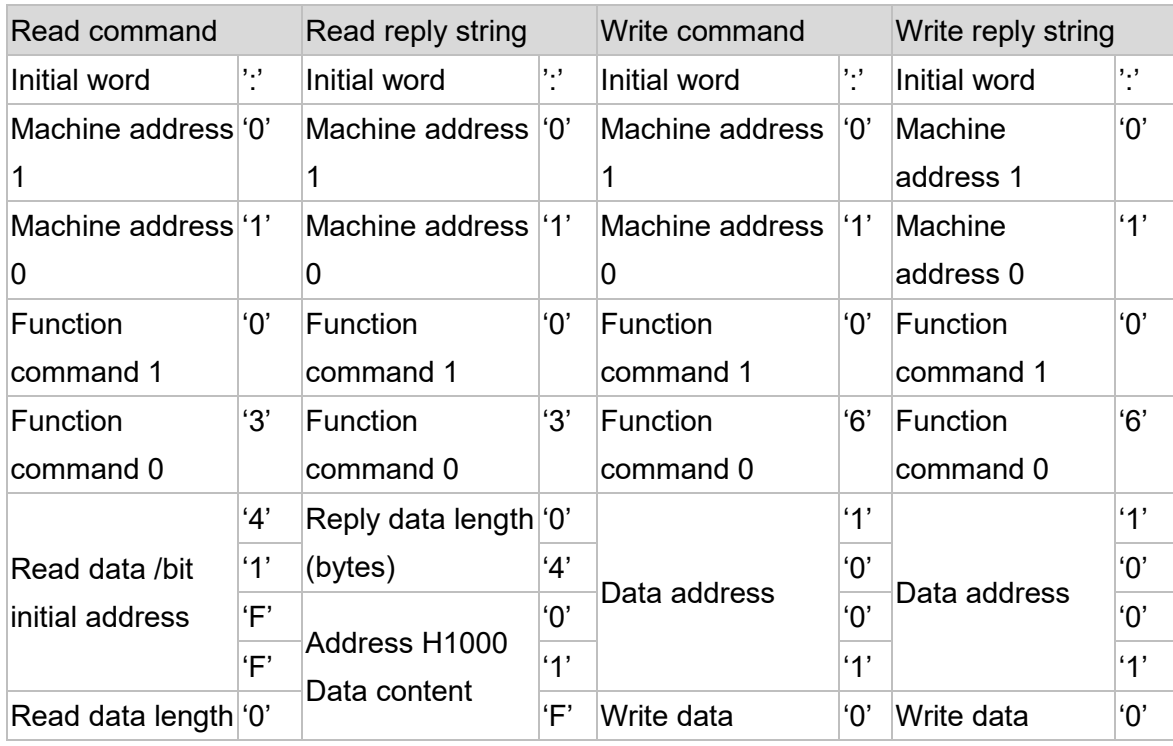

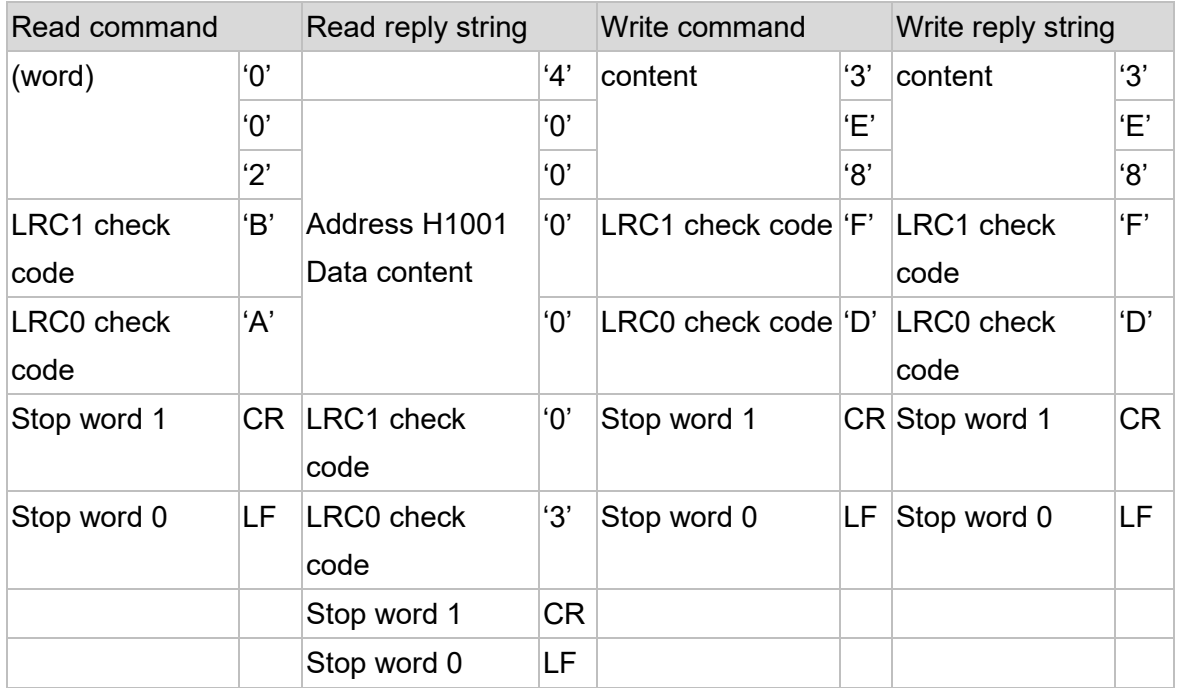

#### **LRC** check code:

ASCII uses LRC for error checking; this method adds the bytes in all transmitted data, discarding the smallest bit, and then taking the complement of 2; LRC check code consists of the "machine address" added to the "data content."

 *Example: Assuming the data in a packet consists of [H01, H03, H41, HFF, H00, H02], the sum of the packets data content is taken as follows:*

*H01+H03+H41+HFF+H00+H02=H146, and discarding the smallest bit 1, leaving H46 Taking the complement of 2 from [H46] leaves [HBA] which is the LRC check code.*

### **RTU** mode:

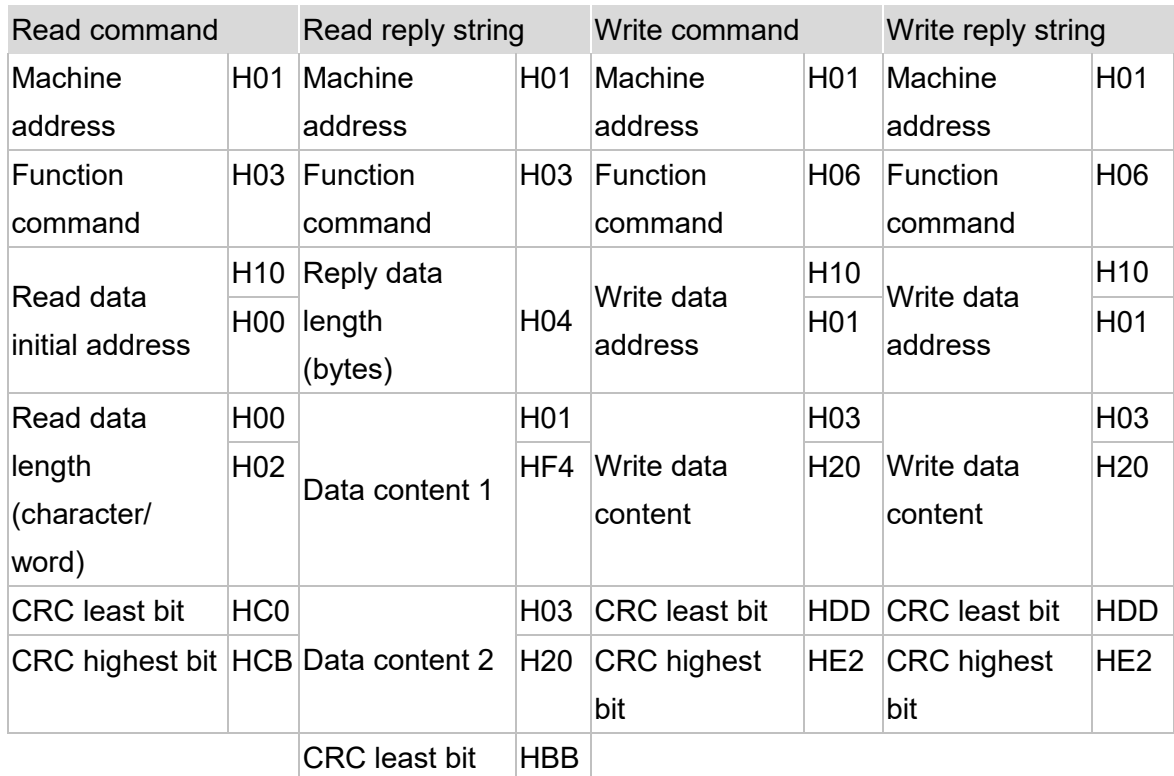

CRC highest bit H15

**CRC** check code:

RTU uses CRC to perform error checking. The following is an explanation of calculation steps and example program:

- Step 1: Enter the 16-bit register of content consisting of FFFFH, and term it the "CRC" register.
- Step 2: Perform the Exclusive OR operation on the first byte of the command information and the least byte of the 16-bit CRC register, and return results to the CRC register.
- Step 3: Examined the least significant bit (LSB) in the CRC register; if this bit is 0, move to the bit to its right; If this bit is 1, after the CRC register value is moved to the right one bit, perform Exclusive OR operation on A001H.
- Step 4: Return to step 3, and perform step 3 8 times before proceeding to step 5.
- Step 5: Repeat steps 2-4 on the next byte in the command information, until all bytes have been completely processed. At this time, the content of the CRC register will be the error detection value.

Example **CRC** program:

```
unsigned int reg_crc = 0xffff;
```

```
i = 0;
while (length--)
{ reg_crc ^= RTUData[i];
 i ++;
 for (j = 0; j < 8; j++)
 { if (reg_crc & 0x01) reg_crc = (reg_crc >> 1) ^ 0xA001;
 else reg_crc = reg_crc >> 1;
} 
} 
return(reg_crc);
```
# **7.2 Installation Method**

## **7.2.1 Host**

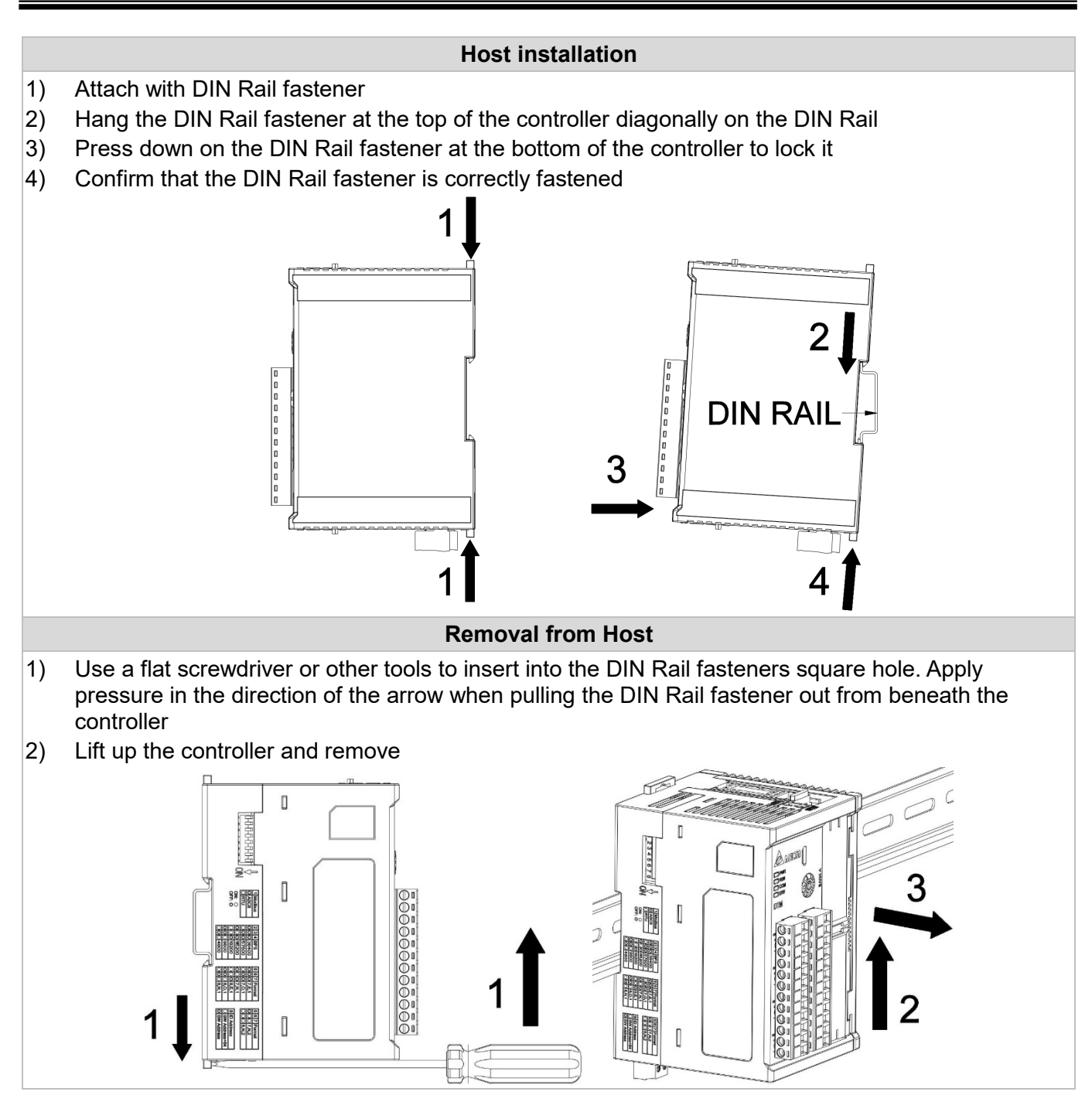

# **7.2.2 Expansion Cassette**

 *Note: When adding/replacing an expansion cassette, make sure power has been shut off to the Host, and power up the Host after installation. The products in this series do not support hot swapping; please perform installation only after power has been turned off.*

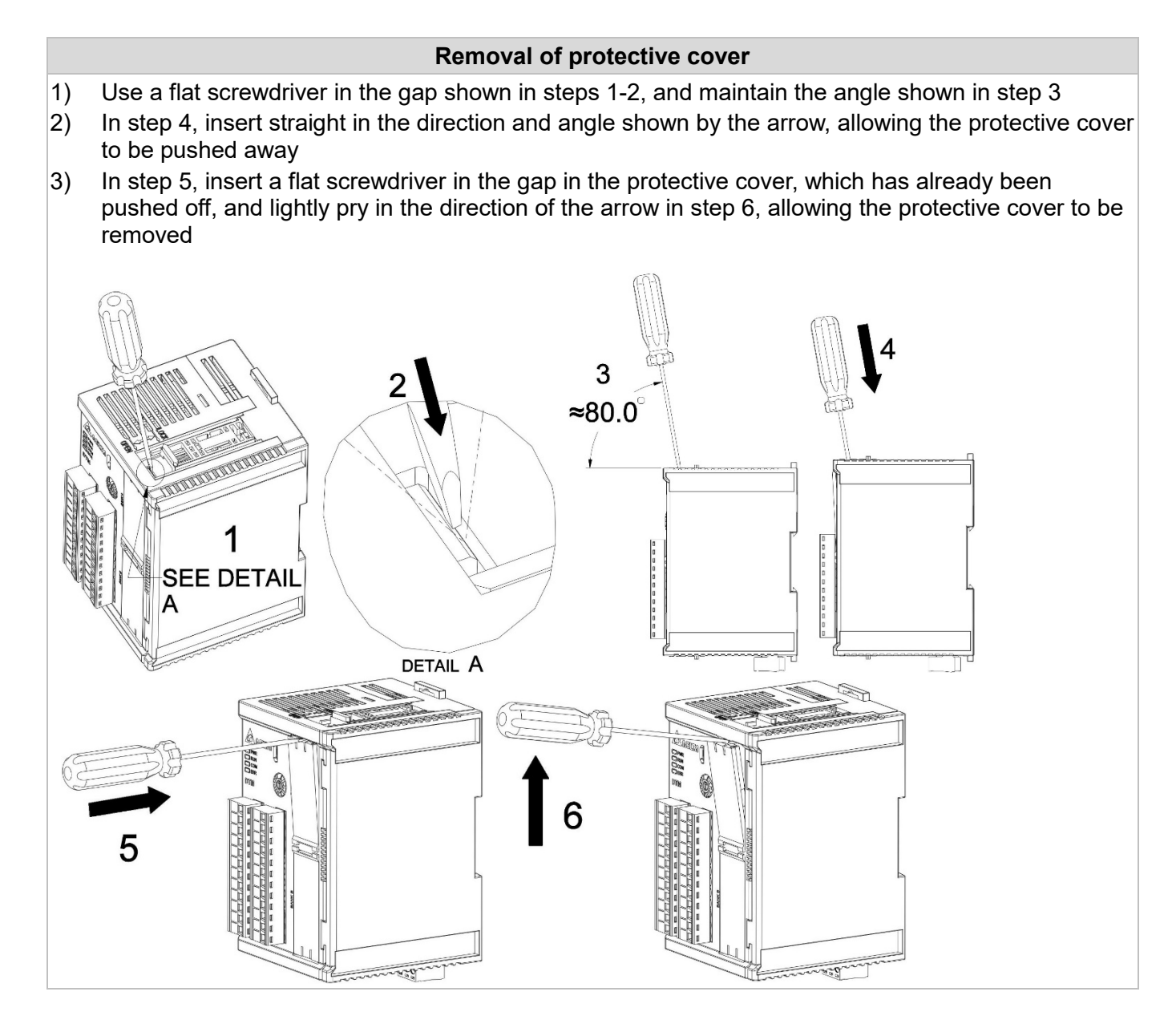

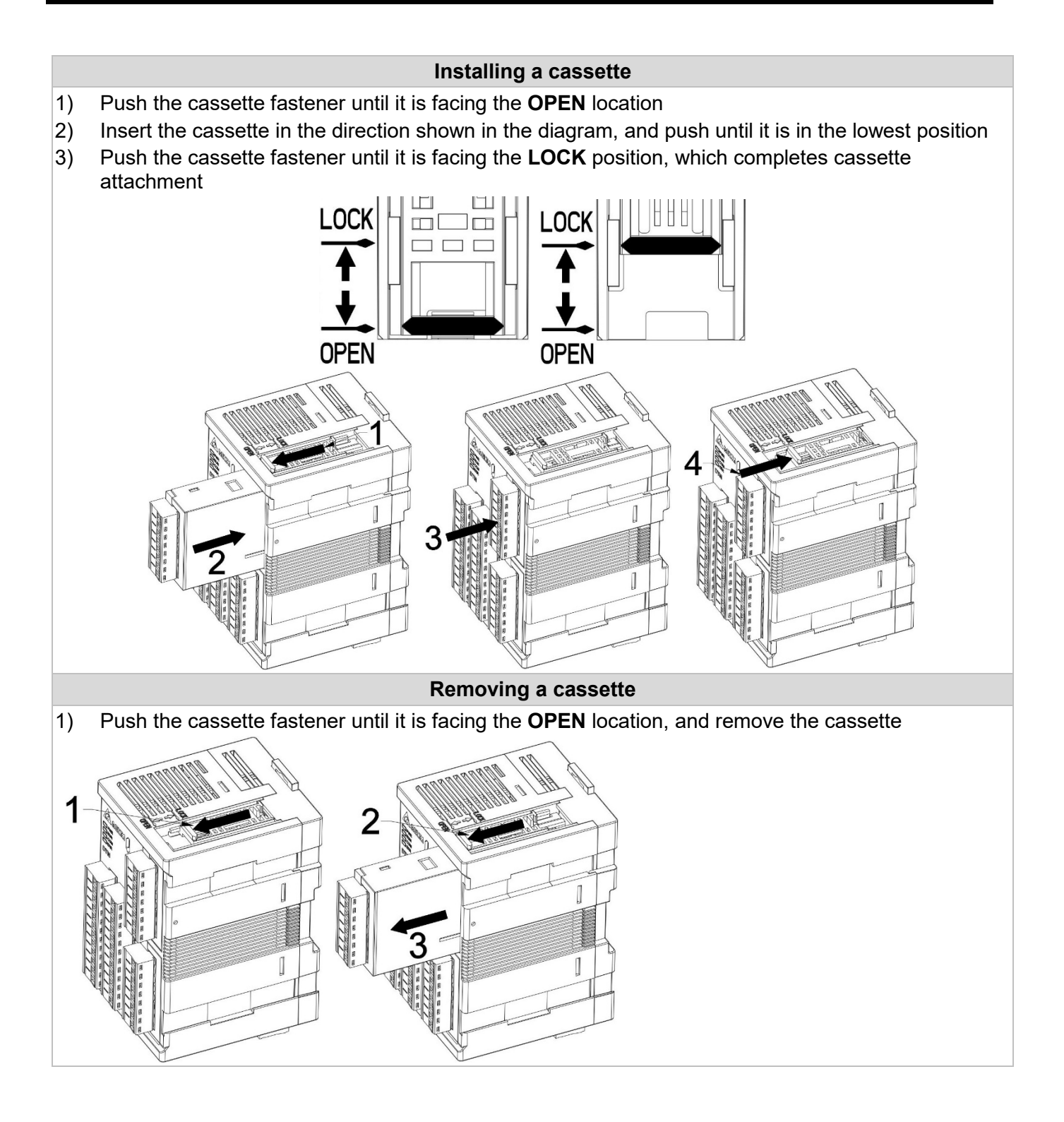

# **7.2.3 Measurement Expansion Module, I/O Expansion Module**

#### *Notes:*

- *1. If a measurement expansion module and I/O expansion module must be used at the same time, complete installation of the measurement expansion module before installing the I/O expansion module*
- *2. When installing expansion modules, make sure to fit them on the expansion channel guides in order to ensure correct installation*
- *3. When adding/replacing a measurement expansion module or I/O expansion module, make sure power has been shut off to the Host, and power up the Host after installation. The products in this series do not support hot swapping; please perform installation only after power has been turned off*

#### **Installation of expansion modules on DIN Rail**

- 1) Host installation: Please refer to steps 1-4 of the previous Host installation procedures
- 2) Fastened the DIN Rail fasteners of all expansion modules
- 3) Remove the side protective covers: Remove in the direction shown in step 5
- 4) Installing a measurement expansion module: In step 6, insert the measurement expansion module and confirm that the upper and lower DIN Rail fasteners have been fastened. Insert from left to right in accordance with the number of needed modules
- 5) Installing an I/O expansion module: In step 7, after completing installation of the measurement expansion modules, insert the I/O expansion module(s) and confirm that the upper and lower DIN Rail fasteners have been fastened. insert from left to right in accordance with the number of needed modules
- 6) In step 8, install the side protective covers on the expansion terminal module

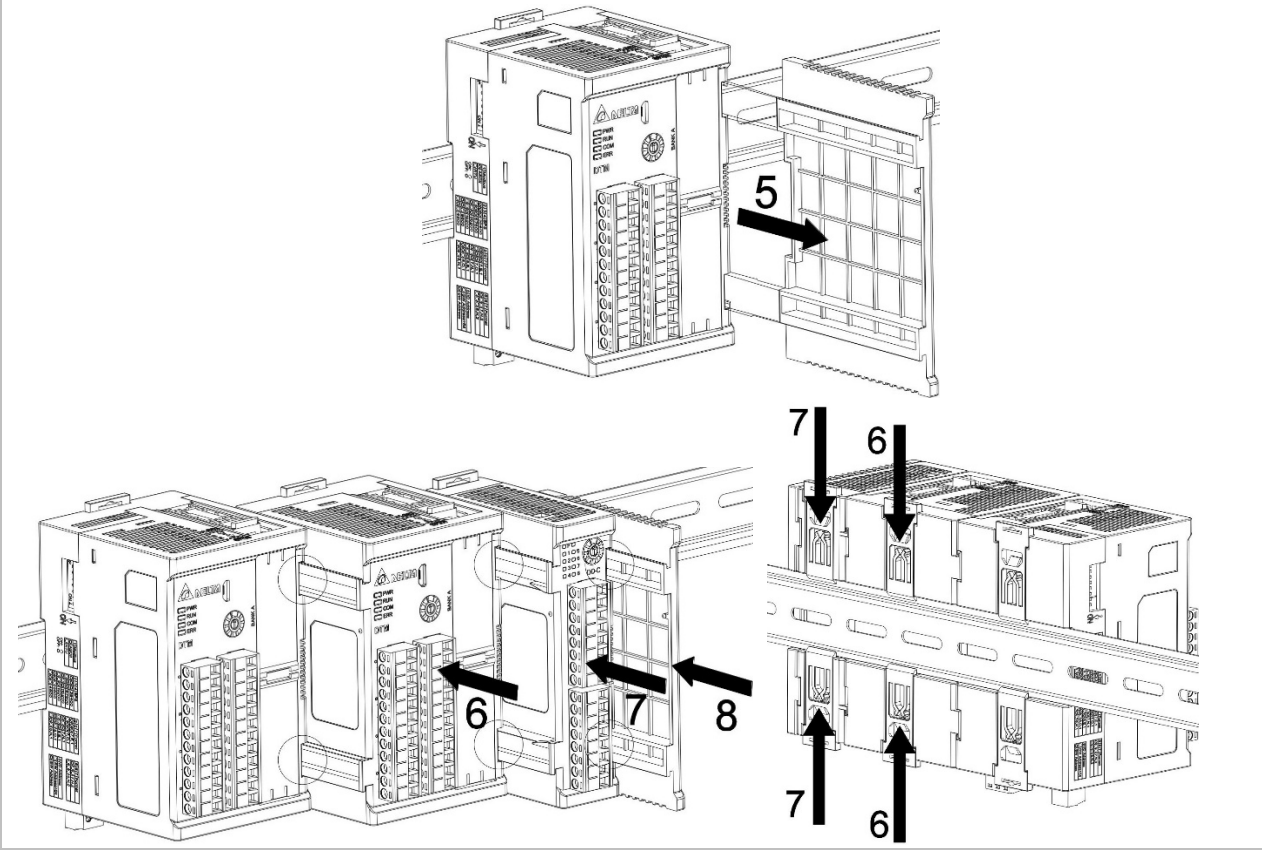

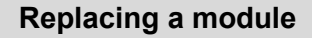

- 1) Use a flat screwdriver or other tools to open the DIN Rail fasteners
- 2) Replace the modules in the direction shown in the diagram. Make sure to fit them on the expansion channel guides in order to ensure correct replacement

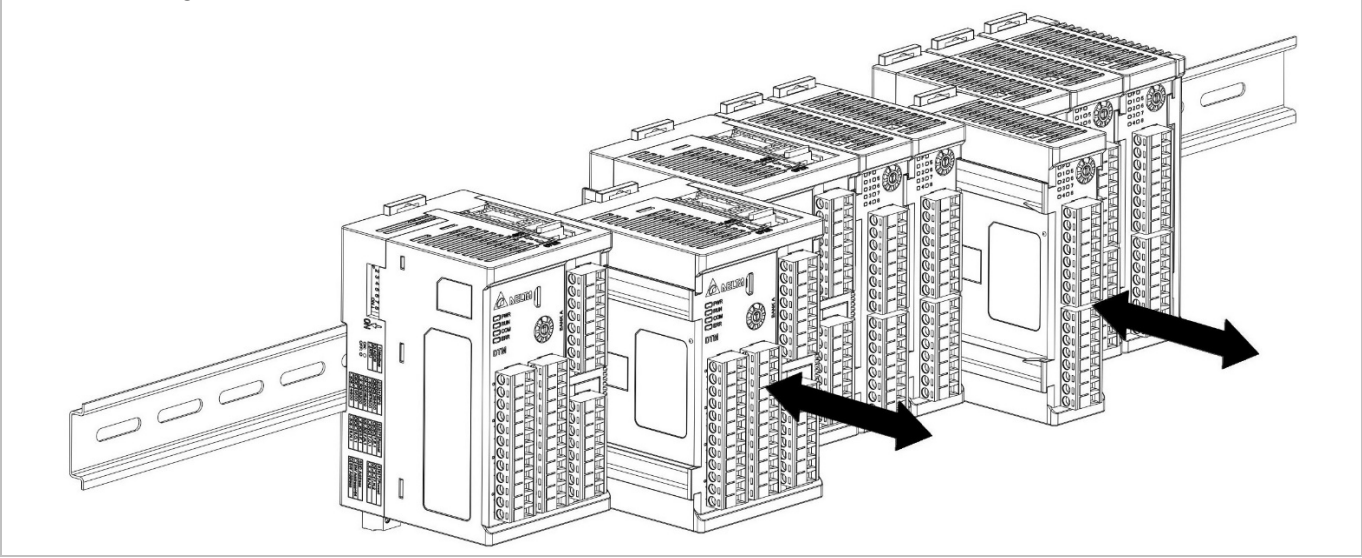

#### **Ethernet and Internet connection:**

**↑** Notes: Connect CAT-5e network cable to the DTME08 or DTME04 RJ-45 port, as  $\Xi = \Xi \Sigma$  shown in the *figure on the right.*

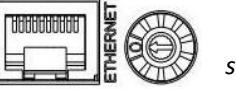

## **7.2.4 Installation Guidelines**

- 1. Open space should be left on all sides when installing a temperature controller; this will ensure that the temperature controller can radiate heat normally and will facilitate installation and removal of accessories.
	- **There should be 100mm of clearance on the upper, lower, right, and left sides of the equipment.**
- 2. Screws should be tightened to a torque of 3.80kg-cm (3.30 Ib-in).
- 3. In order to avoid signal interference, power cords, load cords, and measurement signal cords should be run in different cable troughs.
- 4. The temperature controllers input power source should be a 12AWG 24AWG single-core bare cable or multiple-core cable with 300V voltage resistance and resistance to 60/75°C.
- 5. The devices outer shell has warning markings indicating the input power supply location. If the input power is connected to another foot, this may cause the controller to burn out, and may injure persons nearby or start a fire.
- 6. If load requirements are too large when using a relay output device, this may cause the cables and crimp type terminals to become hot. When their temperature exceeds 50°C, please take care to avoid risk of burns.
- **7. To avoid the danger caused, in the same expansion cassette or I/O expansion module, when a channel is connected to high voltage, other channels cannot be connected to a safe low voltage circuit.**
- 8. Use needle-type crimp terminals less than 2.35mm in size.

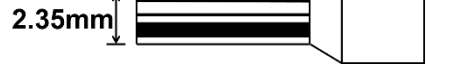

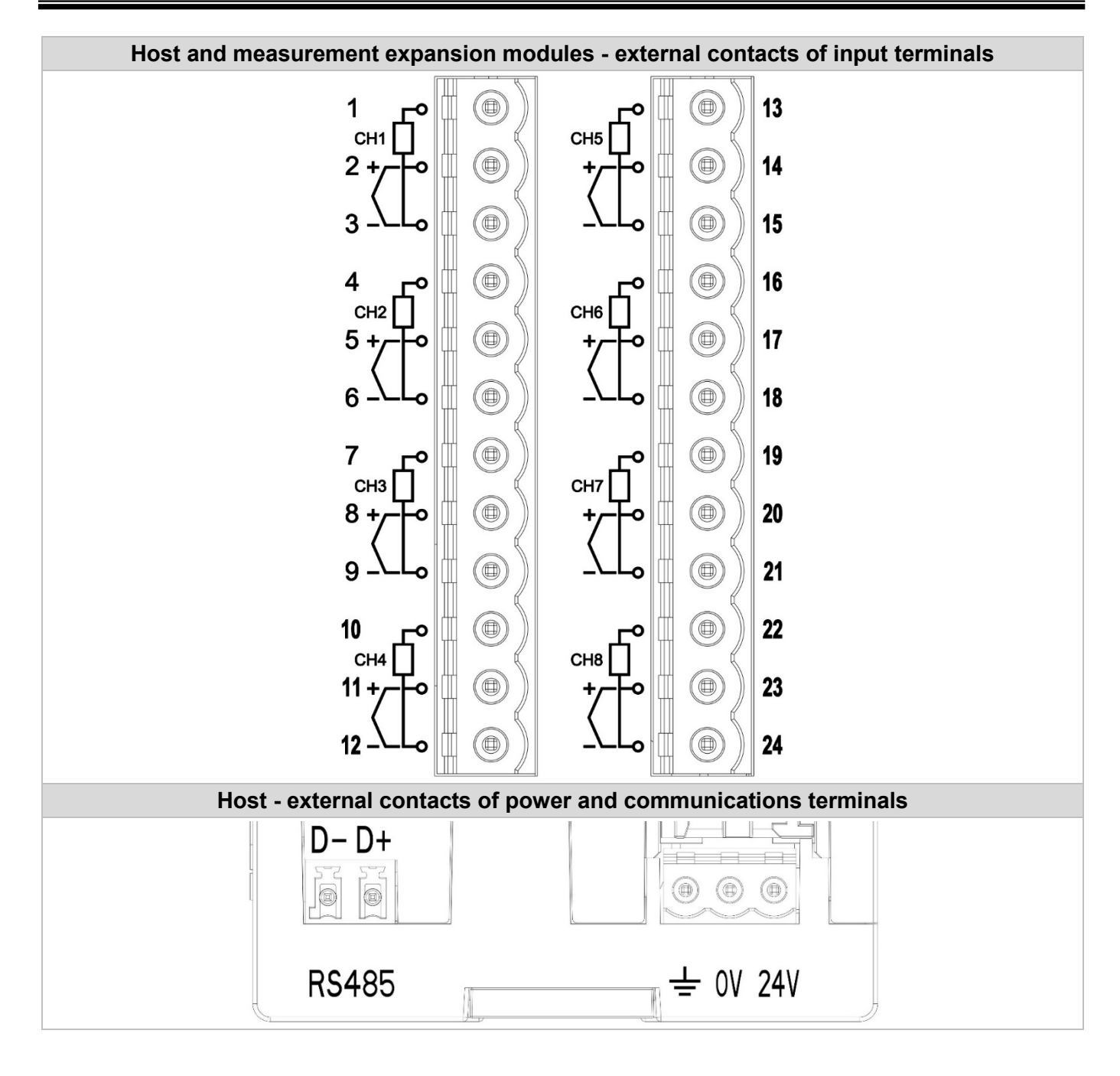

# **7.2.5 Terminal Configuration Diagram**

# Chapter 7:Appendix

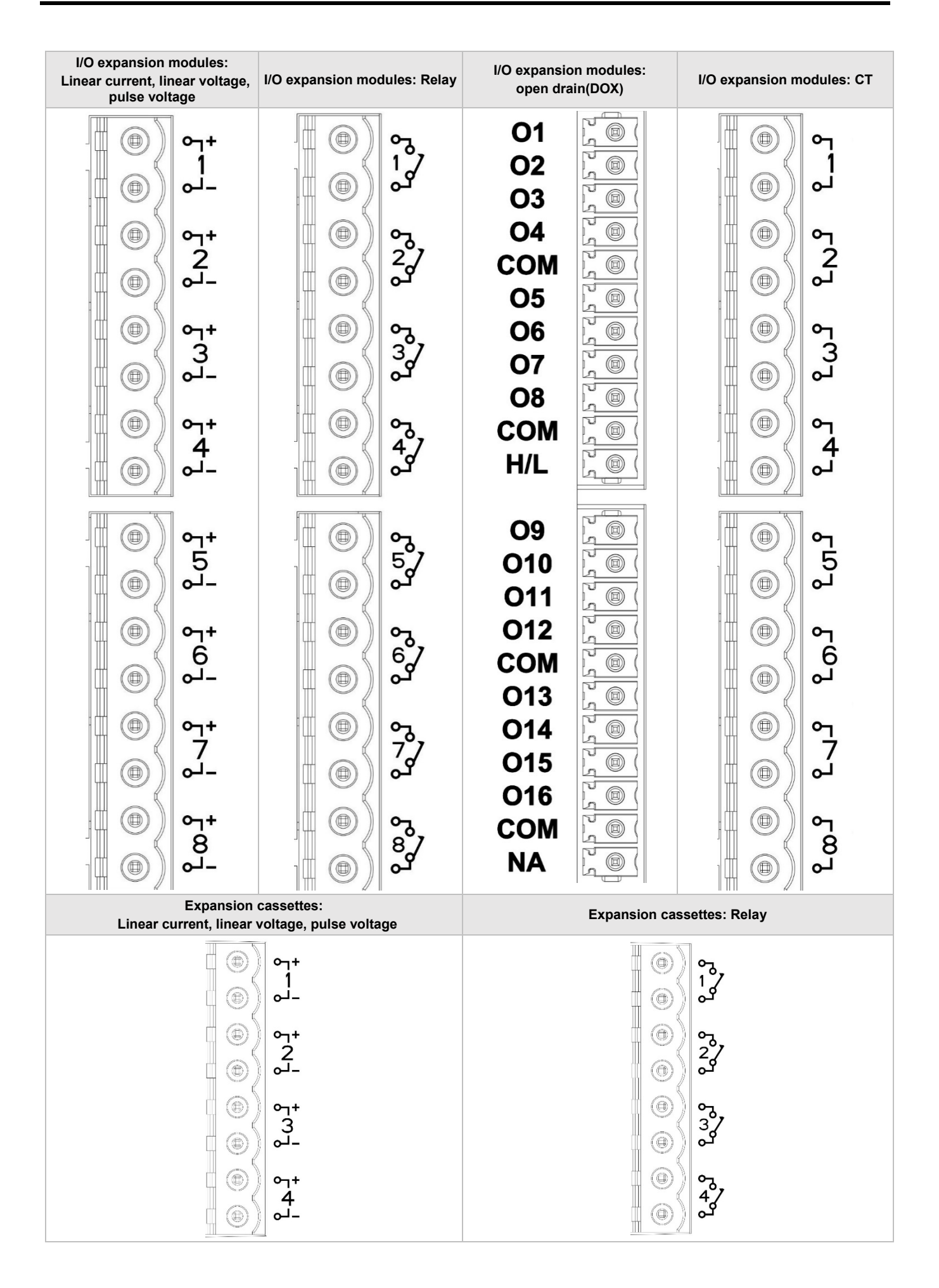

# **7.3 Ethernet/ IP Software Setting**

This chapter describes how to set up DTME series models through Delta communication software **DCISoft**, and explains the fields on each setting page. Before opening the setting page, **DCISoft** must first select Ethernet in the communication settings. After the setting is complete, you can open the DTME series model setting page through broadcast search and specified IP search. The setting function of DTME series models is to use UDP port 20006. Please pay attention to the relevant settings of the firewall. The following details explain how to open the settings page and the functions of each field.

Set the connection method as shown in the figure below. The computer can be connected to the DTME series models via a HUB connection or directly using a network cable.

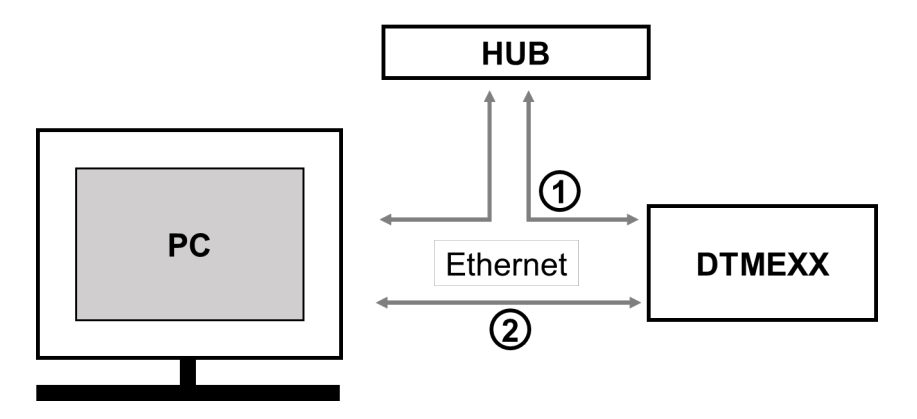

## **7.3.1 Setting up Communication and Searching for Modules in DCISoft**

- Communication Setting
- 1. Open **DCISoft** on the PC and select "**Tools**" => "**Communication Setting**".

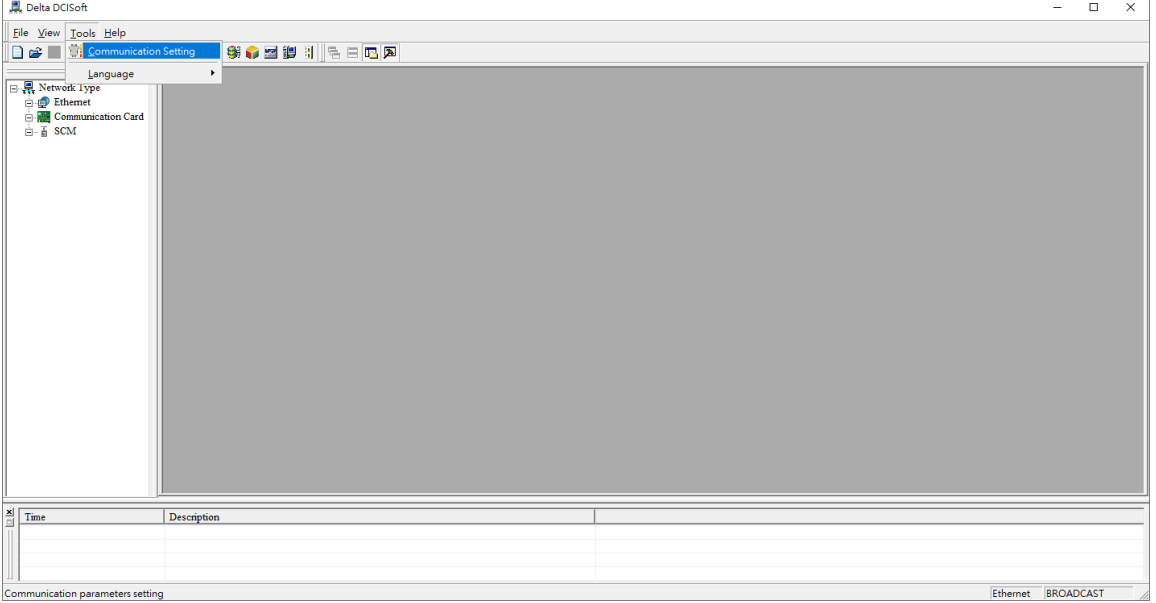

2. Select "**Ethernet**" for the communication setting.

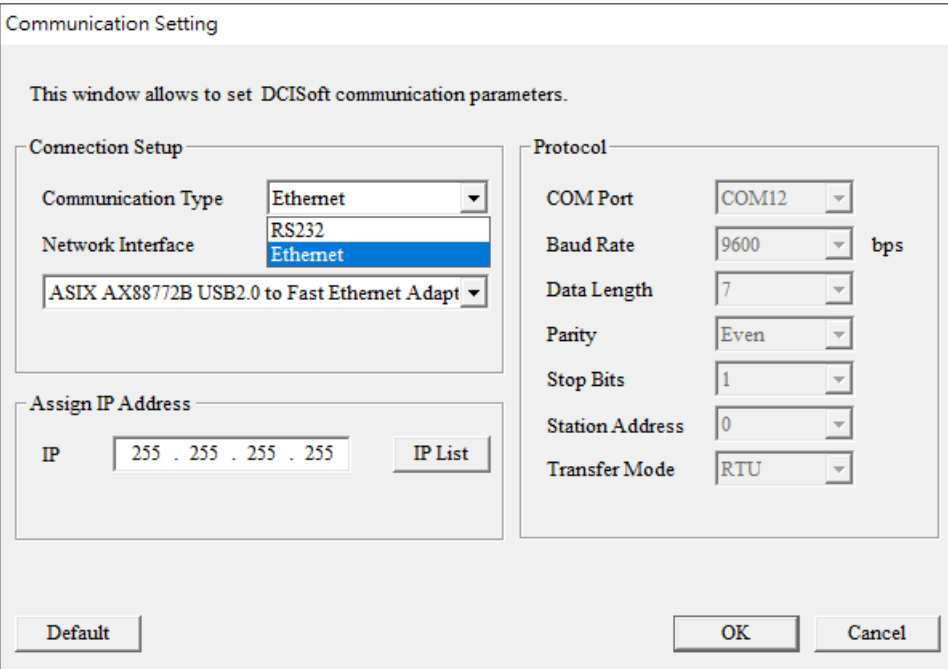

Search

1. Click the "**Search**" icon **Q** in DCISoft to search for all Delta's Ethernet products on the network

by search function. The modules found are displayed in the left-hand side column, and the device list of all modules is displayed on the right-hand side column.

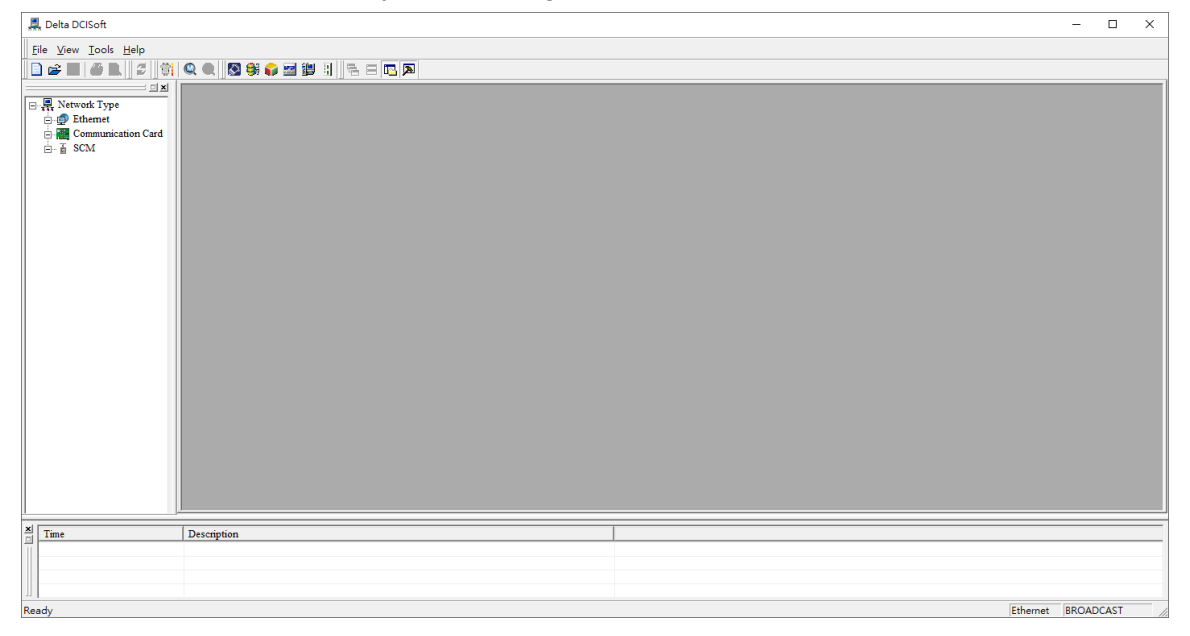

2. Click the module you need in the left-hand side column to display the device list of the module in the right-hand side column. Double click the device on the right-hand side column to enter the setup page of the device.

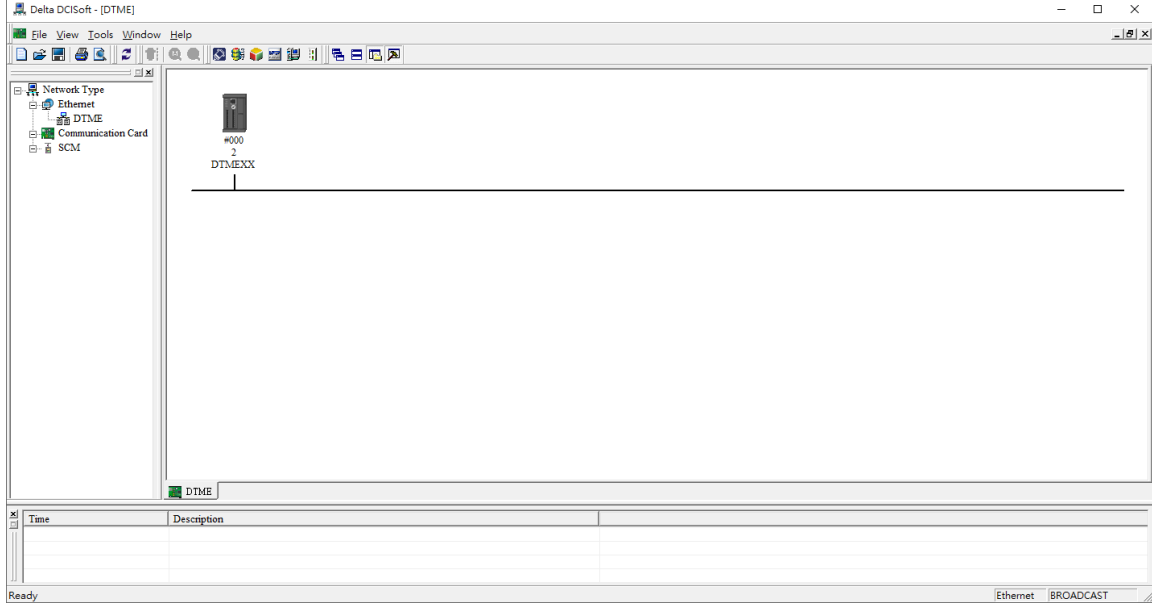

## 3. The setup page for **DTMEXX**

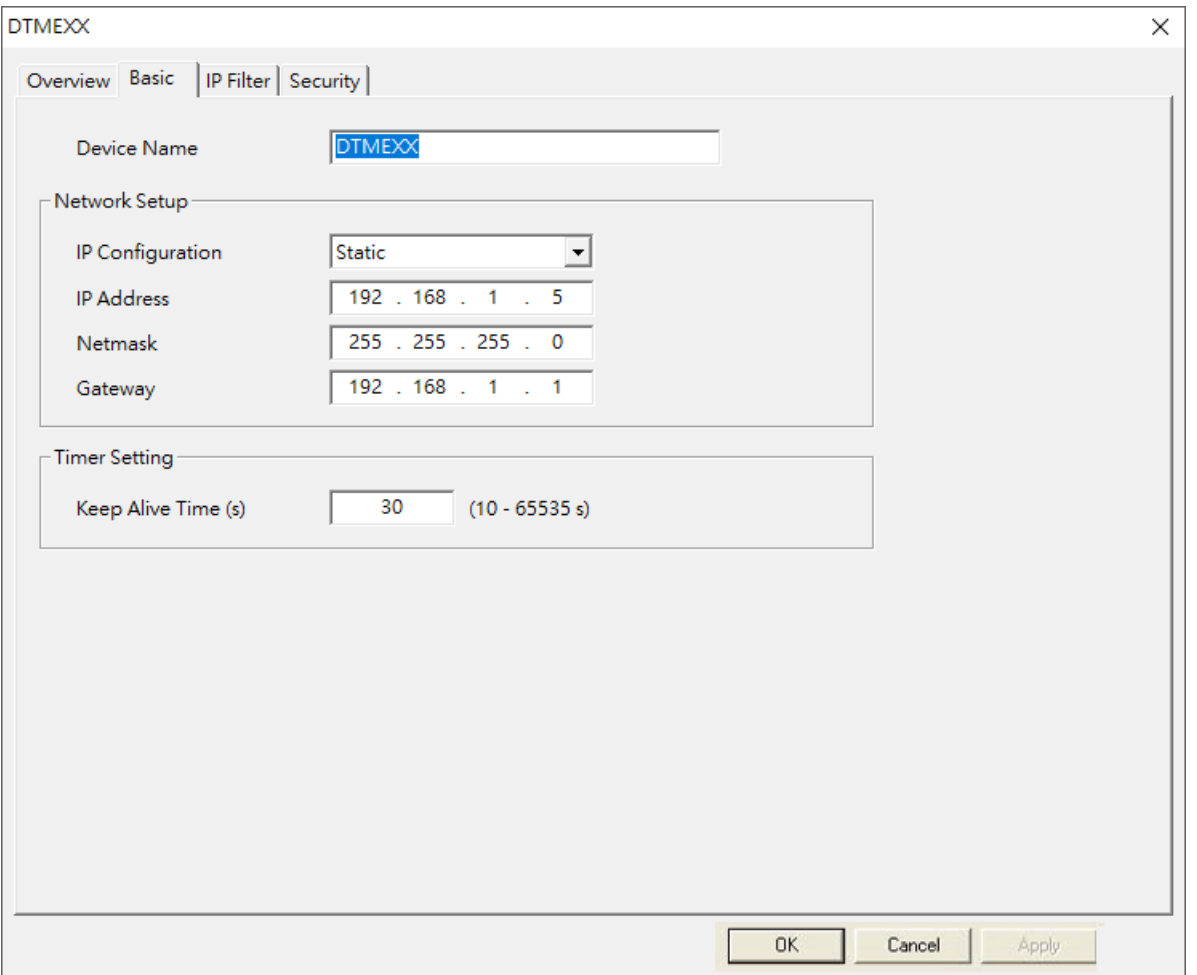

- Search for Designated Module
- 1. Click "**Communication Card**" in the left-hand side column. Right click the mouse and select "**Configure**" to search for the designated module.

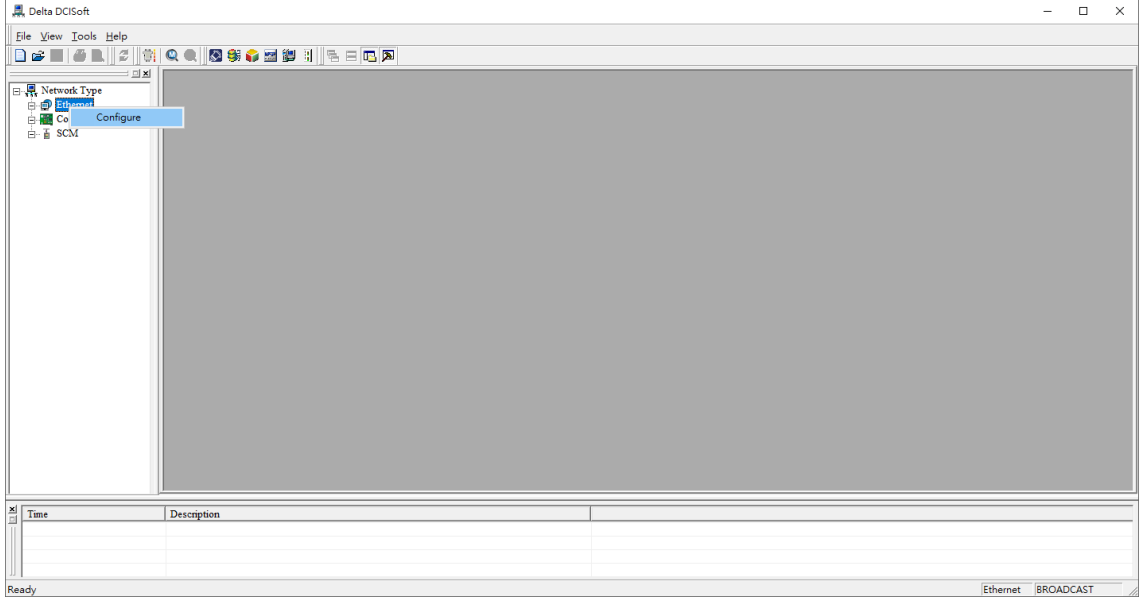

2. Select **DTME** to be searched. Click "**OK**" and DCISoft will start to search for the existing DTME cards on the network.

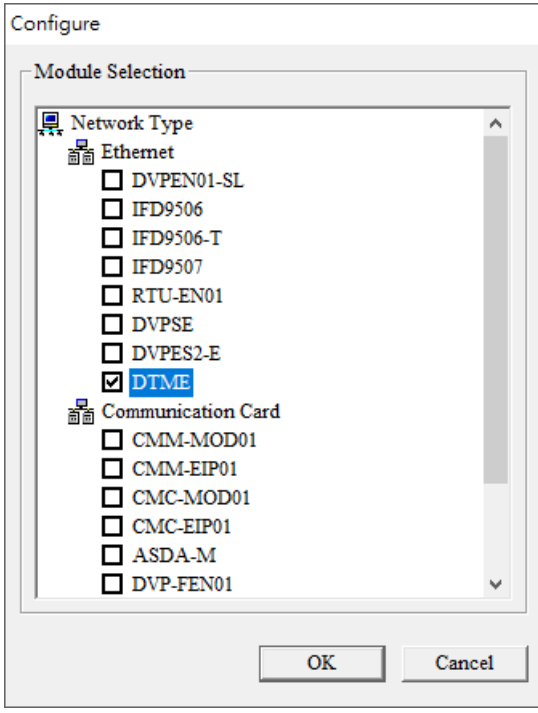

#### 3. Device list of the existing DTME

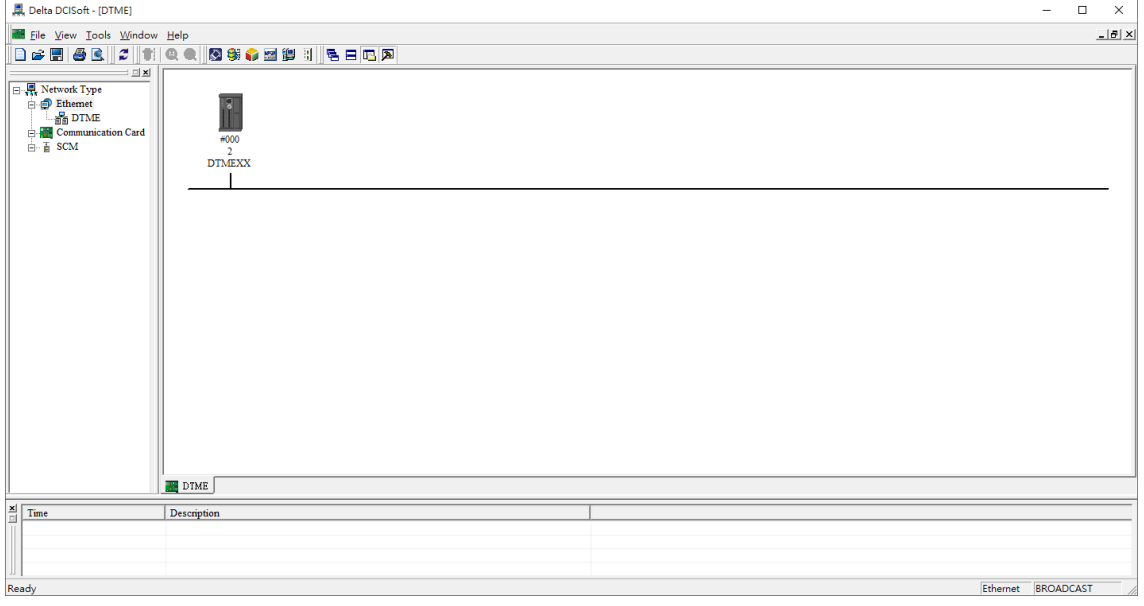

- Search for Designated IP
- 1. If the device and PC are not on the same local area network, or the communication card cannot be found by broadcasting, please use the specified IP method to search. Set the communication type to **"Ethernet"** and enter the designated IP address in the address column. Click "**OK**".

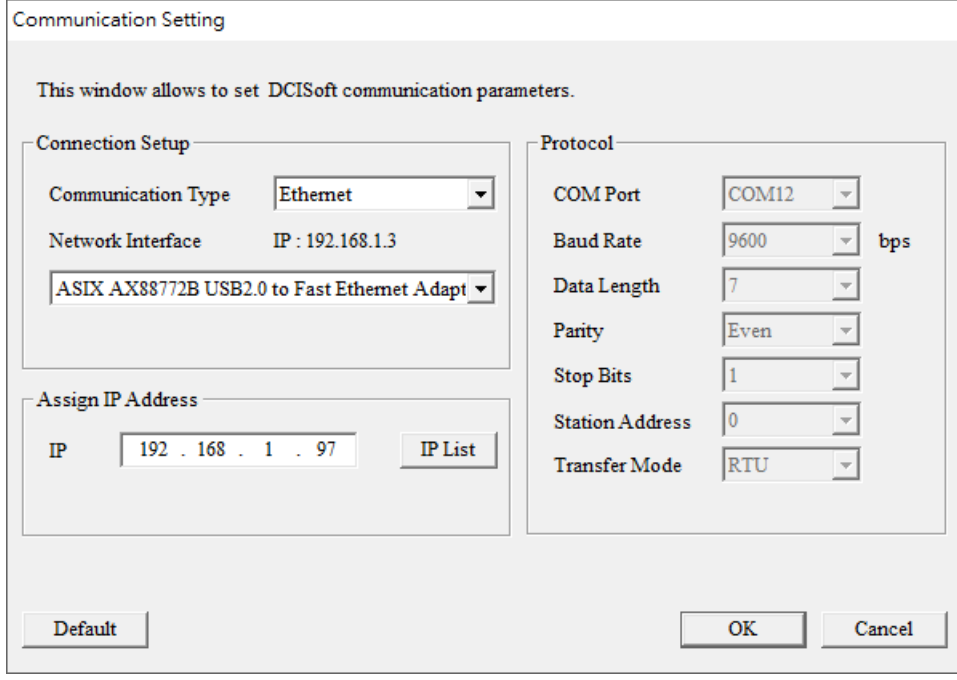

- 2. Click "**IP Search**" icon **Q** to start searching for the designated IP.  $\Box$  $\overline{\mathbf{x}}$ ÷, | File Vew Iools Help<br>| <u>Des || (2 D.)| 19 || 19 || 19 || 19 || 19 || 19 || 19 || 19 || 19 || 19 || 19 || 19 || 19 || 19 || 19 || 19</u><br>| 19 || 19 || 19 || 19 || 19 || 19 || 19 || 19 || 19 || 19 || 19 || 19 || 19 || 19 || 19 ī×  $\begin{tabular}{|c|c|} \hline \quad \quad & \quad \quad & \quad \quad & \quad \quad & \quad \quad \\ \hline \quad \quad & \quad \quad & \quad \quad & \quad \quad & \quad \quad \\ \hline \quad \quad & \quad \quad & \quad \quad & \quad \quad & \quad \quad \\ \hline \quad \quad & \quad \quad & \quad \quad & \quad \quad & \quad \quad \\ \hline \quad \quad & \quad \quad & \quad \quad & \quad \quad & \quad \quad & \quad \quad \\ \hline \quad \quad & \quad \quad & \quad \quad & \quad \quad & \quad \quad & \quad \quad \\ \hline \quad \quad & \quad \quad & \quad \quad & \quad \quad & \quad \quad & \quad$ ation Card  $\frac{\mathbf{x}}{\Box}$  Time Ethernet | 192.168.1.97
- 3. The **DTMEXX** found is displayed in the right-hand side column. Double click the device to be set up to enter its setup page.

# **7.3.2 Basic Settings**

The basic settings include the settings for device name, network and timer.

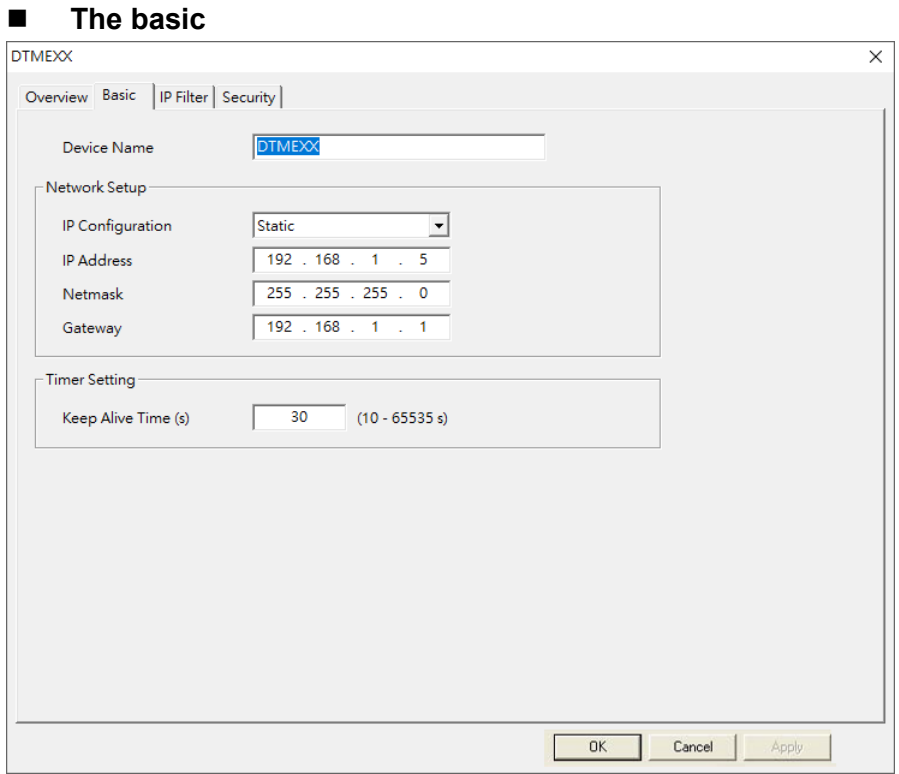

### **1. Device name**

There can be many **DTMEXX** cards on the network. Therefore, you can set up a device name for the module to be controlled to identify it when you need to search for it.

### 2. **Network setup**

(1)IP Configuration:

There are 2 types of IP configuration: Static IP and DHCP.

Static IP: Preset or manually modified by the user.

DHCP: Automatically updated by the server. There has to be a server on the LAN.

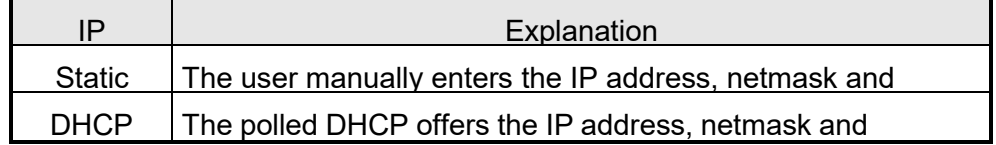

### (2)IP address:

IP address is the location of equipment on the network. Every equipment connected to the network has to have an IP address. Incorrect IP address will result in connection failure. Consult you ISP for how to set up the IP address. **The default IP for DTMEXX is 192.168.1.5.**

## (3)Netmask:

Netmask is an important parameter for setting up the subnet, used for seeing if the destination IP and local equipment are in the same subnet. If not, the equipment will send the packet to the gateway, and the gateway will send the packet to another subnet. Incorrect setting may cause the destination equipment unable to communicate to DTMEXX. To see if your setting is correct, conduct bitwise AND operations between your IP and netmask and destination IP and netmask. If the two values obtained are the same, the two IPs are in the same subnet. **The default netmask of DTMEXX is 255.255.255.0.**

### (4) Gateway:

Gateway is the window for two different subnets, allowing two equipments in different subnets to communicate with each other. For example, if the LAN has to be connected to the WAN, it will need a gateway to bridge the communication. The IP of the gateway has to be in the same subnet as DTMEXX. **The default gateway of DTMEXX is 192.168.1.1.**

## **7.3.3 Network Settings**

The first step for all the equipment to connect to the network is to have its own IP (Internet Protocol) address. The IP address is like a number for every device on the network to be identified.

- Setting up static IP of the PC
- 1. Go to Control Panel  $→$  Network and Sharing Center  $→$  click the connected area connection.

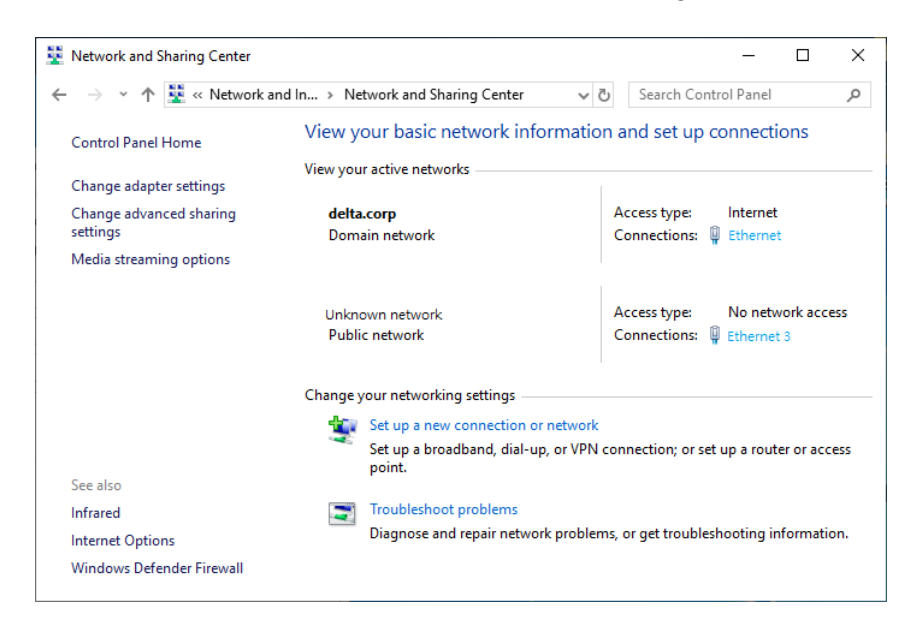

2. Click to enter the area connection content, as shown in the figure.

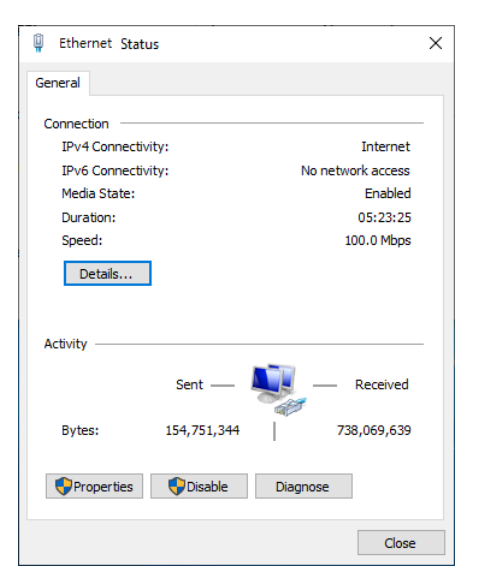

3. Click to enter the contents of **Internet Protocol Version 4 (TCP / IP)**, as shown in the figure.

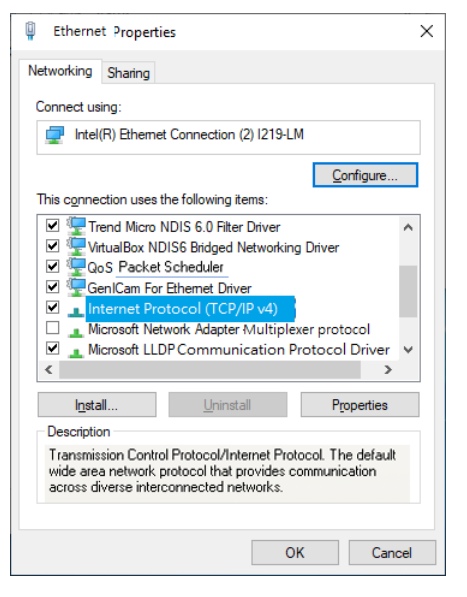

4. The IP address can be set to **192.168.0.1**. After clicking "**OK**", the IP address setting of the PC is completed.

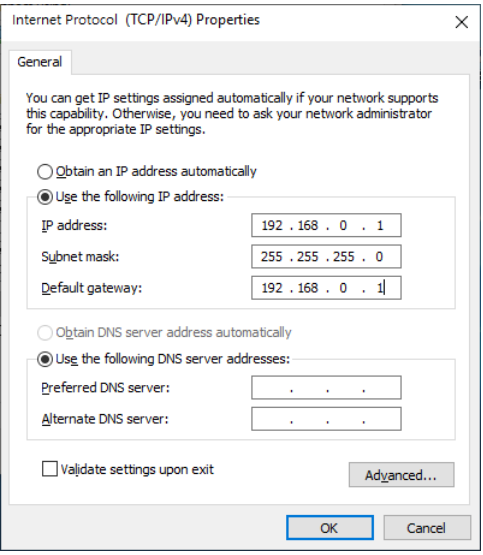

# Chapter 7:Appendix

# **7.3.4 IP Filter**

The IP filter is used for restricting the connection of the network in case some uncertain IP will cause errors. Only the IP set within the allowed range can establish the connection; other IPs will be rejected.

#### Setting up IP filter

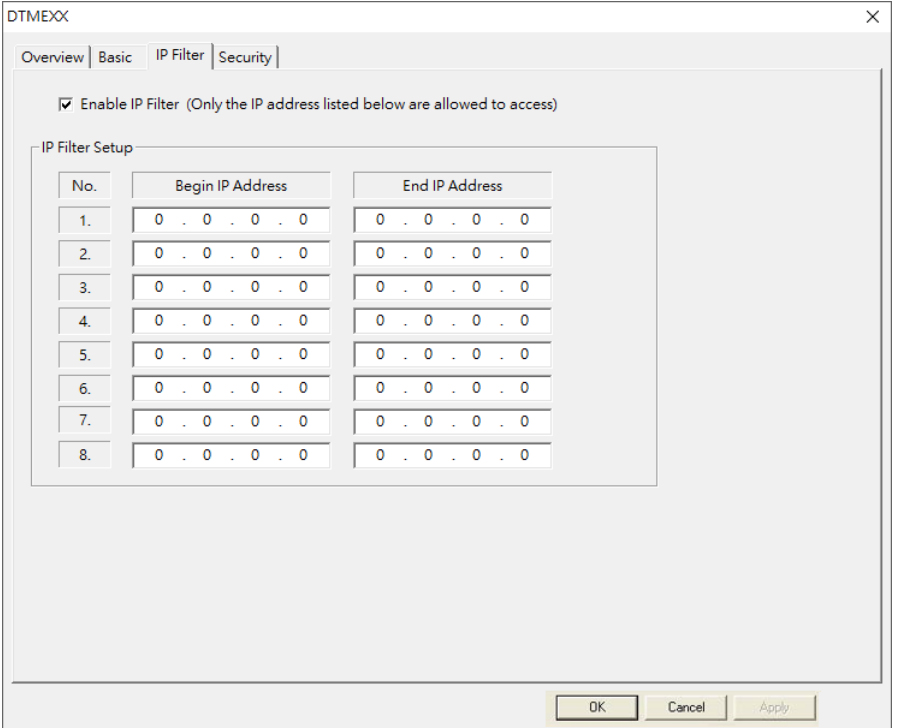

### **1. Enable IP Filter:**

Check the box to enable IPfilter.

### **2. Begin IP Address:**

The beginning IP addresses that are allowed to establish a connection. Max. 8 IPs are allowed.

### **3. End IP Address:**

The ending IP addresses that are allowed to establish a connection. Max. 8 IPs are allowed.

# **7.3.5 Security**

After you set up all the functions and network environment for DTMEXX, to prevent the set values from being modified, you can set up passwords to lock the settings in DTMEXX.

#### Setting up password

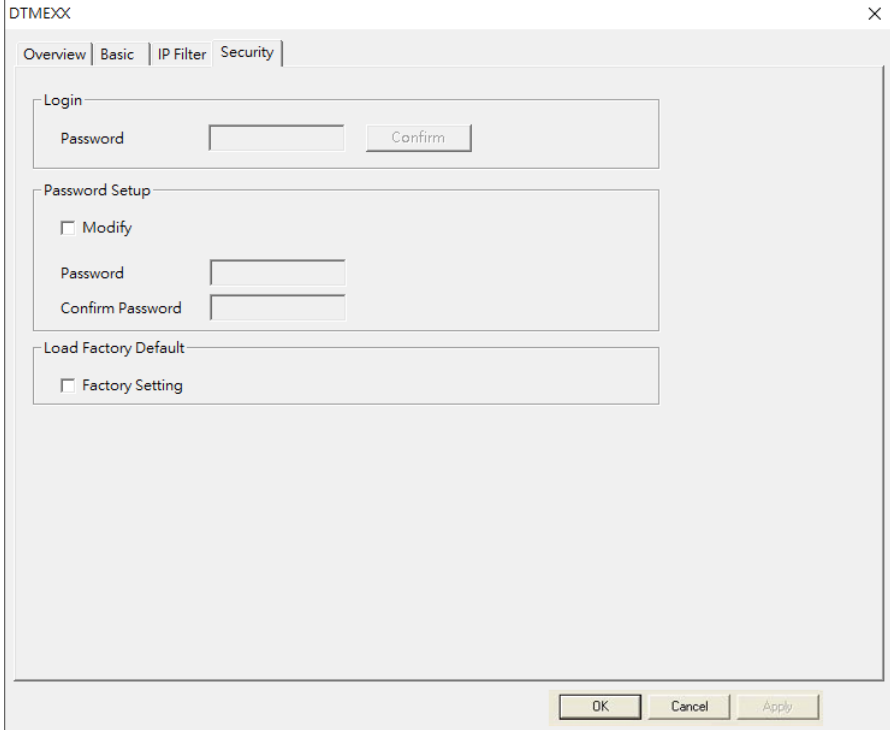

### **1. Password Setup:**

Check the box to modify the password.

### **2. Password:**

Max. 4 characters. Leave it blank to disable the password function.

### **3. Confirm password:**

Enter the new password again.

### **Note:**

Once the password is locked, all the pages cannot be set up unless you unlock thepassword.

# **7.3.6 Returning to Default Settings**

For the setting of DTME, if you want to clear all the previous settings and return to the default settings, you can check the option of returning to default settings on the page of returning to default settings.

### ■ Setting up factory setting

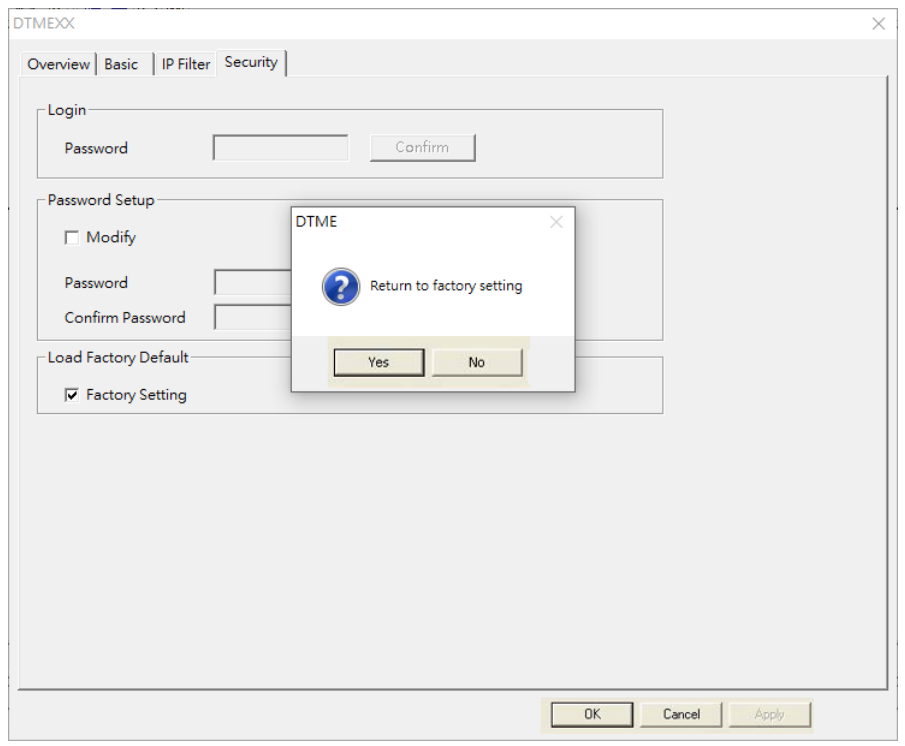

Check the **"Factory Setting"** box and click "**Yes"** to reset all the settings of **DTMEXX** to default settings.

# **7.3.7 Application Examples**

#### **Set up and Clear Password**

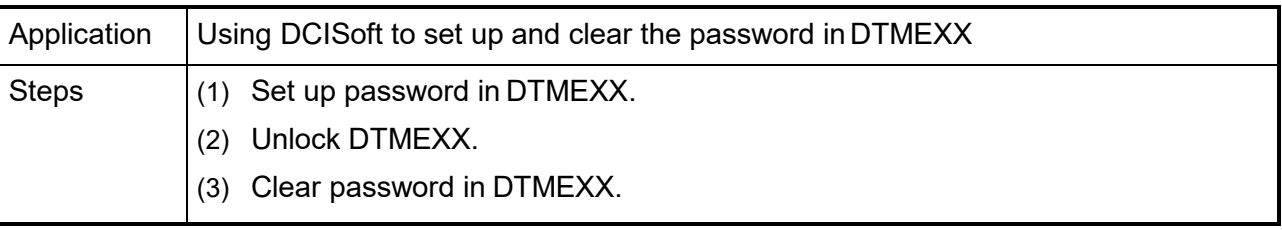

- 1. See 7.3.1 for the connection and communication settings.
- 2. Open the setup pages for **DTMEXX** and switch to **"Security"** page.

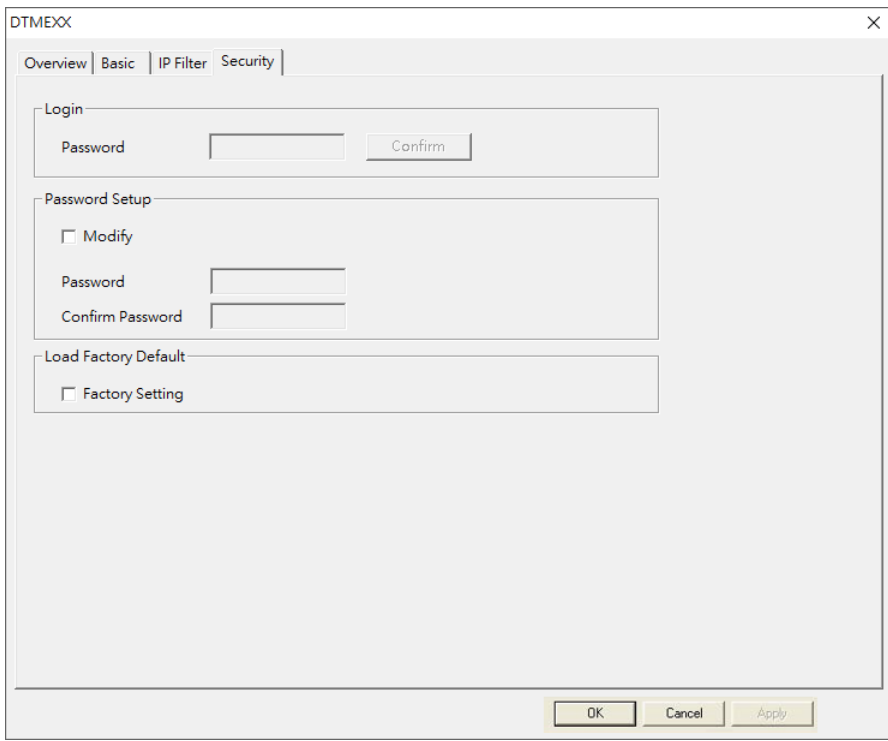

3. Check **"Modify"** and enter password **"1234"** into the **"Password"** and **"Confirm Password"**  columns. Click **"Apply"** to save the password.

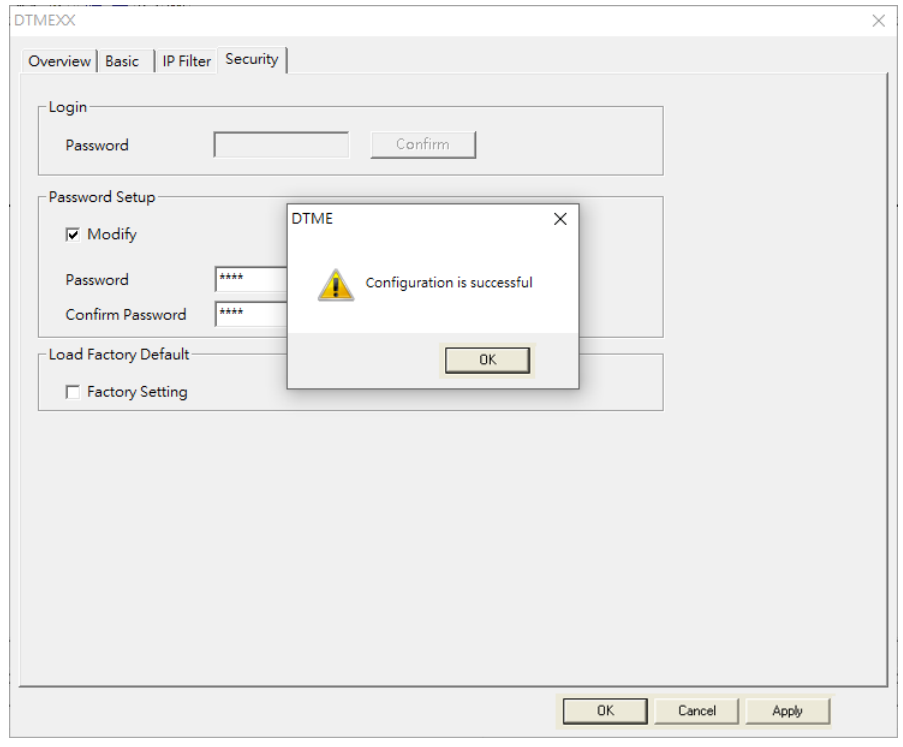

4. Reopen the setup page, and all the settings are now locked by password. Enter the password and click "**OK**".

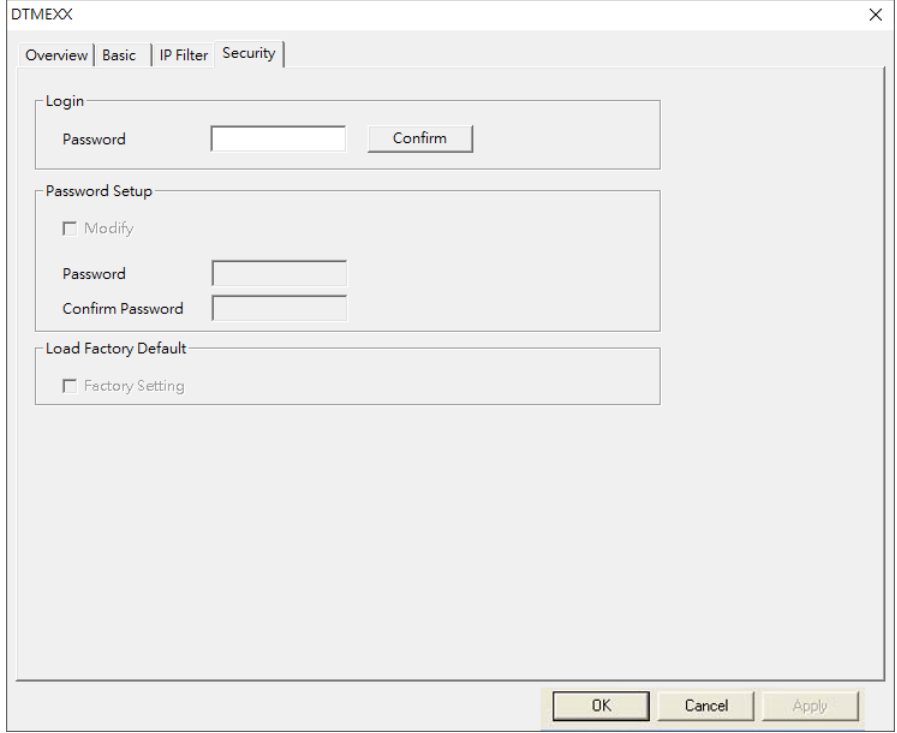

5. Enter the password to unlock the settings and modify parameters. If you close the setup page now, the settings will remain being locked.

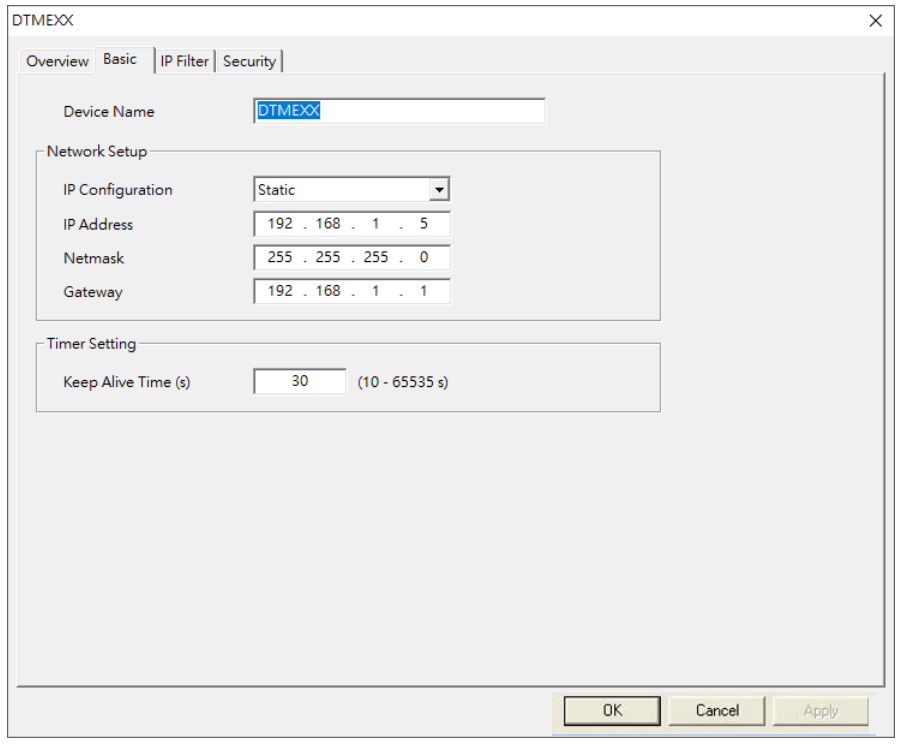

6. To clear the password, leave the password columns blank and click **"Apply"**.

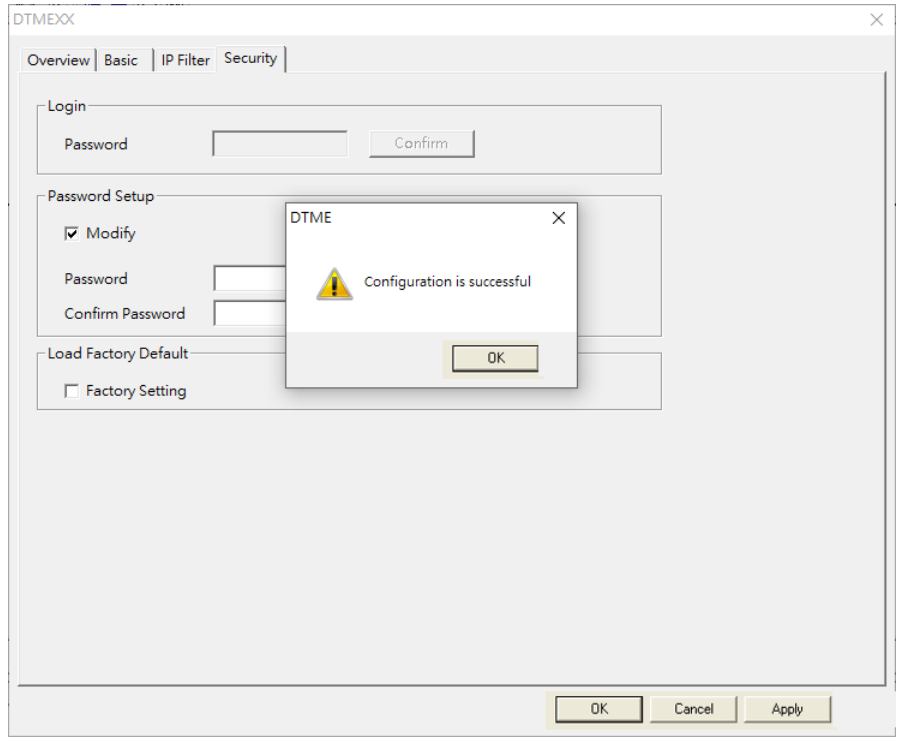

7. After the password is cleared, you can then modify parameters.

## **IP Filter Protection**

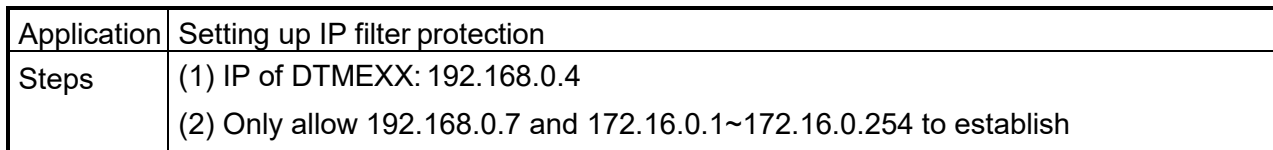

- 1. See 7.3.1 for the connection and communication settings.
- 2. Open the setup page for **DTMEXX** and switch to **"IP Filter"** page.
- 3. Check **"Enable IP Filter"**. Enter **"192.168.0.7"** in No. 1 Begin IP Address and **"192.168.0.7"** in End IP Address.

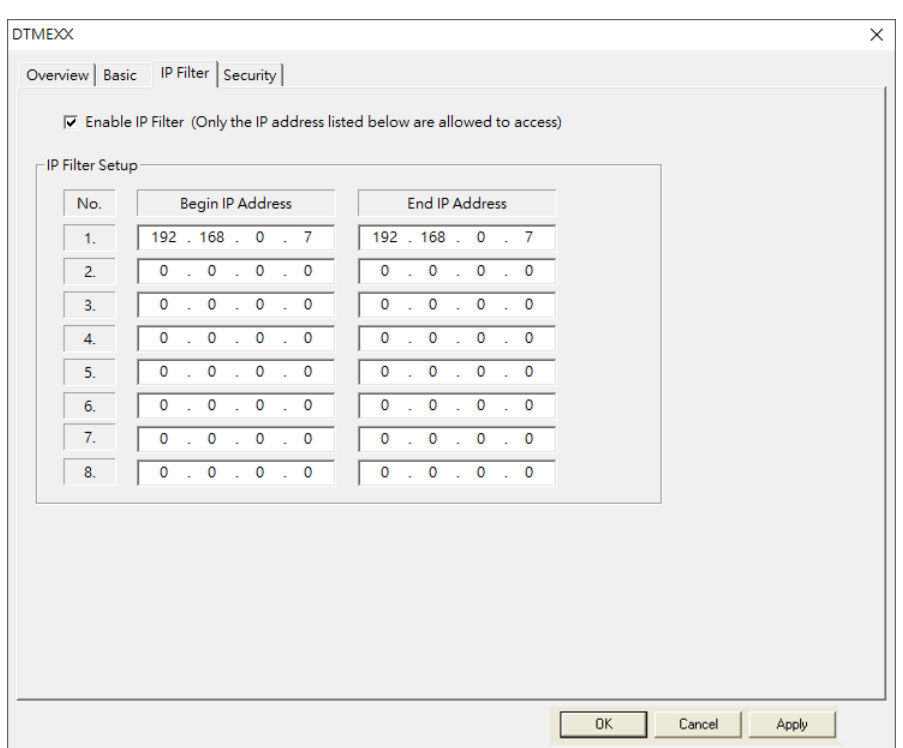

4. Enter "**172.16.0.1**" in No.2 Begin IP Address and "**172.16.0.254**" in End IP Address. Click "**Apply**", then only equipment within the allowed IP range can be connected.

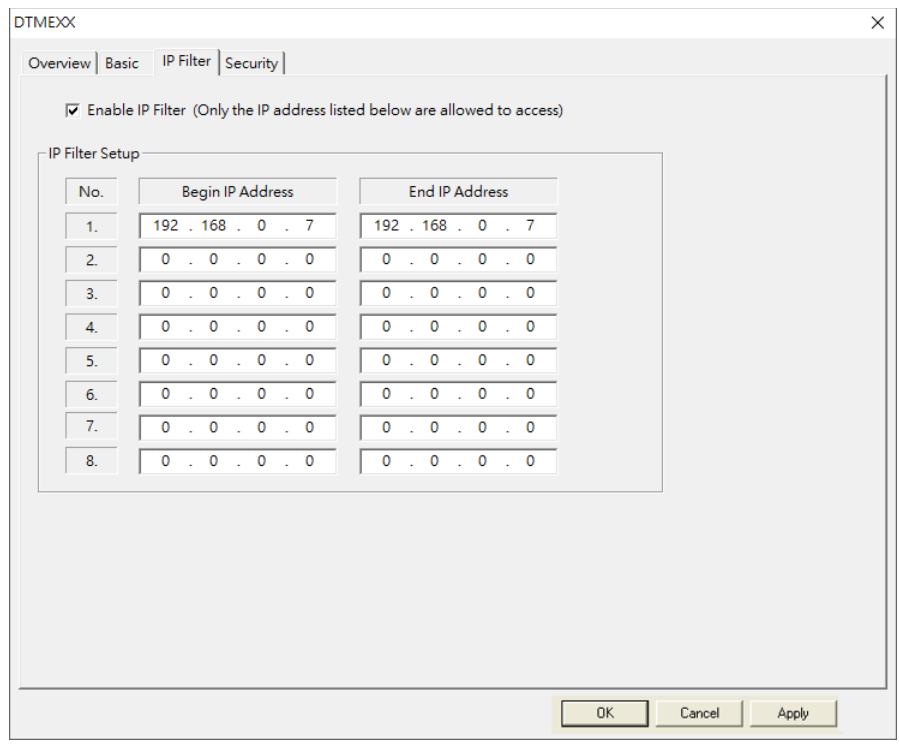

5. Enter "**172.16.0.1**" in No.2 Begin IP Address and "**172.16.0.254**" in End IP Address. Click "**Apply**", then only equipment within the allowed IP range can be connected.

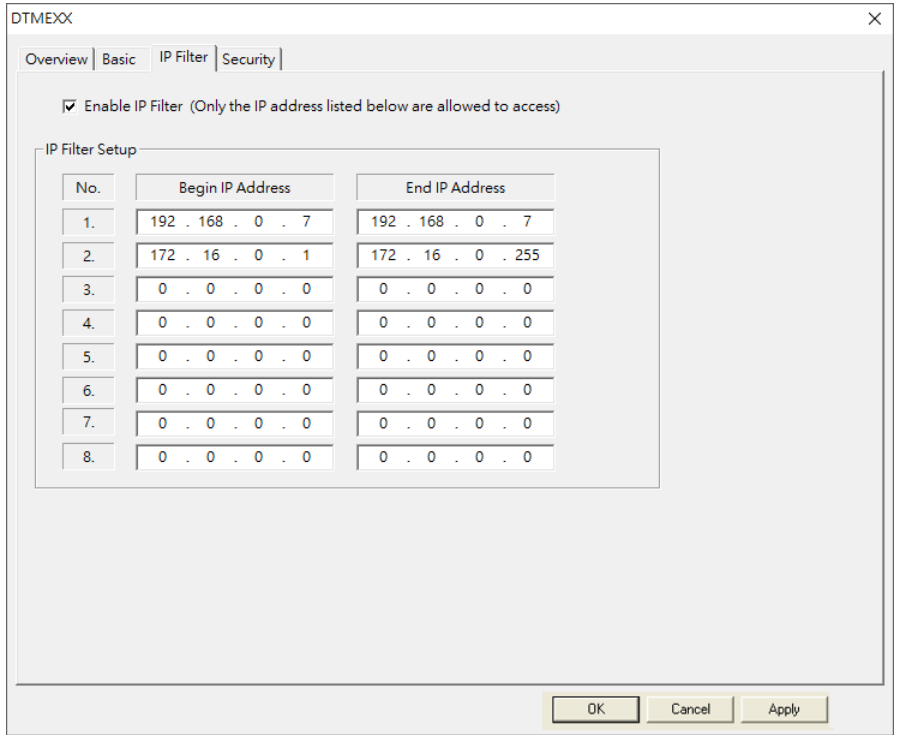

# **7.4 Product Service**

In order to facilitate the setting of parameters, this company provides free DTM Soft communications setting software; please download from the Delta website:

- 1. Delta website:<http://www.deltaww.com/>
- 2. Click on **Product service** -> **Industrial automation**
- 3. Pull down the menu in the lower right corner, and click on **Download Center** 1st level menu: Industrial automation 2nd level menu: Temperature controller 3rd level menu: **DTM** After selecting **Software** among **download categories**, press **Begins search** This will let you download the **DTM Soft** installation file

For more temperature control product data and product Q&A, visit the Delta websites download area: <http://www.deltaww.com/> or visit our local service windows located worldwide.